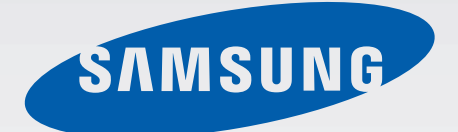

# SM-N9005

# Erabiltzailearen eskuliburua

**Euskaltelek itzulitako eta ekoiztutako eskuliburua**

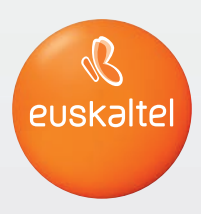

www.samsung.com

# **Eskuliburuari buruz**

Gailu honek Samsungen estandar altuetan eta esperientzia teknologikoan oinarritutako komunikazioeta entretenimendu-zerbitzuak eskaintzen ditu. Gailuaren funtzioak zehatz deskribatzeko berariaz diseinatua da erabiltzailearen eskuliburu hau.

- Gailua erabiltzen hasi aurretik, irakurri eskuliburu hau, erabilera zuzena eta segurua bermatzeko.
- Deskribapenak gailuaren aurrez zehaztutako doikuntzei buruzkoak dira.
- Gerta liteke irudiak eta pantaila-irudiak ez izatea produktu errealak dituen berak.
- Baliteke eskuliburu honen edukia eta azken produktua edo zerbitzu-hornitzaile edo -transmisoreek emandako softwarea desberdinak izatea. Hala bada, ez da aurrez jakinaraziko. Eskuliburuaren azken bertsioa eskuratzeko, ikus Samsungen webgunea www.samsung.com.
- CPUaren eta RAM memoriaren erabilera handia eskatzen duten edukiek (kalitate handiko edukia) gailuaren errendimendu orokorrari eragiten diote. Baliteke edukiari lotutako aplikazioek behar bezala ez funtzionatzea, gailuaren zehaztapenen eta erabiltzen den inguruaren arabera.
- Erabilgarri dauden funtzioak eta zerbitzu osagarriak aldatu egin litezke gailuaren, softwarearen edo zerbitzu-hornitzailearen arabera.
- Aplikazioak eta funtzioak aldatu egin litezke herrialdearen, eskualdearen edo hardware-zehaztapenen arabera. Samsungek ez du bere gain hartzen bera ez den hornitzaile baten aplikazioek eragindako errendimendu-arazoen erantzukizunik.
- Samsungek ez du bere gain hartzen erregistro-doikuntzak editatzeagatik edo sistema eragilearen softwarea aldatzeagatik sortzen diren errendimendu-arazoen erantzukizunik. Sistema eragilea pertsonalizatzen saiatuz gero, baliteke gailuak edo aplikazioek ondo ez funtzionatzea.
- Softwareak, soinu-iturriek, pantaila-atzealdeek, irudiek eta gailuarekin batera datozen gainerako multimedia-edukiek erabilera-lizentzia mugatua dute. Material horiek helburu komertzialekin edo beste helburu batzuekin erabiltzea egile-eskubideen legeak urratzea da. Erabiltzaileak guztiz erantzule dira multimedia-baliabideak legez kanpo erabiltzen badituzte.
- Gerta liteke gastu gehigarriak izatea datu-zerbitzu hauek erabiltzeagatik, besteak beste: mezuak, kargatzea eta deskargatzea, sinkronizazio automatikoa edo kokapen-zerbitzuak. Kargu gehigarririk ez izateko, hautatu datu-plan egoki bat. Xehetasun gehiago jakiteko, jarri harremanetan zure zerbitzu-hornitzailearekin.
- Gailuarekin datozen aplikazio lehenetsiak eguneratu egin litezke, eta baliteke bateragarri izateari uztea, aurrez jakinarazi gabe. Gailuak dakarren aplikazioren batekin zalantzaren bat badaukazu, jakinarazi Samsungeko zerbitzu-zentro bati. Erabiltzaileak instalatutako aplikazioen kasuan, berriz, jakinarazi dagokion zerbitzu-hornitzaileari.
- Gailuaren sistema eragilea aldatzen baduzu edo iturri ez-ofizialetako softwarea instalatzen baduzu, baliteke gailuak ondo ez funtzionatzea eta datuak kaltetzea edo galtzea. Hori eginez gero, Samsungekiko lizentzia-hitzarmena urratzen da, eta bermea ezeztatuta geratzen da.

# **Jakinarazpen-ikonoak**

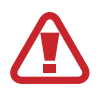

**Abisua:** Zu zeu edo beste pertsona batzuk kaltetu ditzaketen egoerak.

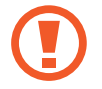

**Kontuz:** Zure gailua edo beste tresna batzuk kaltetu ditzaketen egoerak.

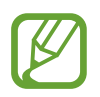

 **Oharra:** Oharrak, erabilera-gomendioak edo informazio gehigarria.

# **Copyrighta**

Copyrighta © 2013 Samsung Electronics

Eskuliburu hau egile-eskubideen nazioarteko legeek babesten dute.

Debekatuta dago eskuliburu honen zatiak erreproduzitzea, banatzea, itzultzea edo bidaltzea bitarteko elektroniko edo mekanikoak erabiliz (fotokopiak, grabaketak edo informazioa biltegiratzeko eta berreskuratzeko edozein sistema), Samsung Electronicsek aldez aurretik idatzizko baimena ematen ez badu.

# **Marka komertzialak**

- SAMSUNG eta SAMSUNGen logotipoa Samsung Electronicsen marka erregistratuak dira.
- Google, Inc.-en marka komertzialak dira GoogleTM, Google Maps™, Google Mail™, YouTube™, Google Play™ Store eta Google Talk™-ren logotipoak.
- Bluetooth SIG, Inc.-en marka komertzial erregistratua da Bluetooth®, mundu osoan.
- WiFi Allianceren marka komertzial erregistratuak dira Wi-Fi®, Wi-Fi Protected Setup™, Wi-Fi Direct™, Wi-Fi CERTIFIED™, eta WiFi logotipoa.
- Gainerako marka komertzialak eta egile-eskubideak beren jabeenak dira.

# **Edukia**

### **Hasteko**

- 8 Gailuaren diseinua
- 9 Botoiak
- 10 S Pen
- 10 Kaxaren edukia
- 11 SIM edo USIM txartela eta bateria sartzea
- 14 Bateria kargatzea
- 17 Memoria-txartel bat sartzea
- 19 S Pen-en luma-muturra ordeztea
- 20 Gailua piztea eta itzaltzea
- 21 Gailuari eustea
- 21 Bolumena doitzea
- 21 Modu isilera aldatzea

## **Oinarrizko kontzeptuak**

- 22 Jakinarazpen-ikonoak
- 23 Ukipen-pantaila erabiltzea
- 27 Kontrol-mugimenduak
- 30 Esku-ahurrarekin mugitzea
- 31 Air Gesture
- 34 S Pen-en erabilera
- 35 Aire-komandoa
- 38 S Pen Keeper
- 38 Air view
- 39 Smart Pause
- 40 Smart Scroll
- 40 Ukipen-pantailaren sentsibilitatea doitzea
- 41 Leiho ugariko aukera aktibatzea
- 42 Jakinarazpenak
- 44 Pantaila nagusia
- 46 Pantaila blokeatua
- 48 Aplikazioak erabiltzea
- 48 Aplikazio-pantaila
- 50 Laguntza
- 50 Esku bakarrarekin erabiltzea
- 50 Testua idaztea
- 53 WiFi sare batera konektatzea
- 54 Kontuak konfiguratzea
- 55 Fitxategiak transferitzea
- 56 Gailua babestea
- 58 Gailua eguneratzea

#### **Komunikazioa**

- 59 Telefonoa
- 65 Kontaktuak
- 69 Mezuak
- 71 Posta elektronikoa
- 73 Google Mail
- 75 Hangouts
- 75 ChatON

### **Sareak eta Internet**

- 76 Internet
- 77 Chrome
- 78 Bluetootha
- 79 Screen Mirroring
- 80 Samsung Link
- 81 Group Play
- 83 NFC
- 85 S Beam
- 86 WatchON

## **Multimedia-baliabideak**

- 87 Musika
- 89 Kamera
- 97 Galeria
- 101 Story Album
- 105 Bideoak
- 107 YouTube
- 108 My Nokia
- 109 Flipboard
- 110 SketchBook for Galaxy
- 110 Bloomberg+

### **Aplikazioen eta multimedia-edukien dendak**

- 111 Play Store
- 112 Samsung Hub
- 112 Samsung Apps
- 113 Play Books
- 113 Play Movies
- 113 Play Music
- 113 Play Games

#### **Tresnak**

- 114 S Note
- 121 Egutegia
- 123 Dropbox
- 124 Cloud
- 125 Erlojua
- 127 Kalkulagailua
- 127 S Health
- 135 S Translator
- 135 Grabagailua
- 137 S Voice
- 139 S Finder
- 140 Google
- 141 Scrapbook
- 141 Ahots bidezko bilaketa
- 142 Nire fitxategiak
- 143 Deskargak
- 143 TripAdvisor
- 143 Evernote
- 144 KNOX

### **Bidaiak eta lekuei buruzko informazioa**

145 Mapak

Edukia

## **Doikuntzak**

- 146 Doikuntzei buruz
- 146 Konexioak
- 150 Gailua
- 158 Kontrolak
- 165 Orokorra

# **Arazoak konpontzea**

# **Hasteko**

# **Gailuaren diseinua**

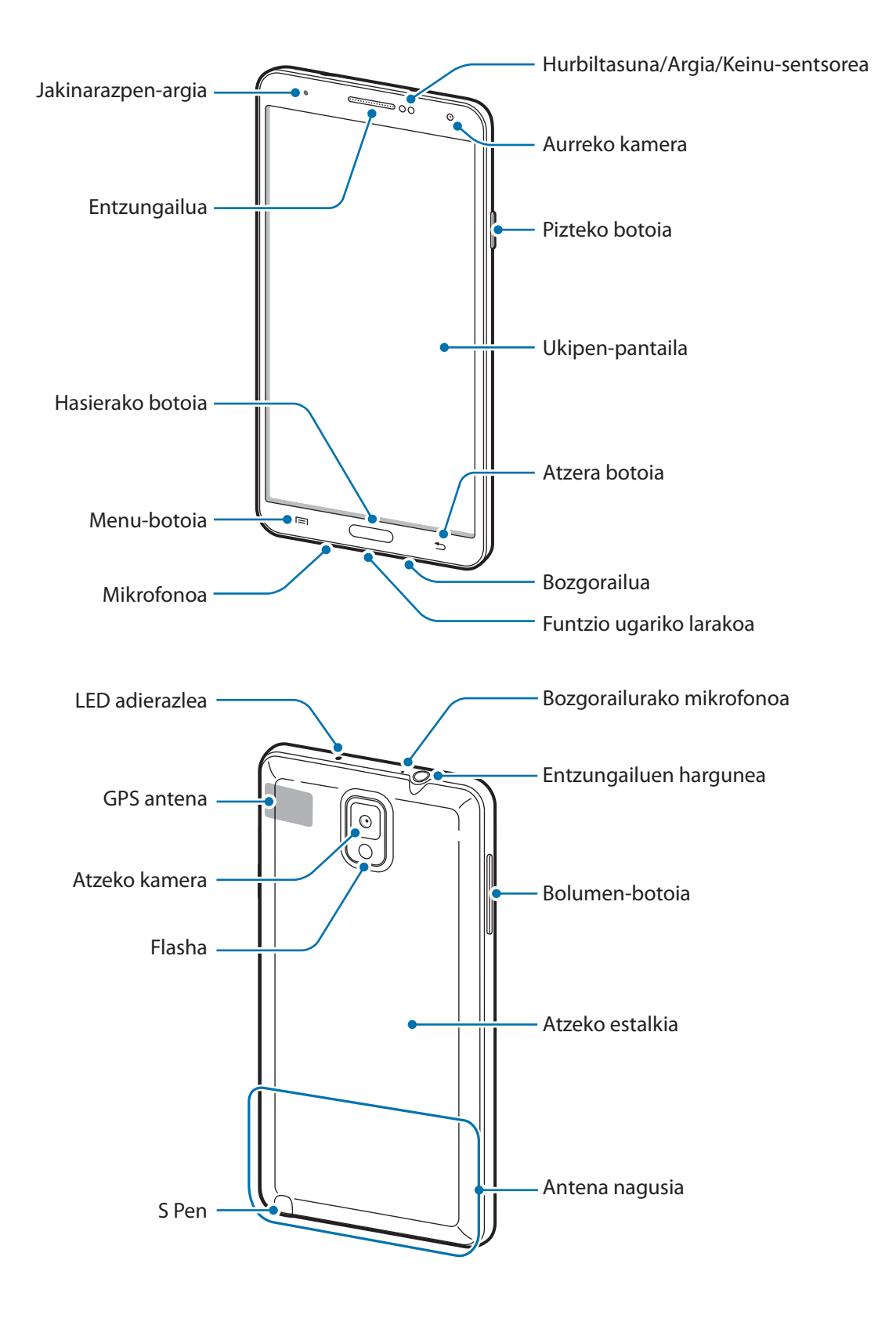

Gailuaren goiko aldean dagoen mikrofonoa bozgorailua erabiltzen duzunean edo bideoak grabatzen dituzunean soilik egongo da aktibo.

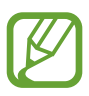

• Ez estali antena eskuekin edo beste objekturen batekin. Baliteke konektagarritasun-arazoak eragitea edo bateria agortzea.

- Ez erabili pantaila-babeslerik. Sentsoreak ez du ondo funtzionatzen.
- Ukipen-pantailak ez du urik ukitu behar. Litekeena da ukipen-pantailak ongi ez funtzionatzea ingurune hezeetan edo bustitzen denean.

# **Botoiak**

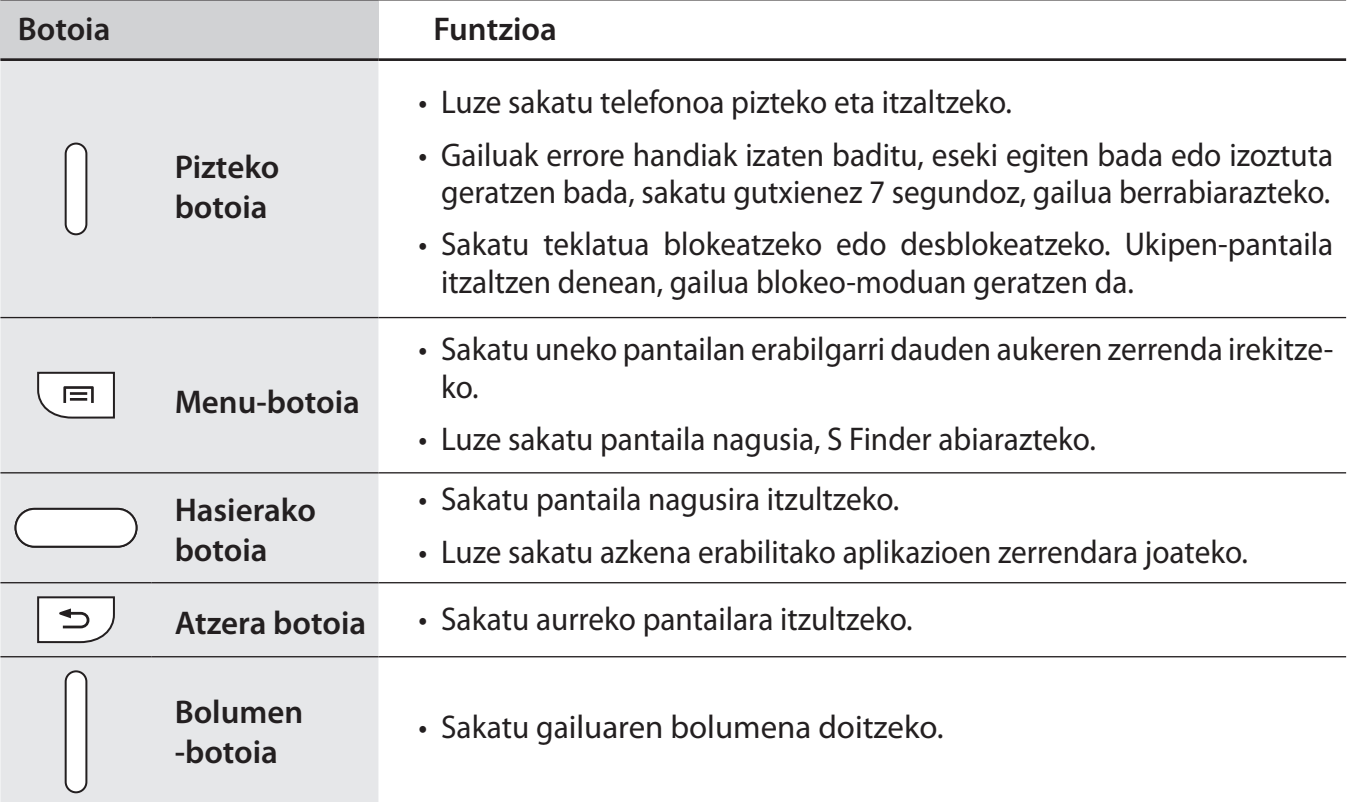

# **S Pen**

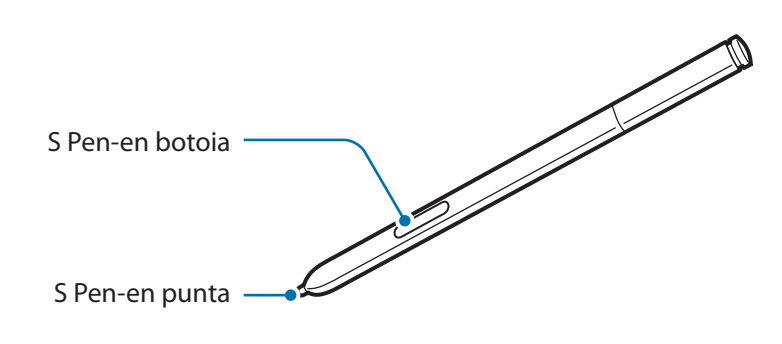

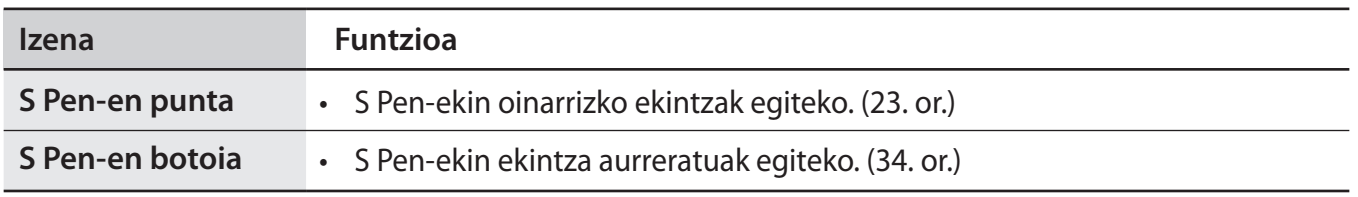

# **Kaxaren edukiak**

Elementu hauek dituzu produktuaren kaxan:

- Gailua
- **Bateria**
- Bizkor hasteko gida

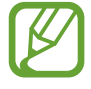

- Gailuarekin batera datozen elementuak eta eskuragarri dauden osagarriak desberdinak izan litezke lekuaren edo zerbitzu-hornitzailearen arabera.
	- Gailuarekin batera emandako elementuak gailu horretarako berariaz diseinatuta daude, eta baliteke beste gailu batzuekin bateragarriak ez izatea.
	- Itxura eta zehaztapenak aldatu egin litezke aurretik jakinarazi gabe.
	- Hainbat osagarri eros ditzakezu Samsungen tokiko hornitzailearen bidez. Erosi aurretik, ziurtatu gailuarekin bateragarriak direla.
	- Gerta liteke beste osagarri batzuk ez izatea bateragarriak gailu honekin.
	- Samsungek onartutako osagarriak soilik erabili. Onartu gabeko osagarriak erabiltzeagatik sortzen diren funtzionamendu-akatsak ez ditu estaltzen berme-zerbitzuak.
	- Osagarrien eskuragarritasuna aldatu egin liteke, enpresa fabrikatzaileen arabera. Eskuragarri dauden osagarriei buruzko informazio gehiago nahi izanez gero, ikus Samsungen webgunea.

# **SIM edo USIM txartela eta bateria sartzea**

Sartu telefonia mugikorreko zerbitzu-hornitzaileak emandako SIM edo USIM txartela eta gailuak dakarren bateria.

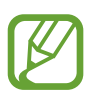

- Gailuak microSIM txartelak soilik onartzen ditu.
- Baliteke LTE zerbitzuetako batzuk eskuragarri ez egotea zerbitzu-hornitzailearen arabera. Zerbitzuaren erabilgarritasunari buruzko xehetasun gehiago eskuratzeko, jarri harremanetan zerbitzu-hornitzailearekin.
- 1 Kendu atzeko estalkia.

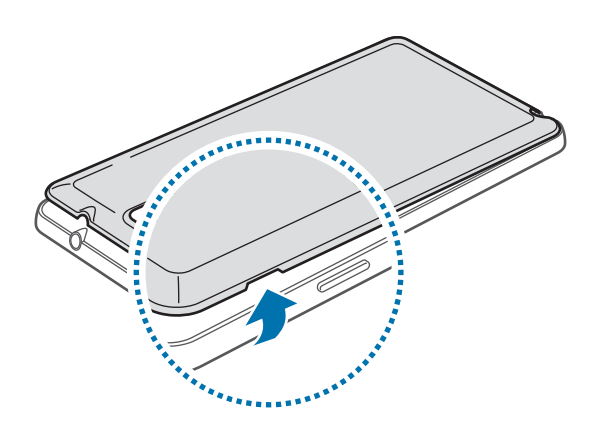

Kontuz kendu atzeko estalkia, azazkaletan minik ez hartzeko.

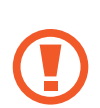

Ez tolestu eta ez biratu gehiegi atzeko estalkia. Kaltetu egin liteke.

2 Sartu SIM edo USIM txartela urre-koloreko kontaktuak beherantz begira dituela.

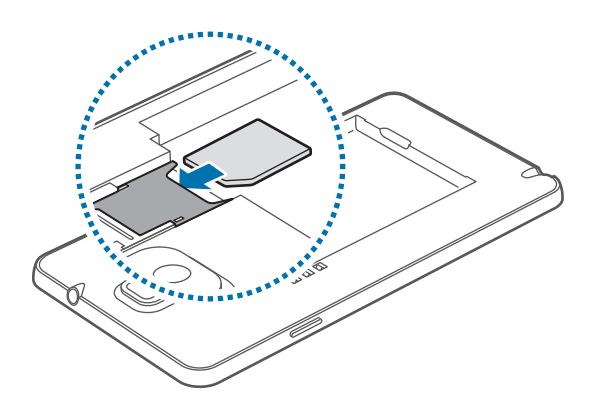

- $3$  Egin bultza SIM edo USIM txartelari arteka barruan, bere lekuan finko geratu arte.
	- Ez sartu memoria-txartelik SIM txartelaren artekan. Memoria-txartela SIM txartelaren zirrikituan katigatuta geratzen bada, Samsungen zerbitzu-zentro batera eraman beharko duzu gailua, memoria-txartela atera dezaten.
		- Kontuz: ez galdu SIM edo USIM txartela, eta ez utzi beste inori erabiltzen. Samsungek ez du bere gain hartzen txartelak galtzearen edo lapurtzearen ondorioz sortutako kalte eta eragozpenen ardurarik.
- 4 Sartu bateria.

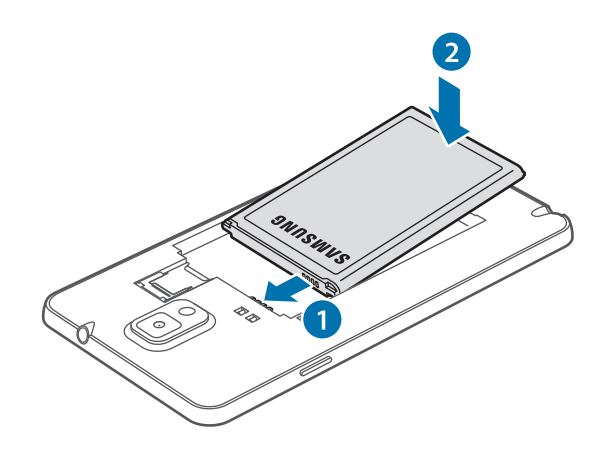

5 Jarri berriro atzeko estalkia.

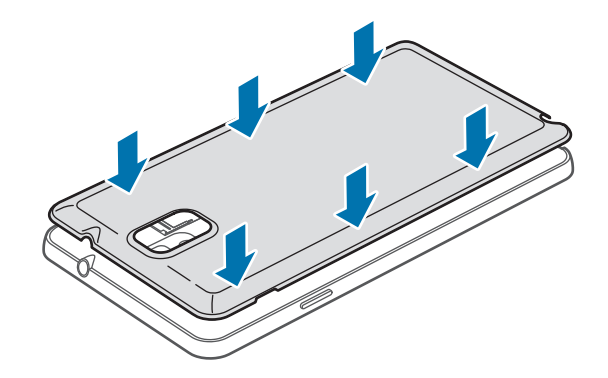

## **SIM edo USIM txartela eta bateria kentzea**

1 Kendu atzeko estalkia. 2 Kendu bateria.

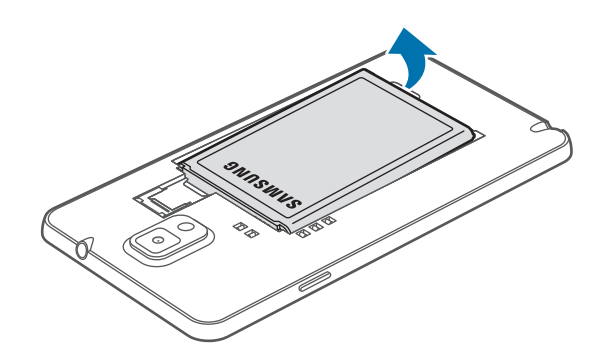

3 Egin bultza apur bat SIM edo USIM txartelari hatzarekin, eta, gero, atera.

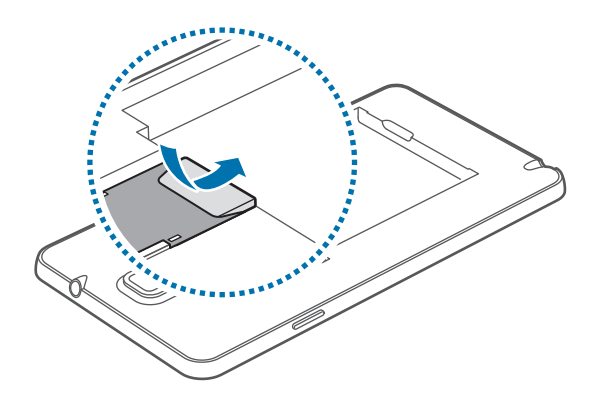

# **Bateria kargatzea**

Erabili kargagailua bateria kargatzeko lehen aldiz erabili aurretik. Ordenagailu batean ere kargatu dezakezu, USB kable baten bitartez.

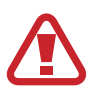

Samsungek onartzen dituen kargagailuak, bateriak eta kableak soilik erabili. Onartu gabeko kargagailu edo kableek bateria leherrarazi edo gailua kaltetu lezakete.

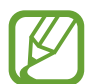

• Bateriaren kargatze-maila baxua denean, gailuak ohartarazpen-tonua igortzen du, eta bateria baxu dagoela dioen mezua bistaratzen du.

- Bateria batere kargarik gabe badago, ezingo duzu gailua piztu kargagailua konektatu eta berehala. Utzi bateria deskargatua minutu batzuez kargatzen, gailua berriro piztu aurretik.
- Aplikazio bat baino gehiago erabiltzen badituzu aldi berean edo sareko aplikazioak edo beste gailu batekin konektatu beharreko aplikazioak erabiltzen badituzu, bateria azkar agortuko da. Saretik ez deskonektatzeko edo datu-transferentzia egin bitartean energiarik ez galtzeko, bateria osorik kargatu ondoren erabili beti aplikazio horiek.

#### **Kargagailuarekin kargatzea**

Konektatu USB kablea USB korronte-egokigailura, eta, gero, konektatu USB kablearen muturra erabilera ugariko larakoari.

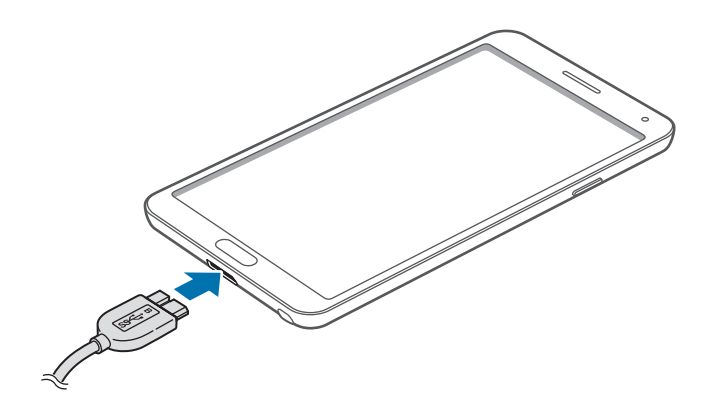

USB 2.0 kable bat erabiltzean, konektatu funtzio ugariko larakoaren eskuineko aldera, irudian ageri den bezala.

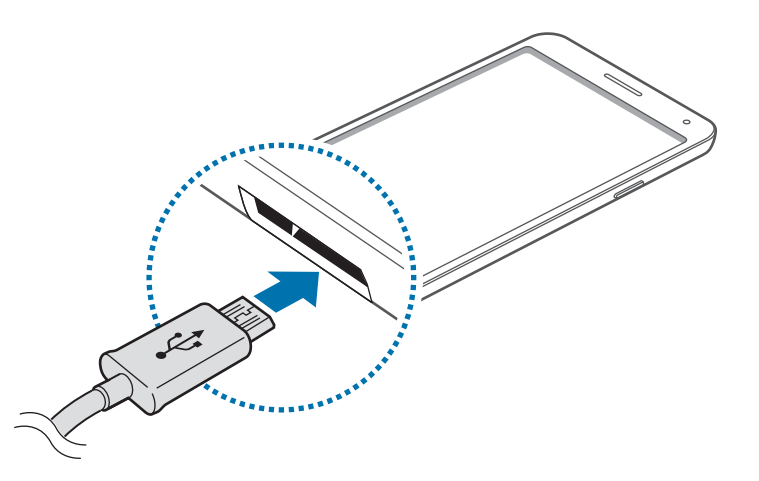

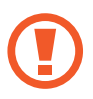

Kargagailua gaizki konektatzen baduzu, baliteke gailuari kalte larriak eragitea. Okerreko erabilerak eragindako kalteak ez dira bermean sartzen.

- Gailua erabil dezakezu kargatzen ari dela, baina baliteke guztiz kargatzeko denbora gehiago behar izatea.
- Gailuak, kargatzen ari dela, elikadura ezegonkorra jasotzen badu, gerta liteke ukipen-pantailak ez funtzionatzea. Hori gertatzen bada, deskonektatu kargagailua gailutik.
- Kargatzen ari den bitartean, gerta liteke gailua berotzea. Hori normala da, eta ez du eraginik telefonoaren bizitza erabilgarrian edo errendimenduan. Bateria ohikoa baino gehiago berotzen bada, baliteke kargagailuak kargatzeari uztea.
- Gailua behar bezala kargatzen ez bada, eraman ezazu kargagailuarekin batera Samsungen zerbitzu-zentro batera.

Guztiz kargatu ondoren, deskonektatu gailua kargagailutik. Deskonektatu kargagailua; lehenengo gailutik, eta, gero, elektrizitate-hargunetik.

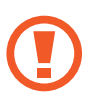

Ez kendu bateria aurrez kargagailua kendu gabe. Baliteke horrek gailua kaltetzea.

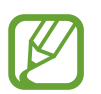

Kargagailuak ez du pizteko eta itzaltzeko etengailurik, eta, beraz, ez du elektrizitate-hornidura eteteko aukerarik; ondorioz, erabiltzaileak kendu behar du kargagailua saretik. Gainera, konektatuta dagoenean, entxufetik gertu egon behar du. Energia aurrezteko, deskonektatu kargagailua erabiltzen ari ez zarenean.

```
Hasteko
```
#### **Bateriaren karga-egoera ikustea**

Gailua itzalita badago edo kargatzen ari bada, ikono hauetan agertzen da bateriaren karga-maila.

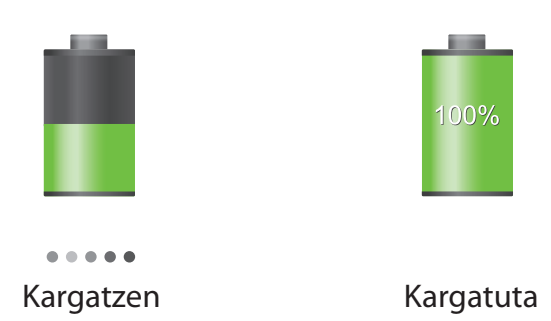

#### **Bateria-kontsumoa murriztea**

Bateria aurrezten laguntzen duten zenbait funtzio ditu gailuak. Aukera horiek pertsonalizatu eta bigarren mailako funtzioak desaktibatuz gero, denbora gehiago iraungo dizu gailuak karga batetik bestera.

- Gailua erabiltzen ari ez bazara, aldatu modu inaktibora, pizteko tekla sakatuta.
- Itxi behar ez dituzun aplikazioak, ataza-kudeatzailearen bidez.
- Desaktibatu bluetootharen funtzioa.
- Desaktibatu WiFi funtzioa.
- Desaktibatu aplikazioen sinkronizazio automatikoa.
- Murriztu atzealdeko argiztapeneko denbora.
- Murriztu pantailaren distira.

# **Memoria-txartel bat sartzea**

Gehienez ere 64 GB-ko gaitasuna duten memoria-txartelak onartzen ditu gailuak. Fabrikatzailearen eta memoria-txartel motaren arabera, baliteke txartel batzuk gailuarekin bateragarriak ez izatea.

- Baliteke memoria-txartel guztiak ez izatea guztiz bateragarriak gailuarekin. Bateragarria ez den memoria-txartel bat erabiltzen baduzu, baliteke gailua edo memoria-txartela hondatzea, baita txartelean gordetako datuak hondatzea ere.
	- Ziurtatu memoria-txartela norabide egokian sartu duzula.
- Gailu honetan, FAT eta exFAT fitxategi-sistemak erabil daitezke memoria-txarteletarako. Fitxategi-sistema ezberdin batekin formateatu den txartel bat txertatzen baduzu, berriz formateatzeko eskatuko dizu gailuak.
	- Datuak sarri idazten eta ezabatzen arituz gero, memoria-txartelaren bizitza erabilgarria murriztu egiten da.
	- Gailuan memoria-txartel bat sartzen duzunean, memoria-txartelaren fitxategi-direktorioa **Nire fitxategiak → Fitxategi guztiak → SDcard0** karpetan agertuko da, barne-memoriaren barruan.
- 1 Kendu atzeko estalkia.
- 2 Sartu memoria-txartel bat, urre-koloreko kontaktuak beherantz begira dituela.
- $3\,$  Sartu memoria-txartela artekan, bere lekuan geratu arte.

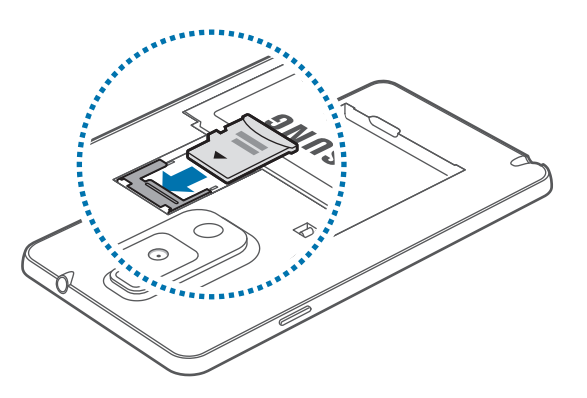

4 Jarri berriro atzeko estalkia.

#### **Memoria-txartela kentzea**

Memoria-txartel bat kendu aurretik, desmuntatu, seguru erauzteko. Pantaila nagusian, hautatu **Me**nua → Ezarpenak → Memoria → Desmuntatu SD txartela.

1 Kendu atzeko estalkia.

2 Egin bultza memoria-txartelari gailutik irten arte, eta, gero, atera.

- 3 Jarri berriro atzeko estalkia.
- 

Ez kendu memoria-txartela gailua informazioa transferitzen edo informaziora sartzen ari den bitartean. Baliteke datuak galtzea edo kaltetzea, edo memoria-txartela edo gailua bera kaltetzea. Samsungek ez du bere gain hartzen memoria-txartelak gaizki erabili eta kaltetzearen ondorioz sortutako galeren (datu-galerak, adibidez) ardurarik.

### **Memoria-txartela formateatzea**

Baliteke ordenagailu batean formateatutako memoria-txartel bat ez izatea bateragarria gailuarekin. Formateatu memoria-txartela gailuan.

Pantaila nagusian, ukitu Menua  $\rightarrow$  Ezarpenak  $\rightarrow$  Gailua  $\rightarrow$  Memoria  $\rightarrow$  Formateatu SD txartela **→ Formateatu SD txartela → Guztiak ezabatu.** 

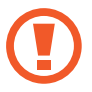

Memoria-txartela formateatu aurretik, gogoan izan gailuan gordetako datu garrantzitsu guztien segurtasun-kopia egin behar dela. Fabrikatzailearen bermeak ez ditu estaltzen erabiltzaileen ekintzek eragindako datu-galerak.

# **S Pen-en luma-muturra ordeztea**

S Pen erabiltzean, baliteke haren luma-muturra gastatzea. Luma-muturra gastatzen bazaizu, jarri berri bat.

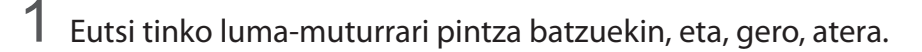

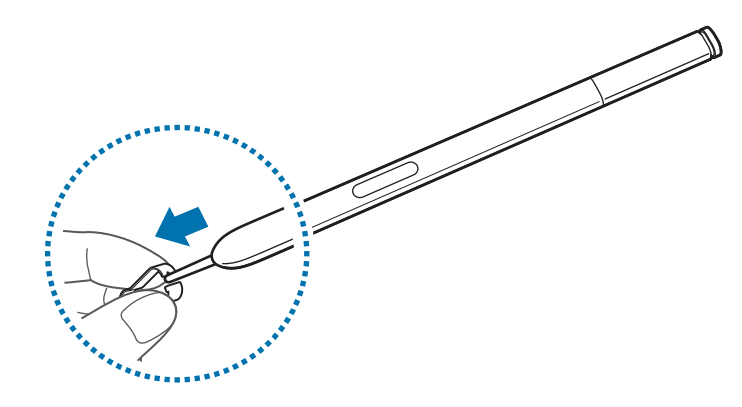

2 Sartu beste luma-mutur bat S Pen-en, klik egin arte.

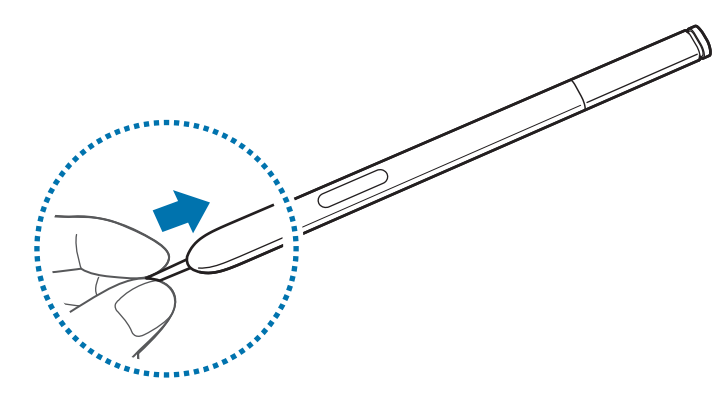

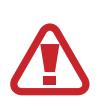

Hatza ez dadila geratu matxardaren eta luma-muturraren artean harrapatuta.

- Ez erabili luma-mutur zaharrak. Baliteke S Pen-ek ondo ez funtzionatzea.
- Ez sakatu gogorregi luma-muturrari S Pen sartzera zoazenean.
- Ez sartu luma-muturraren mutur biribila S Pen-en. Baliteke S Pen edo gailua kaltetzea.

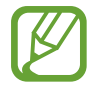

Luma-mutur beltzak goma beltzezko estalkia du. Gomazko estalkia gastatu egin bada, jarri luma-mutur berria.

# **Gailua piztea eta itzaltzea**

Gailua lehen aldiz piztean, jarraitu pantailako argibideei gailua konfiguratzeko.

Gailua pizteko, luze sakatu pizteko botoia segundo batzuez.

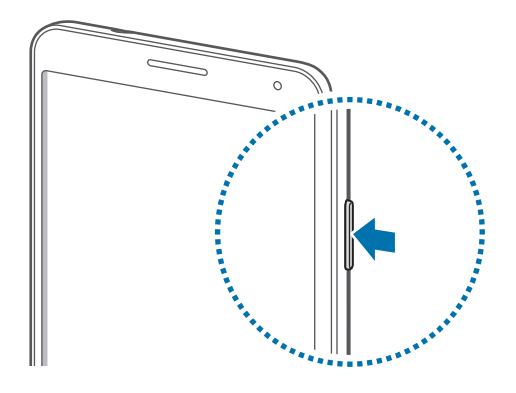

- Haririk gabeko gailuak debekatuta dauden eremuetan (hegazkinetan eta ospitaletan, adibidez) zaudenean, bete langile ofizialek egindako ohar eta argibide guztiak.
	- Harririk gabeko funtzioak desaktibatzeko, luze sakatu pizteko botoia, eta ukitu **Hegaldi modua**, haririk gabeko funtzioak desaktibatzeko.

Gailua itzaltzeko, luze sakatu pizteko botoia, eta ukitu **Itzalita**.

# **Gailuari eustea**

Ez estali antena eskuekin edo beste objekturen batekin. Baliteke konektagarritasun-arazoak eragitea edo bateria agortzea.

# **Bolumena doitzea**

Sakatu bolumen-tekla gora edo behera melodiaren edo soinuaren bolumena doitzeko musika edo bideoak erreproduzitzen dituzun bitartean.

# **Modu isilera aldatzea**

Erabili metodo hauetako bat:

- Luze sakatu bolumen-tekla beherantz, gailua profil isilera igaro arte.
- Luze sakatu pizteko tekla, eta, gero, ukitu **Isilarazi** edo **Bibrazioa**.
- Ireki jakinarazpen-panela (pantailaren goiko aldean), eta ukitu **Soinua** edo **Bibrazioa**.

# **Oinarrizko kontzeptuak**

# **Jakinarazpen-ikonoak**

Pantailaren goiko aldean ageri diren ikonoek gailuaren egoerari buruzko informazioa ematen dute. Taula honetan jasotzen dira ikono ohikoenak.

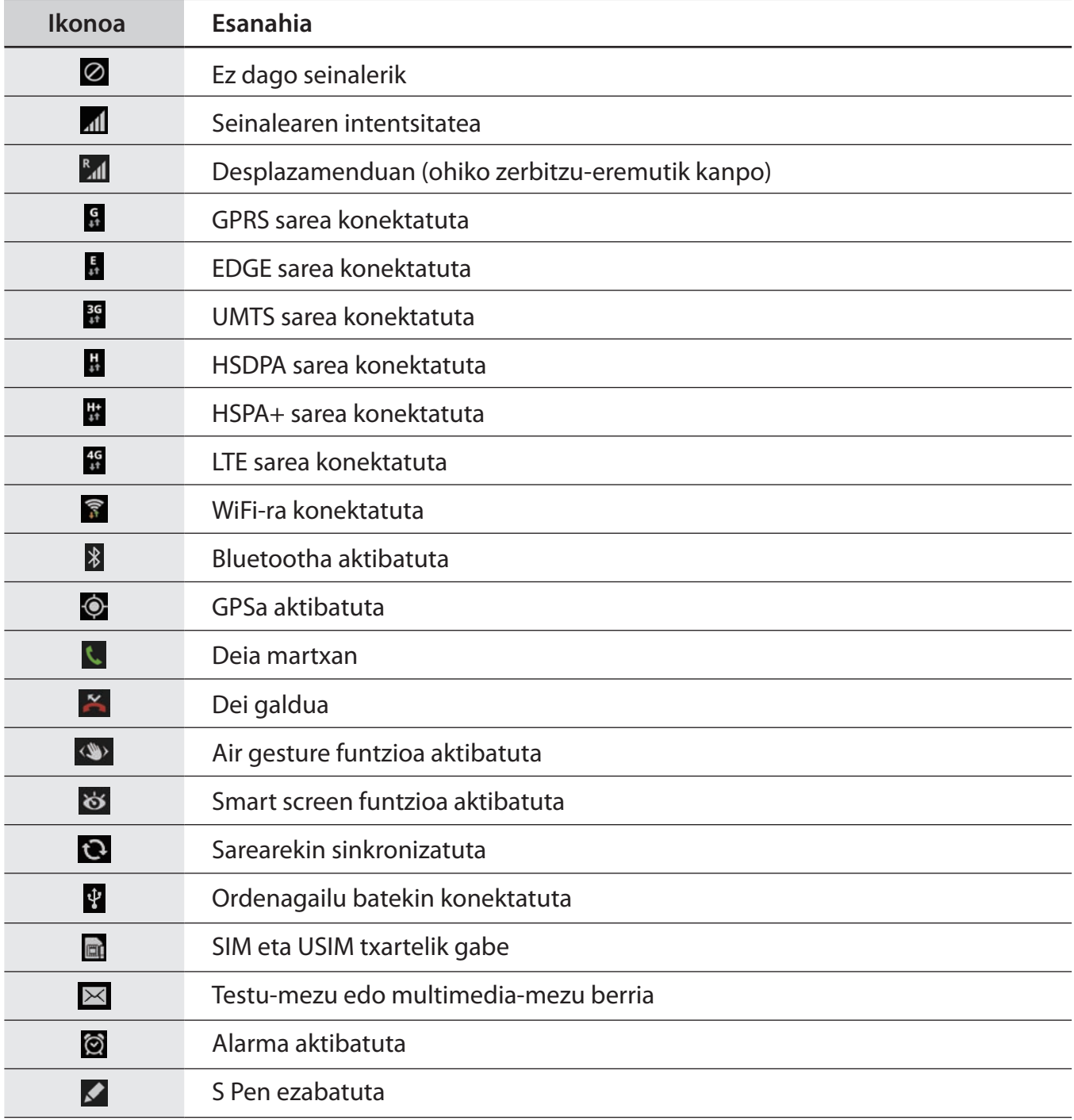

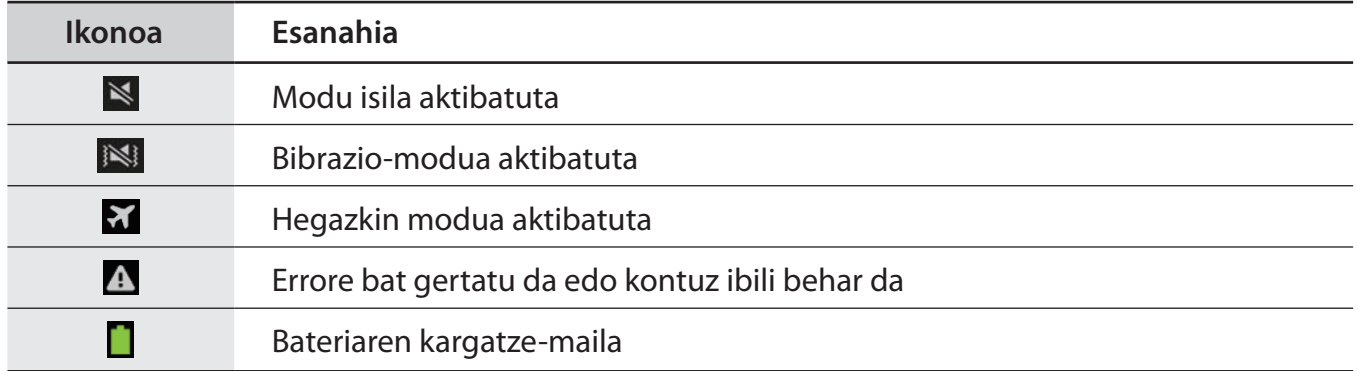

# **Ukipen-pantaila erabiltzea**

Hatzak edo S Pen bakarrik erabili ukipen-pantailarako.

- Ukipen-pantailak ez du ukitu behar beste gailu elektrikorik. Deskarga elektrostatikoek ukipen-pantailaren funtzionamenduan eragin dezakete.
	- Ukipen-pantailak kalterik izan ez dezan, ez ukitu objektu puntadunekin, eta ez sakatu gehiegi hatzekin.
- 
- Pantailaren ertzetatik hurbil ukituz gero, baliteke gailuak ez ezagutzea, ukipen bidez idazteko eremutik kanpo dagoelako.
- Ukipen-pantaila denbora luzez inaktibo utziz gero, baliteke isla-irudiak (erretakoak) edo mamu-itxurakoak agertzea. Gailua erabili behar ez baduzu, itzali ukipen-pantaila.

## **Hatzarekin keinuak egitea**

#### **Ukitzea**

Aplikazio bat irekitzeko, menuko elementu bat aukeratzeko, pantailako botoi bat sakatzeko edo pantailako teklatuarekin karaktere bat idazteko, ukitu hatzarekin.

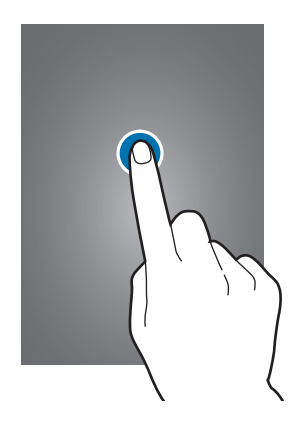

#### **Luze sakatzea**

Sakatu elementu bat 2 segundo baino luzaroago, eskuragarri dauden aukeren zerrenda irekitzeko.

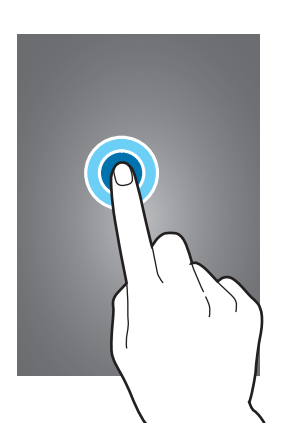

#### **Arrastatzea**

Ikono bat edo miniatura bat mugitzeko edo kokapen berri bat aurrez ikusteko, luze sakatu elementua, eta arrastatu nahi duzun lekuraino.

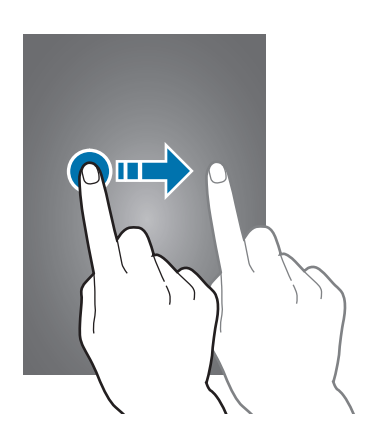

#### **Bi aldiz sakatzea**

Ukitu bi aldiz webgune bat edo irudi bat, haren zati bat handitzeko. Sakatu berriro bi aldiz jatorrizko tamainara itzultzeko.

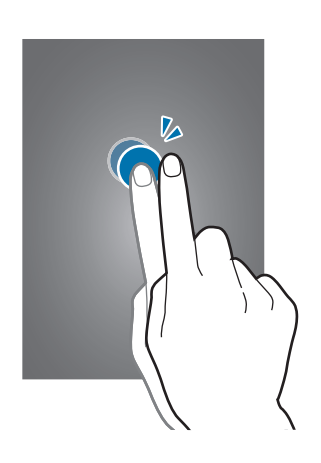

#### **Lerratzea**

Lerratu pantaila nagusia edo aplikazio-pantaila ezkerrera edo eskuinera, beste panel bat ikusteko. Lerratu pantaila gora edo behera webgune batean edo zerrenda batean mugitzeko; adibidez, kontaktu -zerrendan.

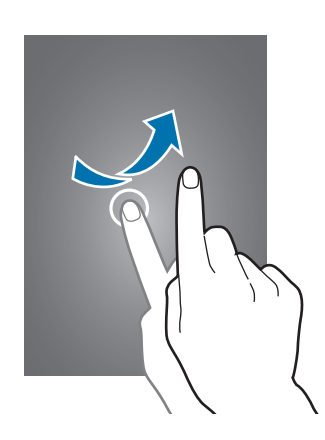

#### **Atximur egitea**

Bereizi bi hatz webgune batean, mapa batean edo irudi batean, zooma handitzeko. Zooma txikitzeko, berriz, elkartu itzazu.

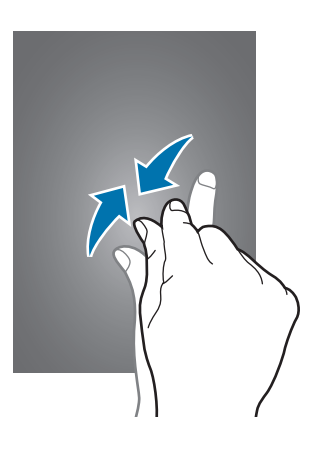

# **Kontrol-mugimenduak**

Mugimendu sinpleei esker, gailua erraz kontrola daiteke.

Mugimenduak erabili aurretik, ziurtatu mugimendu-funtzioa aktibatuta dagoela. Pantaila nagusian, ukitu Menua → Ezarpenak → Sistema → Mugimendua, eta, gero, arrastatu Mugimendua etengailua eskuinera.

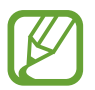

Gehiegi astintzen baduzu edo kolperen bat ematen badiozu, baliteke nahi gabe zerbait egitea gailuan. Kontrolatu ondo mugimenduak.

## **Pantaila biratzea**

Aplikazio askok ematen dute aukera bertikalean edo horizontalean bistaratzeko. Gailua biratzen baduzu, pantaila automatikoki doituko da norabide berrira egokitzeko.

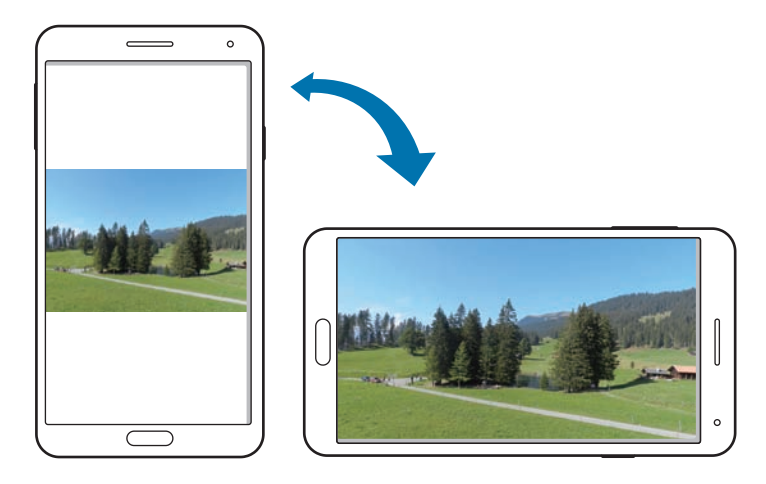

Pantailak automatikoki biratzerik nahi ez baduzu, ireki jakinarazpen-panela, eta ezeztatu **Biratu pantaila automat.** hautapena.

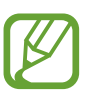

- Aplikazio batzuek ez dute ematen pantaila biratzeko aukerarik.
- Aplikazio batzuek pantaila desberdinak bistaratzen dituzte norabidearen arabera. Ikuspegi horizontalean, kalkulagailua kalkulagailu zientifiko bihurtzen da.

#### **Altxatzea**

Denbora batez inaktibo egon ondoren edo pantaila itzalita egon ondoren gailua altxatzen baduzu, bibratu egingo du dei galduren bat edo mezu berriren bat dagoenean.

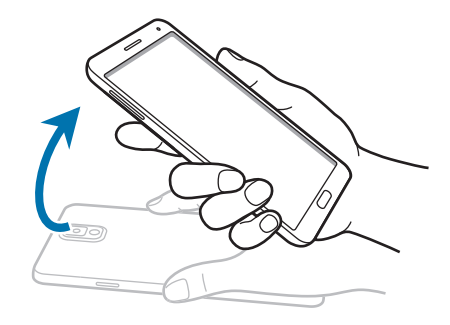

## **Gailua belarritik hurbil edukitzea**

Dei bat, mezu bat edo kontaktu baten datuak ikusten ari zarela, jarri gailua belarritik hurbil deia egiteko.

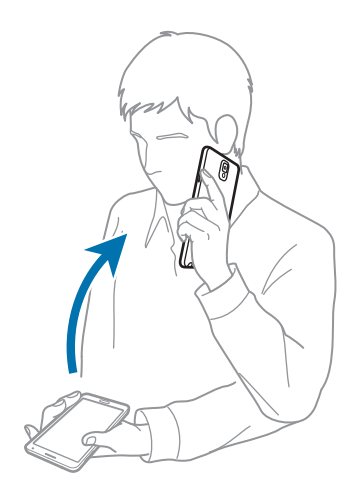

#### **Mover por imagen**

Irudi bat handituta dagoela, luze sakatu pantailako puntu bat, eta mugitu gailua edozein norabidetan, irudian desplazatzeko.

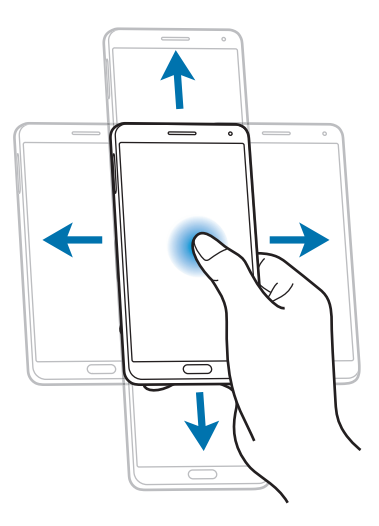

#### **Iraultzea**

Irauli gailua melodia isilarazteko edo multimedia-erreprodukzioa geratzeko.

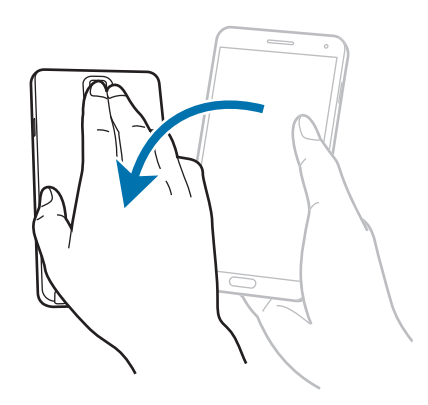

#### **Etzatea**

Luze sakatu pantailako bi puntu, eta, gero, etzan gailua aurrera edo atzera, zooma handitzeko edo txikitzeko.

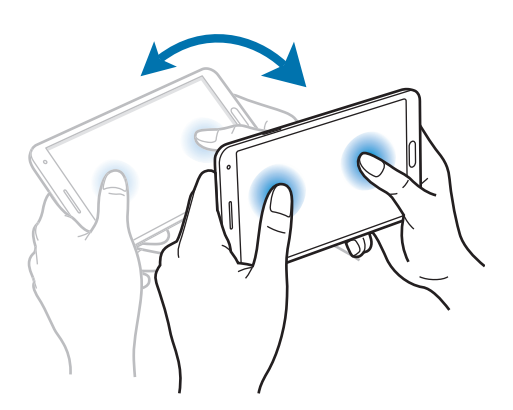

# **Esku-ahurrarekin mugitzea**

Erabili esku-ahurraren mugimenduak, pantaila ukituz gailua kontrolatzeko.

Mugimenduak erabili aurretik, ziurtatu mugimendu-funtzioa aktibatuta dagoela. Pantaila nagusian, ukitu Menua → Ezarpenak → Kontrolak → Esku azpi mugimendua, eta, gero, arrastatu Esku azpi **mugimendua eskuinera**.

#### **Lerratzea**

Lerratu eskua pantailaren gainetik irudi bat hartzeko. Irudia Galeria **>> Screenshots** aukeran gordeko da. Zenbait aplikazio erabili bitartean ezin da hartu pantaila-irudirik.

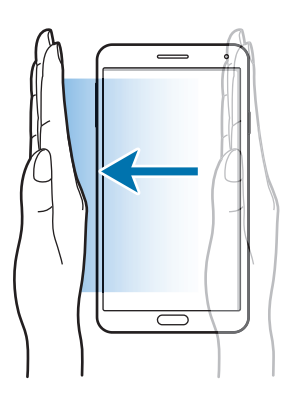

### **Estaltzea**

Estali pantaila eskuarekin multimedia-erreprodukzioa geldiarazteko.

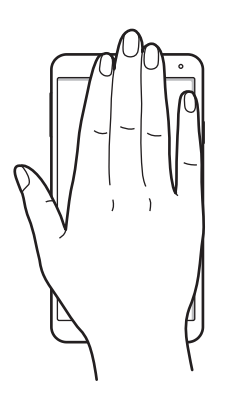

# **Air Gesture**

Erabili funtzio hau funtzioak kontrolatzeko pantaila ukitu gabe.

Funtzio hau erabili aurretik, ziurtatu Air Gesture funtzioa aktibatuta dagoela. Pantaila nagusian, ukitu **Menua → Ezarpenak → Kontrolak → Air gesture**, eta, gero, arrastatu Air gesture etengailua es**kuinera**.

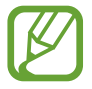

Gailutik urrunegi eginez gero edo arropa iluna erabiliz gero (adibidez, eskularruak) baliteke gailuak ez ulertzea zure keinuak.

## **Quick glance**

Pantaila itzalita dagoela, mugitu eskua sentsorearen gainean jakinarazpenak, dei gailuak, mezu berriak, data eta ordua eta beste hainbat aukera ikusteko.

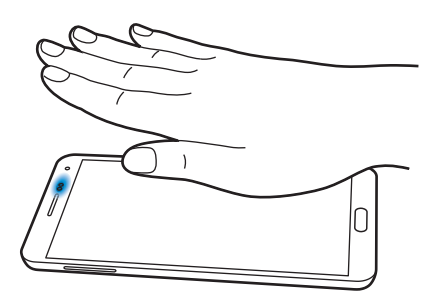

### **Air jump**

Mezu elektronikoak edo webguneak ikusi bitartean, mugitu eskua gora edo behera sentsorean orria igotzeko edo jaisteko.

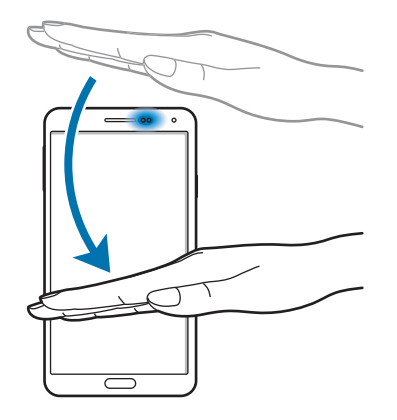

#### **Air browse**

Mugitu eskua ezkerrera edo eskuinera sentsorean, irudiak, webguneak, abestiak edo oharrak bilatzeko.

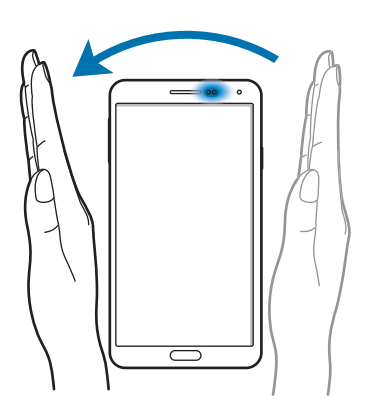

#### **Air Move**

Luze sakatu ikono bat esku batekin, eta, gero, mugitu beste eskua ezkerrera edo eskuinera sentsorean, ikonoa beste leku batera mugitzeko.

Eguneko edo asteko egutegia erabiltzen ari zarela, luze sakatu gertaera bat eta mugitu beste eskua ezkerrera edo eskuinera, gertaera hori asteko beste egun batera mugitzeko.

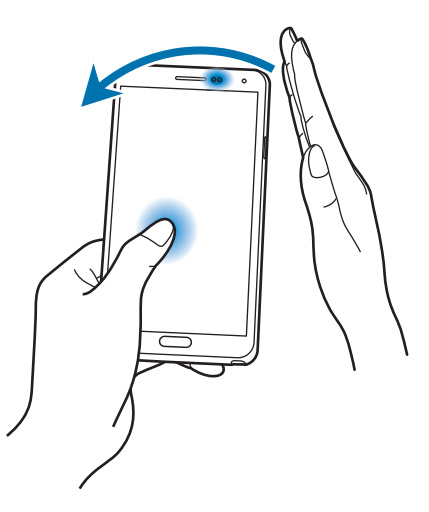

## **Air call-accept**

Dei bat jasotzen duzunean, mugitu eskua sentsorean, lehenik ezkerrera eta gero eskuinera, erantzuteko.

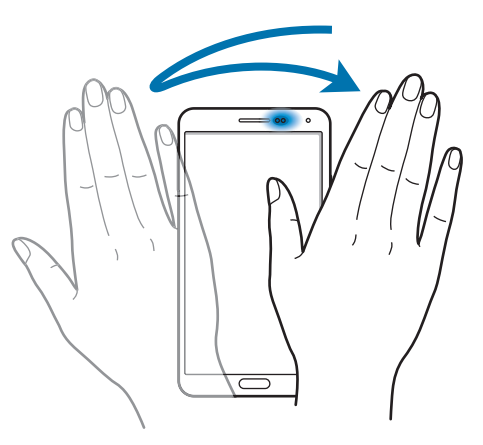

# **S Pen-en erabilera**

Gailuak dakarren S Pen erabil dezakezu elementuak erraz aukeratzeko edo zenbait ekintza erraz egiteko. Botoia sakatu bitartean S Pen erabiliz egiten dituzun ekintzek funtzio gehiago ematen dituzte, hala nola pantaila-irudiak egitea.

S Pen erabiltzeko, atera artekatik.

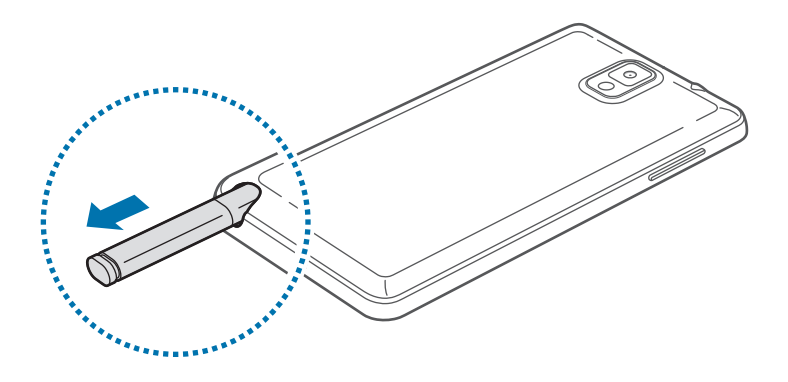

S Pen artekatik ateratzean, gailuak detektatu egiten du, eta hauek egiten ditu:

- Ukipen-pantaila aktibatzen du (desaktibatuta badago).
- Action Memo martxan jartzen du, edo aire-komandoa bistaratzen du.
	- S Pen-en luma-muturra ordeztu egin daiteke. S Pen-en luma-muturra itzaltzen hasten bada, jarri berria.
	- S Pen-ek ez badu ondo funtzionatzen, eraman ezazu Samsungen zerbitzu-zentro batera. S Pen-i buruzko informazio gehiago eskuratzeko, ikus Samsungen webgunea.
	- Emaitza hobeak lortzeko, ukipen-pantailarekiko perpendikularrean jarri S Pen, eta saiatu angelu zorrotzegietan ez erabiltzen.
	- S Pen-ek ezin ditu erabili menu-tekla eta atzera tekla.

# **Aire-komandoa**

Sakatu S Pen-en botoia S Pen pantailaren gainean jarri bitartean, ukitu gabe, aire-komandoa bistaratzeko.

Funtzio honekin, ekintza hauek egin ditzakezu zuzenean:

- **Ekintza oroigarria:** Ohar bat idazteko eta gero aukeratzeko, lerro bat marraztuz haren inguruan, oharrari lotutako ekintzak egiteko.
- **Scrap bookrt**: Edukiak bildu eta Scrapbook-en gordetzeko. (141. or.)
- **Pantaila idazte:** Irudi bat atera eta editatzeko.
- **S Finder:** Gailuan edukiak bilatzeko. (139. or.)
- Boligrafo lehioa: Pantailaren eremu espezifiko batzuetan zenbait aplikazio martxan jartzeko.

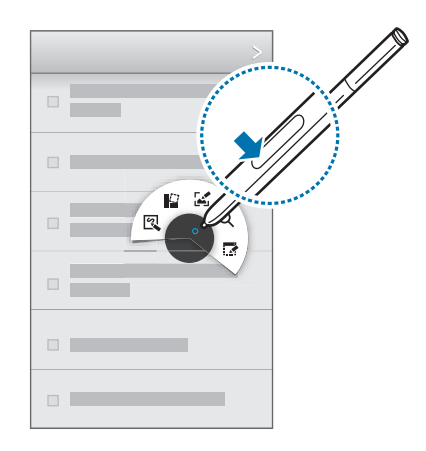

#### **Ohar soil bat sortzea**

Aire-komandoaren barruan, ukitu **Ekintza oroigarria**. Bestela, ukitu pantaila bi aldiz S Pen-en botoia sakatu bitartean. Idatzi edo marraztu, eta, gero, hautatu oharra : ukituz, zenbait ekintza egiteko: dei bat egin, kontaktuak gehitu, mezu bat bidali...

aukeratuta dagoela, S Pen erabiliz, marraztu lerro bat eremu horretan zenbait ekintza egiteko.

#### **Pantaila-irudi bat egitea**

Aire-komandoaren barruan, ukitu **Pantailan idaztea**. Bestela, ukitu pantaila klik bat entzun arte S Pen-en botoia sakatu bitartean. Pantaila-irudi baten gainean idatzi edo marraztu dezakezu, bai eta hura ebaki ere. Pantailaren irudi bat gordeko da Galería **>> Screenshots** atalean.

Zenbait aplikazio erabili bitartean ezin da hartu pantaila-irudirik.

#### **Hainbat aplikazio aldi berean exekutatzea**

Aire-komandoaren barruan, ukitu **Boligrafo leihoa**. Marraztu lerro bat eremu baten inguruan, eta aukeratu aplikazio bat. Zuk marraztutako eremuan exekutatuko da aplikazioa. Aplikazioa minimizatzeko, ukitu \_\_ . Minimizatutako aplikazioak goiko aldean bistaratzen dira beti.

Aplikazioak ixteko, ukitu $\mathbf X$ .

#### **Erabilgarri dauden aukerak irekitzea**

Elementu batzuek testuinguru-menuak dituzte; hala bada, S Pen-en kurtsoreak distira egingo du. Sakatu S Pen-en botoia, menua bistaratu dezan, eta, bitartean, jarri S Pen elementuaren gainean, ukitu gabe.

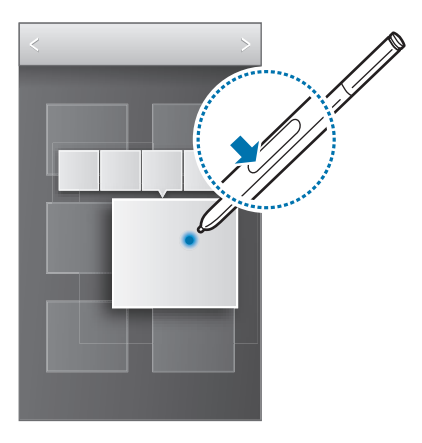
### **Irudi bat aukeratzea eta haren irudia egitea**

S Pen-en botoia sakatu bitartean, marraztu lerro bat eremu baten inguruan, aukeratzeko. Behar izanez gero, erabili aukera hauetako bat:

- $\bigcirc$ : Jatorrizko hautaketa berrezartzeko.
- $\cdot$   $\circ$  : Hautatuari zirkulu-forma emateko.
- $\Box$ : Hautatuari angeluzuzen-forma emateko.
- **@:** Hautatua pertsonalizatzeko.

Pantailaren beheko aldean bistaratzen diren ikonoetatik, aukeratu aplikazio bat, hautatutako eremuarekin erabiltzeko.

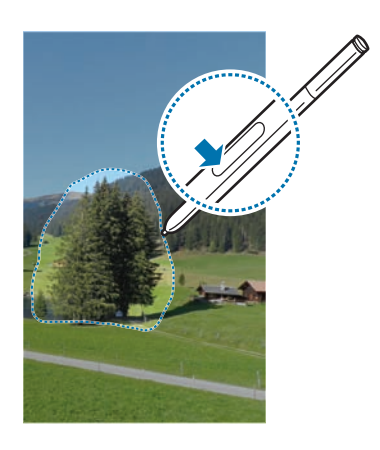

## **S Pen Keeper**

Ukipen-pantaila itzalita eta S Pen gailutik kanpora dela oinez hasten bazara, gailuan alerta bat bistaratuko da, eta soinu bat egingo du. Funtzio hori aktibatzeko edo desaktibatzeko, sartu S Pen-en doikuntzetara.

## **Air view**

Erabili funtzio hau zenbait ekintza egiteko S Pen edo hatza pantaila gainean mugitu bitartean.

Pantaila nagusian, ukitu Menua  $\rightarrow$  Ezarpenak  $\rightarrow$  Kontrolak  $\rightarrow$  Air view, eta, gero, arrastatu Air view **etengailua eskuinera**.

Seinalatu elementu bat S Pen-ekin edo hatzarekin edukia aurrez ikusteko edo informazioa leiho gainerakor batean ikusteko.

Paneletan edo zerrendetan mugitu ahal izango zara, S Pen-en kurtsorea pantailaren ertzetako bateraino mugituz (goraino/beheraino/ezkerreraino/eskuineraino).

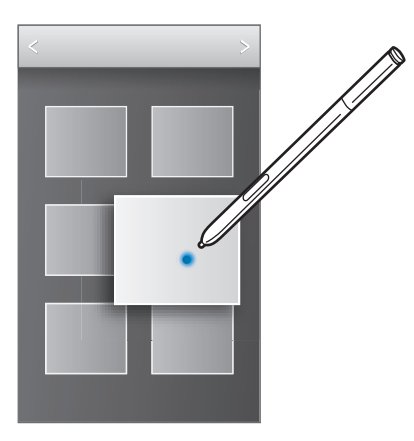

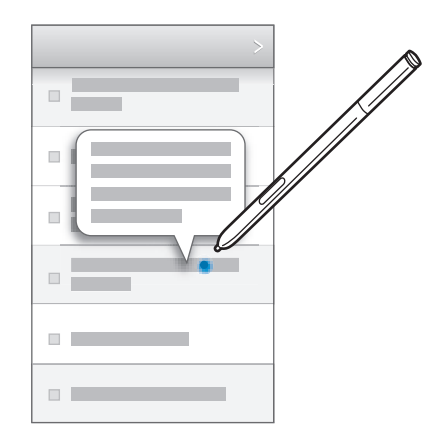

Hatzaz segundo batzuez webgune bateko atal bat seinalatzen baduzu, gailuak handitu egingo du eremu hori.

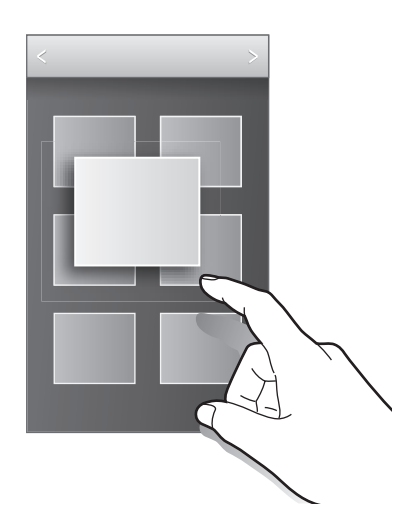

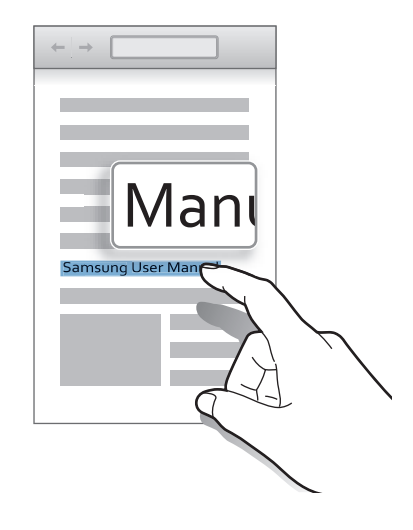

## **Smart Pause**

Erabili funtzio hau bideoak geldiarazteko pantailara begiratzeari uzten diozunean.

Pantaila nagusian, ukitu Menua  $\rightarrow$  Ezarpenak  $\rightarrow$  Kontrolak  $\rightarrow$  Smart screen, eta, gero, aukeratu **Smart pause**.

Bideoa erreproduzitzen ari denean, utzi pantailara begiratzeari bideoa gelditu dadin. Erreprodukzioa berriro martxan jartzeko, begiratu berriro pantailara.

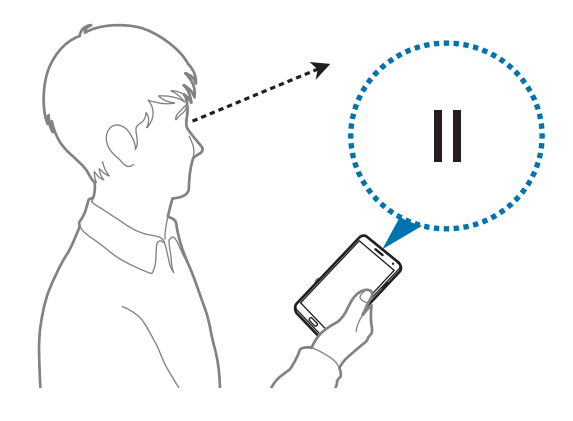

## **Smart Scroll**

Erabili funtzio hau burua edo gailua etzaten duzunean gora edo behera mugitzeko.

Pantaila nagusian, ukitu Menua → Ezarpenak → Kontrolak → Smart screen → Smart scroll, eta, gero, arrastatu **Smart scroll etengailua eskuinera**. Ukitu **Smart scroll**, eta, gero, aukeratu desplazamendu-mota bat.

Mezu elektronikoak edo webguneak bistaratzean, desplazamendu-motaren ikonoa bistaratuko da, mugimenduetarako ezagutza-egoera adierazten duena ( $\bullet$ , buruaren orientaziorako).

Gailuak buruaren edo gailuaren mugimenduak ezagutzen dituenean, ikonoa aldatu, eta  $\bullet$  edo  $\bullet$ bistaratuko da. Orduan, mugitu burua behera edo gora, edo gailua aurrera edo atzera, norabide horretan mugitzeko.

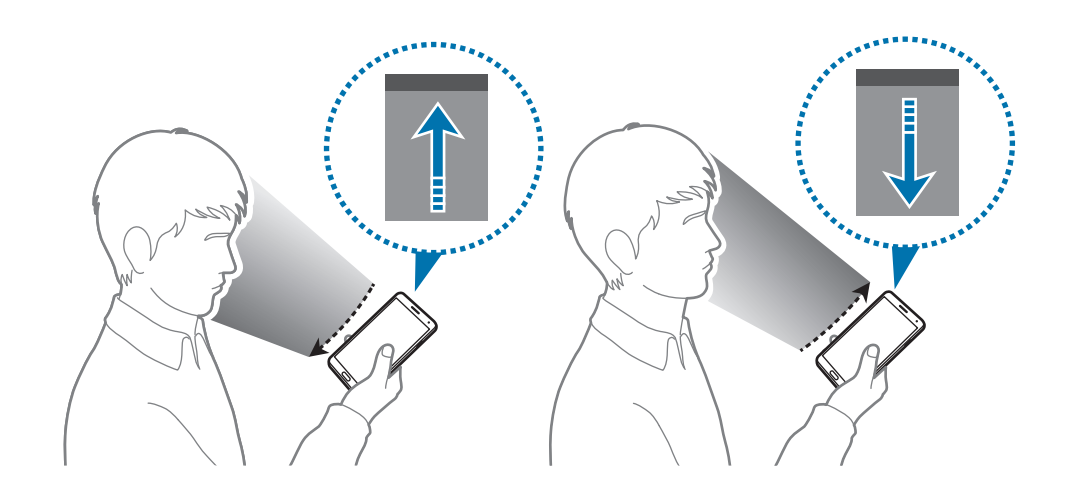

## **Ukipen-pantailaren sentsibilitatea doitzea**

Erabili funtzio hau gailuak automatikoki doitu dezan ukipen-sentsibilitatea.

Pantaila nagusian, ukitu Menua → Ezarpenak → Kontrolak, eta, gero, markatu Egokitu aut. ukimen **sentsib**.

- Erabili larruzko eskularruak pantaila ukitzean gailuak hobeto uler dezan. Baliteke gailuak ez ezagutzea bestelako materialak.
	- Emaitza hobeak eskuratzeko, tinko ukitu pantaila eskularruekin erabili behar baduzu.
	- Baliteke gailuak ondo ez funtzionatzea eskularruak erabiltzen badituzu gailua S View estalki-leihoaren bidez erabili bitartean.

## **Leiho ugariko aukera aktibatzea**

Erabili funtzio hau pantailan bi aplikazio aldi berean exekutatzeko.

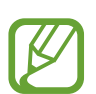

- Leiho ugariko aukeraren panelean dauden aplikazioak soilik exekutatu ahal izango dituzu.
- Multimedia-fi txategiak dituzten aplikazioak martxan jartzean, bi fi txategien soinua erreproduzituko da.
- Baliteke funtzio hori erabilgarri ez egotea, herrialdearen edo zerbitzu-hornitzailearen arabera.

Leiho ugariko aukera erabiltzeko, aplikazio-pantailan, ukitu **Ezarpenak**  $\rightarrow$  **Gailua**  $\rightarrow$  **Multi window**.

### **Leiho ugariko aukeraren panela erabiltzea**

Leiho ugariko aukeraren panelak aktibatzeko, luze sakatu  $\sum$ . Pantailaren ezkerreko aldean bistaratuko da leiho ugariko aukeraren panela. Aukeratu aplikazio bat, eta, gero, arrastatu beste aplikazio bat beste kokapen bateraino. Aplikazio bera bi leihoetan aldi berean exekuta dezakezu. Leiho ugariko aukeraren panela ezkutatzeko, luze sakatu berriz  $\blacktriangleright$ .

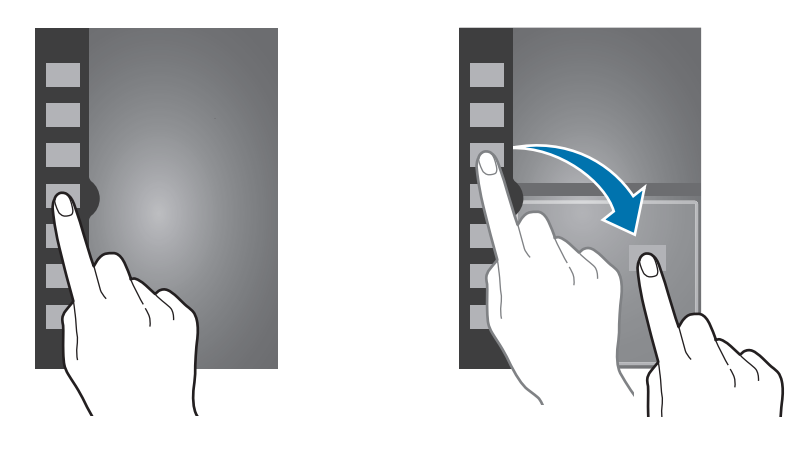

Panelen tamaina doitzeko, marraztu zirkulu bat aplikazio-panelen artean, gora edo behera.

Ukitu panelaren adierazlea, panela ezkutatzeko edo bistaratzeko. Panel bat irekita dagoela, luze sakatu adierazlea, eta arrastatu pantailaren ezkerrera edo eskuinera, panela mugitzeko. Panel bat ezkutatuta badago, luze sakatu adierazlea, eta arrastatu gora edo behera, adierazlea mugitzeko.

### **Leiho ugariko aukeraren aplikazioak erabiltzea**

Leiho ugariko aukeraren aplikazioak erabiltzean, aukeratu aplikazio-leiho bat, ukitu aplikazio-leihoen artean dagoen zirkulua, eta erabili hauetako bat:

- **1**: Hautatutako leihoan orain dela gutxi erabilitako aplikazioen zerrenda irekitzeko.
- $\cdot$   $\blacksquare$ : Leiho ugariko aukeraren aplikazioen kokapena txandakatzeko.
- **Executa in anche in alta alta artean elementuak partekatzeko. Arrastatu elementu bat, leiho batetik** bestera partekatzeko. Baliteke aplikazio batzuek funtzio hori ez onartzea.
- $\cdot$   $\times$  : Aplikazioa ixteko.

#### **Fitxategiak partekatzea**

Arrastatu beste leihora bietan partekatu nahi duzun elementua. Baliteke aplikazio batzuek funtzio hori ez onartzea.

#### **Lotutako leiho bat sortzea**

Erabili funtzio hau gaur egun exekutatzen ari diren leiho ugariko aukeraren aplikazioen konbinazioa gordetzeko.

Leiho ugariko aukeraren panelean, ukitu **Sortu**, idatzi izenburu bat, eta sakatu **Ados**.

## **Jakinarazpenak**

Jakinarazpen-ikonoak pantailaren goiko aldeko egoera-barran agertzen dira, dei galduen, mezu berrien, egutegiko gertaeren eta beste gauza askoren berri emateko. Arrastatu kurtsorea beherantz egoera-barratik, jakinarazpen-panela irekitzeko. Alerta gehiago ikusteko, mugitu zerrenda. Jakinarazpen-panela ixteko, arrastatu gorantz pantailaren behealdean dagoen barra.

Jakinarazpen-panelean, gailuaren gaur egungo konfigurazioa ikus dezakezu. Arrastatu kurtsorea beherantz egoera-barratik, eta ukitu  $\mathbf{E}$  aukera hauek erabiltzeko:

- **Wi-Fi:** WiFi funtzioa aktibatzeko eta desaktibatzeko.
- **GPS:** GPS funtzioa aktibatzeko edo desaktibatzeko.
- Soinua: Modu isila aktibatzeko edo desaktibatzeko. Modu isilean, gailua defini dezakezu bibra dezan edo inolako alertarik erabil ez dezan.
- Pantaila biraketa: Gailua biratzen duzunean interfazea ere bira dadin edo bira ez dadin konfiguratzeko.
- **Bluetooth:** Bluetootharen funtzioa aktibatzeko edo desaktibatzeko.
- **Irakur. modua:** Irakurtzeko modua aktibatzeko edo desaktibatzeko Irakurtzeko moduan, begiak babesten laguntzen dizu gailuak gauez irakurtzen duzunean. Aplikazio bakoitza zertarako erabili aukeratzeko, ukitu Ezarpenak  $\rightarrow$  Gailua  $\rightarrow$  Pantalla  $\rightarrow$  Irakurketa modua.
- **Dau mugik.:** Datu-konexioa aktibatzeko edo desaktibatzeko.
- **Blokeo modua:** Blokeo-modua aktibatzeko edo desaktibatzeko. Blokeo-moduan, gailuak blokeatu egingo ditu jakinarazpenak. Zein jakinarazpen blokeatu nahi dituzun aukeratzeko, ukitu **Ezarpenak → Gailua → Blokeo modua.**
- **Bateria aurrez.:** Energia aurrezteko modua aktibatzeko edo desaktibatzeko.
- **Multi window:** Leiho ugariko aukera erabiltzeko.
- **Screen Mirroring:** Pantaila partekatzeko funtzioa aktibatzeko edo desaktibatzeko.
- **Wi-Fi berogun.:** WiFi loturaren funtzioa aktibatzeko edo desaktibatzeko.
- **S Beam:** S Beam funtzioa aktibatzeko edo desaktibatzeko.
- **NFC:** NFC funtzioa aktibatzeko edo desaktibatzeko.
- **Aire ikuspegia:** Aireko ikuspegiaren funtzioa aktibatzeko edo desaktibatzeko.
- **Air keinua:** Air Gesture funtzioa aktibatzeko edo desaktibatzeko.
- **Esku libre modua:** Gidatzeko modua aktibatzeko edo desaktibatzeko.
- **Egonal. azkarra:** Atseden adimendunaren funtzioa aktibatzeko edo desaktibatzeko.
- **Eten adimendun:** Smart Pause funtzioa aktibatzeko edo desaktibatzeko.
- **Korritze adimendun:** Samsung Smart Scroll funtzioa aktibatzeko edo desaktibatzeko.
- **Sinkron.:** Aplikazioen sinkronizazio automatikoa aktibatzeko edo desaktibatzeko.
- **Hegaldi modua:** Hegazkin-modua aktibatzeko edo desaktibatzeko.

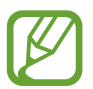

Eskuragarri dauden aukerak aldatu egin daitezke lurraldearen edo zerbitzu-hornitzailearen arabera.

Jakinarazpen-paneleko aukerak berrantolatzeko, ireki jakinarazpen-panela, ukitu  $\bullet$ , luze sakatu elementu bat, eta, azkenik, arrastatu elementua beste leku bateraino.

## **Pantaila nagusia**

Gailuaren funtzio guztietara sartzeko abiapuntua da pantaila nagusia. Jakinarazpen-ikonoak, widgetak, aplikazioetarako lasterbideak eta beste funtzio asko ditu.

Pantaila nagusiak hainbat panel izan ditzake. Joan ezkerrera edo eskuinera, panel gehiago ikusteko.

### **Pantaila nagusiaren modua aldatzea**

Pantaila nagusiak modu estandarra eta erraza ditu. Modu errazean, zure kontaktu, aplikazio eta doikuntza gogokoenetara sartzeko aukera izango duzu pantailari lasterbideak gehituz.

Modu errazera aldatzeko, pantaila nagusian, ukitu Menua **+> Ezarpenak +> Gailua +> Modu erraza**, eta, azkenik, arrastatu **Modu erraza** etengailua eskuinera.

### **Elementuak antolatzea**

#### **Aplikazio-ikono bat gehitzea**

Pantaila nagusian, ukitu **Menua**, luze sakatu aplikazio baten ikonoa, eta, gero, arrastatu panel baten aurrebistaraino. Jarri nahi duzun kokapenean, aldatu tamaina markoa arrastatuz, beharrezkoa bada, eta, gero, ukitu pantailaren edozein leku widgetaren kokapena gordetzeko.

#### **Elementu bat gehitzea**

Pertsonalizatu pantaila nagusia widgetak, karpetak edo panelak gehituta.

Luze sakatu pantaila nagusiaren eremu hutsa, eta, gero, aukeratu kategoria hauetako bat:

- **Aplikazioak eta widgetak:** Pantaila nagusiari widgetak edo aplikazioak eransteko.
- **Karpeta:** Karpeta berri bat sortzeko.
- **Orria:** pantaila nagusian panelak berrantolatzeko.

#### **Elementu bat mugitzea**

Luze sakatu elementu bat, eta arrastatu kokaleku berri batera. Beste panel batera eramateko, arrastatu pantailaren alboetako bateraino.

#### **Elementu bat ezabatzea**

Luze sakatu elementu bat, eta arrastatu zakarrontziraino (pantaila nagusiaren goiko aldean dago). Zakarrontzia gorri jartzen denean, askatu elementua.

### **Panelak antolatzea**

#### **Panel berri bat gehitzea**

Ukitu  $\equiv$   $\rightarrow$  Orria editatu  $\rightarrow$   $\blacksquare$ .

#### **Panel bat mugitzea**

Ukitu **□ → Orria editatu**, luze sakatu panel baten aurrebista, eta, gero, arrastatu beste kokapen bateraino.

#### **Panel bat ezabatzea**

Ukitu **Orria editatu**, luze sakatu panel baten aurrebista, eta arrastatu zakarrontzira (pantailaren goiko aldean dago).

### **Pantaila-atzealde bat definitzea**

Definitu gailuan gordeta daukazun irudi bat edo argazki bat pantaila nagusirako atzealde gisa.

Pantaila nagusian, ukitu **EI → Ezarri pantaila atzealdea → Hasierako pantaila**, eta, gero, aukeratu hauetako bat:

- **Horma paper animatuak:** Irudi animatuak ikusteko.
- **Pantaila atzealdea:** Pantaila-atzealdeko irudiak ikusteko.
- **Photos:** Gailuaren kamerarekin ateratako argazkiak edo Internetetik deskargatutako irudiak ikusteko.

Gero, aukeratu irudi bat, eta ukitu **Ezarri hor. pap**. Bestela, aukeratu irudi bat, aldatu tamaina markoa arrastatuz, eta, gero, ukitu **Eginda**.

### **Widgetak erabiltzea**

Widgetak aplikazio txikiak dira, eta funtzio eta informazio erabilgarri ugari eskaintzen dute pantaila nagusian. Erabiltzeko, gehitu widgetak pantaila nagusiko widgeten paneletik.

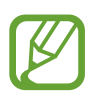

- Widget batzuk web-zerbitzuetara konektatzen dira. Widget web bat erabiltzean, baliteke kargu gehigarriak kobratzea.
- Eskuragarri dauden widgetak aldatu egin litezke lurraldearen edo zerbitzu-hornitzailearen arabera.

#### **Pantaila nagusiari widgetak eranstea**

Pantaila nagusian, ukitu Menua -> Widgetak. Zoaz ezkerrera edo eskuinera widgeten panelean, eta, gero, luze sakatu widget bat, pantaila nagusiari gehitzeko.

## **Pantaila blokeatua**

Pantaila blokeatuarekin, gailua erabiltzen ari ez zarenean nahi gabeko eragiketak egitea saihesten da, eta behar diren widgetak gehitzeko aukera ere ematen du.

### **Gailua blokeatzea eta desblokeatzea**

Pizteko botoia sakatzen baduzu, pantaila itzali egingo da, eta gailua blokeo-modura igaroko da. Denbora jakin batez gailua erabili behar ez baduzu, blokeatu egingo da automatikoki.

Gailua blokeatzeko, sakatu pizteko botoia edo hasierako botoia, eta mugitu azkar hatza edozein norabidetan pantailaren desblokeatze-eremuan, pantailaren behealdean.

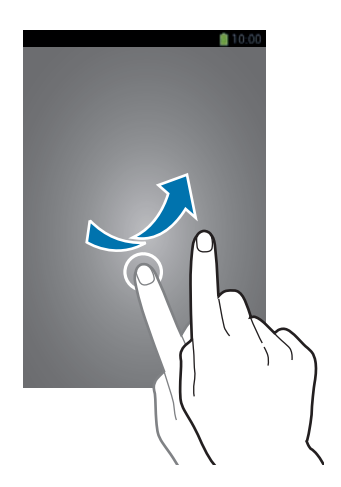

### **Widgetak gehitzea**

Pantaila blokeatuta dagoela widgetak erabiltzeko, aplikazio-pantailan, ukitu Menua  $\rightarrow$  Ezarpenak  $\rightarrow$ Gailua → Blokeatu pantaila → Askotariko widgetak, eta, gero, arrastatu Varios widgets etengailua eskuinera.

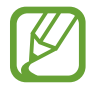

Modu errazean, ezingo dituzu erabili widgetak pantaila blokeatuan.

Arrastatu widgeten panela beherantz, zabaltzeko. Joan eskuinera, azken orrialderaino, ukitu \*, eta, gero, aukeratu widget bat pantaila nagusiari gehitzeko.

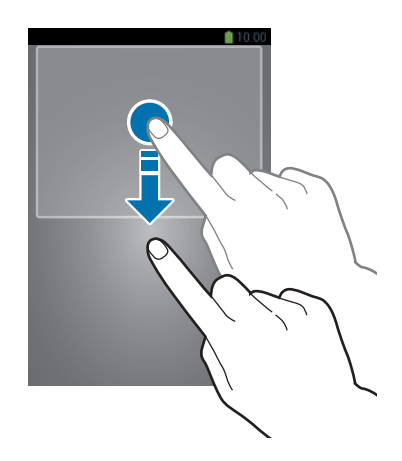

### **Panelak antolatzea**

#### **Panel bat mugitzea**

Arrastatu widgeten panela beherantz, joan ezkerrera edo eskuinera, luze sakatu panel baten aurrebista, eta, gero, arrastatu beste kokapen bateraino.

#### **Panel bat ezabatzea**

Arrastatu widgeten panela beherantz, joan ezkerrera edo eskuinera, luze sakatu panel baten aurrebista, eta, gero, arrastatu zakarrontziraino (pantailaren goiko aldean dago).

## **Aplikazioak erabiltzea**

Gailuak era askotako aplikazioak erabil ditzake, hasi multimedia-elementuetatik eta Internetera arte.

### **Aplikazio bat irekitzea**

Pantaila nagusian edo aplikazio-pantailan, aukeratu aplikazio baten ikonoa, irekitzeko.

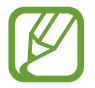

Aplikazio batzuk karpetatan multzokatzen dira. Ukitu karpeta bat, eta, gero, ukitu aplikazio bat, irekitzeko.

### **Azkena erabilitako aplikazioetatik irekitzea**

Luze sakatu hasierako botoia, azkena erabilitako aplikazioen zerrenda irekitzeko. Aplikazio bat irekitzeko, hautatu haren ikonoa.

### **Aplikazio bat ixtea**

Itxi erabili behar ez dituzun aplikazioak, bateria aurrezteko eta gailuaren errendimenduari eusteko.

Luze sakatu hasierako botoia, ukitu **4, eta ukitu Amaitu**, aplikazio baten ondoan, ixteko. Aktibatuta dauden aplikazio guztiak ixteko, ukitu **Amaitu**. Bestela, sakatu hasierako botoia, eta ukitu  $\mathbf{R}$ .

## **Aplikazio-pantaila**

Aplikazio-pantailan, aplikazio guztietako ikonoak daude; baita orain dela gutxi instalatutakoenak ere.

Pantaila nagusian, ukitu **Menua**, aplikazio-pantaila irekitzeko.

Joan ezkerrera edo eskuinera, panel gehiago ikusteko.

### **Aplikazioak antolatzea**

Ukitu **E** → Editatu, luze sakatu aplikazio bat, eta arrastatu beste leku bateraino. Beste panel batera eramateko, arrastatu pantailaren alboetako bateraino.

### **Aplikazioak karpetatan antolatzea**

Elkartu lotura daukaten aplikazio guztiak karpeta batean, egokiago egon daitezen.

Ukitu **Editatu**, luze sakatu aplikazio bat, eta arrastatu **Karpeta sortu** aukeraraino. Sartu karpetaren izena, eta ukitu **Onartu**. Aplikazioak karpeta berrian jartzeko, arrastatu, eta ukitu **Gorde**, guztia gordetzeko.

### **Panelak antolatzea**

Egin atximur pantailari, luze sakatu panel baten aurrebista, eta, gero, arrastatu beste kokapen bateraino.

### **Aplikazioak instalatzea**

Erabili aplikazio-dendak, **Samsung Apps** adibidez, aplikazioak deskargatzeko eta instalatzeko.

### **Aplikazioak desinstalatzea**

Ukitu  $\equiv$  **→ Desinstalalatu/desgaitu apl.**, eta, gero, hautatu aplikazio bat, desinstalatzeko.

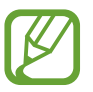

Gailuak dakartzan aplikazio lehenetsiak ezin dira desinstalatu.

## **Laguntza**

Eskuratu gailua eta aplikazioak erabiltzeko edo doikuntza garrantzitsuak konfiguratzen ikasteko informazioa.

Aplikazio-pantailan, ukitu **Laguntza.** Hautatu kategoria bat, iradokizunak ikusteko.

Kategoriak ordena alfabetikoan ordenatzeko, ukitu  $\frac{1}{2}$ .

Hitz gakoak bilatzeko, ukitu  $\overline{Q}$ .

## **Esku bakarrarekin erabiltzea**

Nahi baduzu, esku bakarrarekin erabiltzeko modua aktiba dezakezu. Modu honetan, aplikazioen interfazea aldatu egiten da, esku batekin erabiltzea erraza izan dadin.

Aplikazio-pantailan, ukitu **Ezarpenak → Kontrolak → Esku bakarreko eragiketa**. Markatu modu honekin erabili nahi dituzun aplikazioak edo funtzioak.

## **Testua idaztea**

Testua idazteko, erabili Samsung teklatua edo ahots bidez idazteko funtzioa.

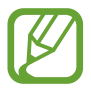

Testua sartzeko moduak ez du funtzionatzen hizkuntza batzuetan. Testua idazteko, hizkuntza bateragarrietako batera aldatu behar duzu idazteko hizkuntza.

### **Teklatu-mota aldatzea**

Ukitu edozein testu-eremu, ireki jakinarazpenen panela, ukitu **Testua gehitu**, eta, gero, hautatu zer teklatu-mota erabili nahi duzun.

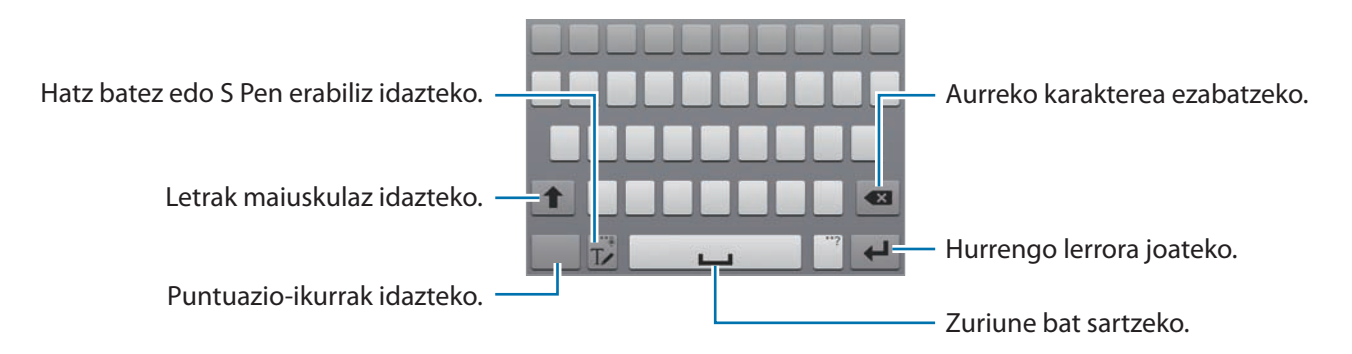

Oinarrizko kontzeptuak

#### **Maiuskulak sartzea**

Ukitu <sup>1</sup> karaktere bat idatzi aurretik. Letra guztiak maiuskulaz idazteko, sakatu bi aldiz.

#### **Teklatu-mota aldatzea**

Luze sakatu  $\mathbb{T}$ , eta, gero, ukitu  $\mathbb{I}$ , teklatu-mota aldatzeko.

#### **Teklatuaren hizkuntza aldatzea**

Gehitu hizkuntzak teklatuari, eta, gero, lerratu zuriune-barra ezkerrera edo eskuinera, hizkuntza aldatzeko.

#### **Eskuz idaztea**

Ukitu  $\mathbb{T}$ , eta, gero, idatzi hitz bat hatza edo S Pen erabiliz. Karaktereak idazten ari zaren heinean, hitzen iradokizunak agertuko dira. Hautatu iradokizunetako bat.

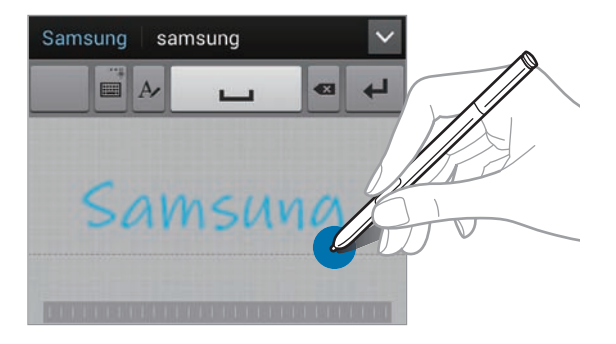

Erabili eskuz idazteko keinuak zenbait ekintza egiteko, hala nola karaktereak editatzeko edo ezabatzeko eta zuriuneak sartzeko. Keinu-gidak ikusteko, luze sakatu **IZ, eta, gero, ukitu ✿ → Laguntza → Erabili eskuzko idazkera keinuak**.

#### **Direct pen**

Aplikazio-pantailan, ukitu Ezarpenak → Kontrolak → S Pen → Direct Pen, eta, gero, arrastatu Direct Pen etengailua eskuinera.

S Pen testu-eremu baten gainean jartzen baduzu, ukitu gabe,ikonoa bistaratuko da testu-eremuaren goiko eskuineko ertzean. UkituS Pen erabiliz idazteko. Zuzenketa errazak egiteko, idazteko hizkuntza aldatzeko edo karaktereen artean zuriune bat sartzeko, ukitu dagokion zuzenketa-tresna eskuz idazteko panelean.

Funtzio hori aktibatuta, hauek egin ditzakezu:

- Eskuz idatzitako mezu bat bidali.
- Dei bat egin, teklatuan harremanetarako izen bat edo telefono-zenbaki bat idatziz.
- Alarma bat ezarri, zenbakiak idazte hutsarekin.
- Interneten nabigatu, webguneen helbideak idatziz.

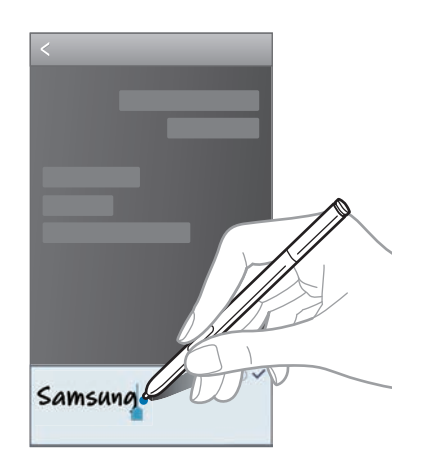

#### **Testua ahots bidez sartzea**

Aktibatu ahots bidez sartzeko funtzioa, eta hitz egin mikrofonotik hurbil. Gailuan zure hitzak bistaratuko dira.

Gailuak ez badu ulertu zuk esandakoa, ukitu azpimarratutako testua, eta hautatu hitz bat edo esaldi bat zerrendatik.

Hizkuntza aldatzeko edo ahots-ezagutzarako hizkuntzak gehitzeko, ukitu uneko hizkuntza.

### **Kopiatzea eta itsastea**

Luze sakatu testu bat, arrastatu **de** edo **del** testu gehiago edo gutxiago aukeratzeko, eta, gero, ukitu **Kopiatu**, kopiatzeko, edo **Moztu**, ebakitzeko. Hautatutako testua transferentzia-eremuan gordeko da.

Testua idazteko eremu batean itsasteko, luze sakatu testua sartu behar den lekua, eta, gero, ukitu **Itsatsi**.

## **WiFi sare batera konektatzea**

Konektatu gailua WiFi sare batera, Internet erabiltzeko edo beste gailu batzuekin multimedia-fitxategiak partekatzeko. (146. or.)

### **WiFi funtzioa aktibatzea eta desaktibatzea**

Ireki jakinarazpen-panela, eta, gero, ukitu **Wi-Fi**, WiFi funtzioa aktibatzeko edo desaktibatzeko.

- Bateratu gabeko frekuentzia erabiltzen du gailuak, eta Europako herrialde guztietan erabiltzeko diseinatuta dago. WLAN sarea mugarik gabe erabil daiteke Europako Batasuneko eraikinen barruan; ezin da erabili, ordea, handik kanpora.
	- Erabili behar ez baduzu, desaktibatu WiFi funtzioa, bateria aurrezteko.

#### **WiFi sareekin konektatzea**

Aplikazio-pantailan, ukitu **Ezarpenak**  $\rightarrow$  **Konexioak**  $\rightarrow$  **Wi-Fi**, eta, gero, arrastatu Wi-Fi etengailua eskuinera.

Aukeratu detektatutako WiFi sareen zerrendako sare bat, sartu pasahitza beharrezkoa bada, eta, gero, ukitu **Konektatu**. Pasahitza eskatzen duten sareek giltzarrapo-formako pasahitz bat izango dute. Gailua WiFi sare bati lotzen zaionean, automatikoki konektatuko da eskuragarri dagoen guztietan.

### **WiFi sareak gehitzea**

Konektatu nahi duzun sarea ez badago sare-zerrendan, ukitu **Gehitu Wi-Fi sarea** (zerrendaren beheko aldean dago). Sartu sarearen izena **Sarearen SSID** eremuan, aukeratu segurtasun-mota, sartu pasahitza (sare irekia ez bada), eta ukitu **Konektatu**.

### **WiFi sareak ahaztea**

Erabili duzun edozein sare ahaztu dezakezu (baita unekoa ere), gailua automatikoki konekta ez dadin. Aukeratu sarea sare-zerrendatik, eta, gero, ukitu **Ezeztatu**.

## **Kontuak konfiguratzea**

Googleko aplikazioak erabiltzeko (**Play Store**, adibidez), Googleko kontu bat eduki behar da; **Samsung Apps** erabiltzeko, berriz, Samsung kontu bat eduki behar da. Sortu Googleko eta Samsungeko kontuak, gailua ahalik eta gehiena aprobetxatzeko.

### **Kontuak gehitzea**

Googleko kontu bat konfiguratzeko, jarraitu Googleko aplikazio bat saioa hasi gabe irekitzean bistaratzen diren jarraibideei.

Googleko kontu batean saioa hasteko edo erregistratzeko, aplikazio-pantailan, ukitu **Ezarpenak Kontuak → Kontua gehitu → Google**. Gero, ukitu New erregistratzeko, edo ukitu Existing, eta jarraitu pantailan bistaratzen diren jarraibideei kontua konfiguratzen amaitzeko. Googleko kontu bat baino gehiago erabil ditzakezu gailu honetan.

Samsung kontu bat ere konfigura dezakezu.

### **Kontuak ezabatzea**

Aplikazio-pantailan, ukitu **Ezarpenak**  $\rightarrow$  **Kontuak**  $\rightarrow$ , aukeratu **Nire kontua** barruko kontu baten izena, aukeratu ezabatu nahi duzun kontua, eta, gero, ukitu **Kontua ezabatu**.

## **Fitxategiak transferitzea**

Mugitu audio-, bideo- eta irudi-fitxategiak edo beste motaren batekoak ordenagailutik gailura eta alderantziz.

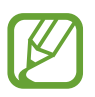

Hemen adierazten diren fitxategi-formatuak onartzen dituzte aplikazio batzuek. Litekeena da zenbait fitxategi-formatu ez onartzea, gailuaren software-bertsioaren edo ordenagailuaren sistema eragilearen arabera.

- Musika: mp3, m4a, mp4, 3gp, 3ga, wma, ogg, oga, aac, eta flac.
- Irudia: bmp, gif, jpg eta png.
- Bideoa: avi, wmv, asf, flv, mkv, mp4, 3gp, webm eta ts.
- Dokumentuak: doc, docx, xls, xlsx, ppt, pptx, pdf eta txt.
- Fitxategi-formatu batzuk, DivX eta AC3, esaterako, ez ditu onartzen gailuak. Halako fitxategiak erreproduzitzeko, instalatu onartzen dituen aplikazio bat.
- Gailu hau bateragarria da USB 3.0 gailuekin eta aurreko bertsioekin. USB 3.0 gailu bat erabiltzean, ziurtatu USB 3.0 kable bat erabiltzen ari zarela.
- USB 3.0 teknologiarekin, datu-transferentziak azkarrago egiten dira, baina baliteke hura erabiltzeak eragina izatea deietan edo datu-trafikoan. 10 minutuz erabiltzen ez bada, automatikoki itzaliko da, eta USB 2.0 konexioa erabiliko da.

### **Samsung Kiesekin konektatzea**

Samsung Kies aplikazio informatiko bat da, Samsung gailuetako multimedia-edukiak eta datu pertsonalak administratzen dituena. Deskargatu Samsung Kiesen azken bertsioa Samsungen webgunean.

1 Konektatu gailua ordenagailura USB kable baten bidez.

 Samsung Kies automatikoki abiaraziko da ordenagailuan. Samsung Kies ez bada abiatzen, egin klik bi aldiz zure ordenagailuko Samsung Kiesen ikonoan.

 $2$  Transferitu fitxategiak telefonoaren eta ordenagailuaren artean.

Informazio gehiago nahi izanez gero, ikus Samsung Kiesen laguntza.

### **Windows Media Playerrekin konektatzea**

Ziurtatu Windows Media Player instalatuta dagoela ordenagailuan.

- 1 Konektatu gailua ordenagailura USB kable baten bidez.
- $2$  Ireki Windows Media Player, eta sinkronizatu musika-fitxategiak.

### **Multimedia-gailu gisa konektatzea**

- 1 Konektatu gailua ordenagailura USB kable baten bidez.
- $2$  Ireki jakinarazpen-panela, eta sakatu **Kanpoko biltegiratze gailu g.**  $\rightarrow$  **Multimedia gailua (MTP).**

 Ordenagailuak multimedia-transferentziako protokoloa (MTP) onartzen ez badu edo kontrolagailuak instalatuta ez badaude, ukitu **Kamera (PTP)**.

 $3$  Transferitu fitxategiak telefonoaren eta ordenagailuaren artean.

## **Gailua babestea**

Segurtasun-funtzioen bidez, eragotzi beste norbaitek gailua erabiltzea edo zure datu pertsonaletara eta gailuan gordetako informaziora sartzea. Gailuak kode bat eskatuko du desblokeatzen saiatzen zaren bakoitzean.

### **Sinadura bat konfiguratzea**

Aplikazio-pantailan, ukitu Ezarpenak **+> Gailua +> Blokeatu pantaila +> Pantailaren blokeoa +> Sinadura**.

Egin sinadura S Pen-ekin, eta, gero, egin sinadura beste bi aldiz, ziurtatzeko. Definitu bigarren mailako desblokeatzeko PIN bat, sinadura ahazten baduzu pantaila desblokeatzeko.

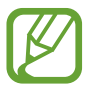

Gailua desblokeatzeko zure sinadura marraztean, ziurtatu gailuarekin sinadura erregistratu zenuenean bezala eusten diozula S Pen-i.

### **Eredu bat definitzea**

Aplikazio-pantailan, ukitu Ezarpenak → Gailua → Blokeatu pantaila → Pantailaren blokeoa → Di**seinua**.

Marraztu eredu bat, lau puntu edo gehiago elkartuz, eta, gero, marraztu berriro, berresteko. Definitu bigarren mailako desblokeatzeko PIN bat, eredua ahazten baduzu pantaila desblokeatzeko.

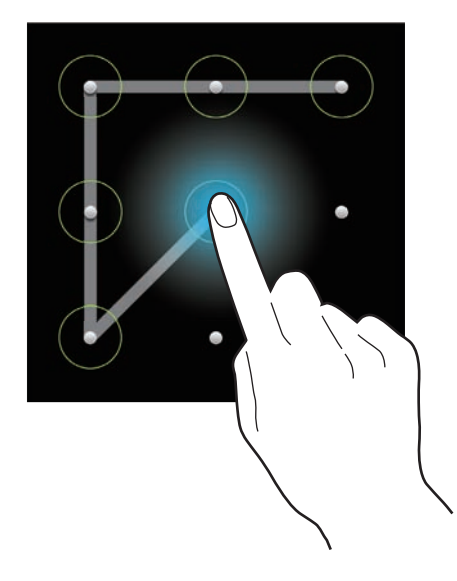

### **PINa definitzea**

Aplikazio-pantailan, ukitu **Ezarpenak**  $\rightarrow$  **Gailua**  $\rightarrow$  **Blokeatu pantaila**  $\rightarrow$  **Pantailaren blokeoa**  $\rightarrow$  **PIN.** Idatzi gutxienez lau zenbaki, eta, gero, idatzi berriro pasahitza, berresteko.

### **Pasahitz bat definitzea**

Aplikazio-pantailan, ukitu Ezarpenak -> Gailua -> Blokeatu pantaila -> Pantailaren blokeoa -> Pa**sahitza**.

Idatzi gutxienez lau karaktere (zenbakiak eta ikurrak erabiliz), eta, gero, idatzi berriro pasahitza, berresteko.

### **Gailua desblokeatzea**

Aktibatu pantaila, pizteko botoia edo hasierako botoia erabiliz, eta, gero, idatzi desblokeatzeko kodea.

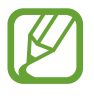

Desblokeatzeko kodea ahazten baduzu, eraman gailua Samsungen zerbitzu-zentro batera, berrezar dezaten.

## **Gailua eguneratzea**

Software berrienarekin eguneratu dezakezu telefonoa.

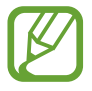

Baliteke funtzio hori erabilgarri ez egotea herrialdearen edo zerbitzu-hornitzailearen arabera.

### **Samsung Kiesekin eguneratzea**

Jarri martxan Samsung Kies, eta konektatu gailua ordenagailura. Samsung Kiesek automatikoki ezagutuko du gailua, eta elkarrizketa-koadroan bistaratuko ditu eskuragarri dauden eguneraketak, halakorik balego. Sakatu Eguneratu botoia, elkarrizketa-koadroan, eguneraketa martxan jartzeko. Eguneraketari buruzko xehetasun gehiago eskuratzeko, kontsultatu Samsung Kiesen laguntza.

- Ez itzali ordenagailua eta ez deskonektatu USB kablea gailua eguneratzen ari den bitartean.
	- Gailua eguneratzen ari dela ez konektatu multimedia-gailurik ordenagailura. Bestela, baliteke eguneraketa-prozesua oztopatzea.

### **"Over-the-air" zerbitzuaren bidez eguneratzea**

Gailua eguneratu dezakezu firmware over-the-air (FOTA) zerbitzuaren software-bertsio berrienarekin.

Aplikazio-pantailan, ukitu **Ezarpenak**  $\rightarrow$  **Orokorra**  $\rightarrow$  **Gailuari buruz**  $\rightarrow$  **Software eguneratzea Eguenratu**.

# **Komunikazioa**

## **Telefonoa**

Erabili aplikazio hau deiak egiteko edo erantzuteko. Aplikazio-pantailan, ukitu **Telefonoa.**

### **Deiak egitea**

#### **Dei bat egitea**

Erabili metodo hauetako bat:

- **Teklatua:** Idatzi zenbakia teklatuaren bidez, eta, gero, ukitu
- • **Erregistroak:** Egin dei bat dei-historiatik edo sarrerako eta irteerako mezuetatik.
- **Gogokoak:** Egin dei bat gogoko kontaktuen zerrendatik.
- **Kontaktuak:** Egin dei bat kontaktu-zerrendatik.

#### **Markaketa bizkorreko zenbakiak**

Markaketa bizkorreko zenbakiak erabiltzeko, luze sakatu dagokion digitua.

#### **Zenbakiak aurresatea**

Teklatuarekin zenbakiak idatzi ahala, aurreikuspen automatikoak bistaratuko dira. Aukeratu bat, dei bat egiteko.

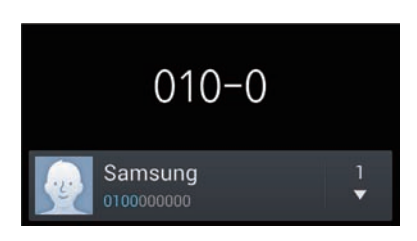

#### **Kontaktuak bilatzea**

Idatzi izen bat, telefono-zenbaki bat edo helbide elektroniko bat zerrendan kontaktu bat bilatzeko. Karaktereak idazten ari zaren heinean, kontaktuen iradokizunak agertuko dira. Aukeratu bat, deitzeko.

#### **Nazioarteko dei bat egitea**

Luze sakatu 0, + ikurra bistaratu arte. Idatzi herrialde-kodea, lurralde-kodea eta telefono-zenbakia; eta, ondoren, sakatu $\mathbf t$ .

#### **Dei bat martxan dagoenean**

Aukera hauek dituzu:

- **Ekualizadorearen aukera bat erabiltzeko dei bat martxan dela.**
- **W**: Zarata murrizteko funtzioa desaktibatzeko; aukera horrekin, atzealdeko zarata ezabatzen da, solaskideak argiago entzun dezan.
- **:** Bolumena igotzeko.
- **Egon. Jar.:** Dei bat atxikitzeko. Ukitu **Berreskuratu atxikitako deia** berreskuratzeko.
- **Gehi. deia:** Bigarren dei bat markatzeko.
- • **Teklatua:** Teklatua irekitzeko.
- **Deia am.:** Uneko deia amaitzeko.
- **Bozgor.:** Bozgorailua aktibatzeko. Urrundu gailua belarrietatik bozgorailua erabili behar baduzu.
- **Isilarazi:** Mikrofonoa desaktibatzeko, beste solaskideak ez dezan entzun.
- **Bluetooth:** Bluetooth entzungailu batera aldatzeko, halakorik badago gailuari konektatuta.
- **Aldatu:** Dei batetik bestera txandakatzeko.
- **Bateratu:** Multikonferentzia bat egiteko bi dei konektatuta daudenean. Errepikatu prozesu hori solaskide gehiago gehitzeko. Multikonferentzia-zerbitzua aktibo badago soilik egongo da eskuragarri funtzio hori.
- **Kontaktuak**: Kontaktu-zerrenda irekitzeko.
- **Ekitnza Oroigarria:** Action Memo exekutatzeko.
- **Mezua:** Mezu bat bidaltzeko.
- $\equiv$  $\rightarrow$  **Transferitu.:** Lehen solaskidea bigarrenarekin konektatzeko. Hori eginez gero, elkarrizketatik kanpo geratuko zara.
- **Esku bakar. erag. pizt.:** Elkarrizketa pribatu bat izateko solaskide batekin multikonferentzia bat egin bitartean, edo solaskide bat multikonferentziatik deskonektatzeko.

#### **Kontaktuak gehitzea**

Teklatua erabiliz kontaktu-zerrendari telefono-zenbaki bat gehitzeko, idatzi zenbakia, eta ukitu **Kontaktua sortu**.

#### **Dei-erregistroak ikustea**

Ukitu **Erregistroak**, sarrerako eta irteerako deien historia ikusteko.

Dei-erregistro bat iragazteko, ukitu **I iego → Ikusi**, eta, gero, hautatu aukera bat.

#### **Markaketa fi nkoko zenbakiak**

Gailua konfigura dezakezu zenbait aurrezenbaki dituzten zenbakietarako irteerako deiak soilik murrizteko. Aurrezenbaki horiek SIM edo USIM txartelean gordetzen dira.

Ukitu  $\Box \rightarrow$  **Deien konfigurazioa → Ezarpen gehigarriak → Markatze finko zenbakiak → Gehitu FDN**, eta, gero, idatzi SIM edo USIM txartelarekin datorren PIN2 zenbakia. Ukitu **FDN zerrenda**, eta gehitu zenbakiak.

#### **Deiak murriztea**

Gailua defini dezakezu zenbait dei egin ez daitezen. Adibidez, nazioarteko deiak desaktiba ditzakezu.

Ukitu  $\Box \rightarrow$  **Deien konfigurazioa → Ezarpen gehigarriak → Dei murrizketa**, aukeratu dei-mota bat eta deiak murrizteko aukera bat, eta, gero, idatzi pasahitz bat.

### **Deiak jasotzea**

#### **Dei bati erantzutea**

Dei bat jasotzen duzunean, arrastatuzirkulu handitik kanpora.

Deiak zain uzteko zerbitzua aktibo badago, beste dei bat egin ahal izango duzu. Bigarren solaskideak erantzuten duenean, lehen deia zain geratuko da.

#### **Dei bat ez onartzea**

Dei bat jasotzen duzunean, arrastatuzirkulu handitik kanpora.

Sarrerako dei bat onartzen ez duzunean mezu bat bidaltzeko, arrastatu gorantz ez onartzearen mezuaren barra. Deia ez onartzearen mezua sortzeko, ukitu **I il algoriaren konfigurazioa**  $\rightarrow$  **Konfiguratu dei ukatze mezuak**.

#### **Deirik jaso nahi ez den zenbakien deiak automatikoki ez onartzea**

Ukitu  $\Box$  **→ Deien konfigurazioa → Dei ukatzea → Ukatze automatiko modua → Ukatze autom. zenbakiak**, eta, gero, ukitu **Ukatze automatikoen zerenda** Ukitu **Sortu**, idatzi zenbaki bat, esleitu kategoria bat, eta, gero, ukitu **Gorde**.

#### **Dei galduak**

Dei bat galtzen baduzu,  $\geq$  bistaratuko da egoera-barran. Dei galduen zerrenda ikusteko, ireki jakinarazpen-panela.

#### **Deia zain**

Deia zain uzteko zerbitzua zerbitzu-hornitzaileak ematen du. Erabiltzaileak zerbitzu hori erabil dezake martxan dagoen deia zain utzi eta sartzen ari den dei bati erantzuteko. Zerbitzu hori ez dago eskuragarri bideo-deietarako.

Zerbitzua erabiltzeko, ukitu  $\equiv$  **→ Deien konfigurazioa → Ezarpen gehigarriak**, eta markatu **Deia zain**.

#### **Deiak desbideratzea**

Gailua defini dezakezu sarrerako deiak zenbaki jakin batera bideratu ditzan.

Ukitu  $\equiv$  **→ Deien konfigurazioa → Ezarpen gehigarriak → Dei birbidaltzea**, eta, gero, aukeratu dei-mota bat eta baldintza bat. Idatzi zenbaki bat, eta ukitu **Gaitu**.

### **Bideo-deiak**

#### **Bideo-dei bat egitea**

Idatzi zenbakia edo hautatu zerrendako kontaktu bat, eta, gero, ukitubideo-dei bat egiteko.

#### **Bideo-dei bat martxan dela**

Aukera hauek dituzu:

- **Trukatu kamera:** Aurreko kameraren eta atzekoaren artean aldatzeko.
- **Isilarazi:** Mikrofonoa desaktibatzeko, beste solaskideak ez dezan entzun.
- **Deia amaitu:** Uneko deia amaitzeko.
- **Ezkutatu:** Solaskideak zure irudia ikus ez dezan.
- **Irteerako irudia:** Solaskideari erakusteko irudi bat hautatzeko.
- **Teklatua:** Teklatua irekitzeko.
- $\equiv$  $\rightarrow$  **Entzungailua:** Bluetooth entzungailu batera aldatzeko, halakorik badago gailuari konektatuta.
- $\Box$  **→ Bozgorailua desaktibatu:** Bozgorailuaren funtzioa desaktibatzeko.
- $\Box$  **→ Emozio animatuak:** Zure irudiari aurpegierak jartzeko.
- $\Box$  **→ Gai ikuspegia:** Zure irudia apaintzeko ikonoak jartzeko.
- **Gaitu marrazki ikus.:** Bistaratze-modua aldatu, eta marrazki bizidunen ikuspegia jartzeko.
- **Gaitu kamara duala:** Aurrealdeko eta atzealdeko kamera erabiltzeko, solaskideak zu eta zure ingurukoak ikusteko aukera izan dezan.

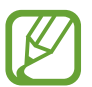

Kamera bikoitzaren moduan, 3 minuturainoko bideo-deiak egin ahal izango dituzu. 3 minutu igaro ondoren, gailuak atzealdeko kamera itzaliko du, errendimendurik onena lortzeko.

Luze sakatu solaskidearen irudia, aukera hauetara sartzeko:

- **Irudia kapturatu:** Solaskideari argazki bat ateratzeko.
- **Grabatu bideoa:** Solaskidearen irudien bideo bat grabatzeko.

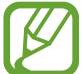

Herrialde askotan, legez kanpokoa da dei bat grabatzea solaskideak aurrez baimenik ematen ez badu.

Luze sakatu zure irudia aukera hauetara sartzeko:

- **Trukatu kamera:** Aurreko kameraren eta atzekoaren artean aldatzeko.
- **Irteerako irudia:** Solaskideari erakusteko irudi bat hautatzeko.

#### **Irudiak trukatzea**

Arrastatu solaskide baten irudia beste baten irudiaren aldera, trukatzeko.

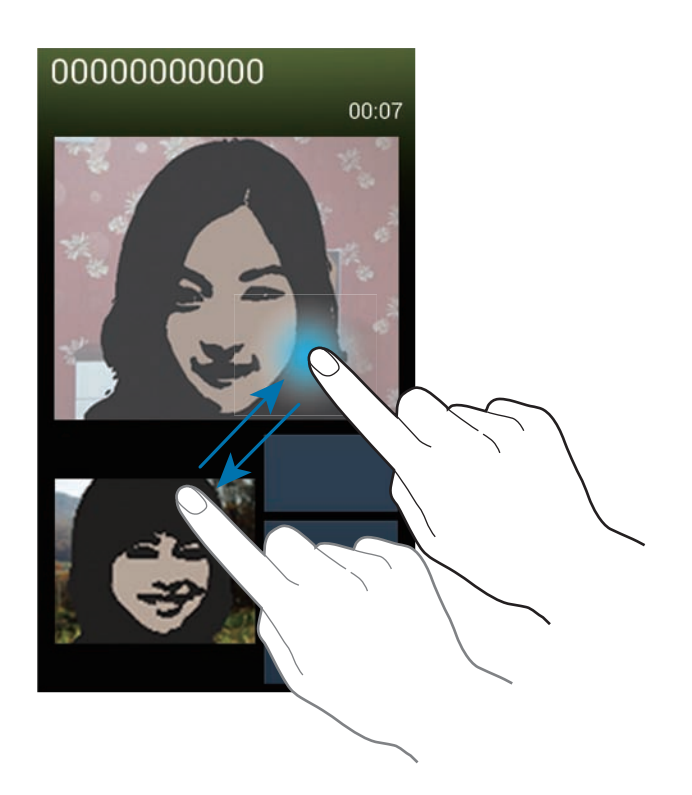

#### **Ahots-mezu bat entzutea**

Luze sakatu 1 teklatuan, eta, gero, bete zure zerbitzu-hornitzailearen jarraibideak.

## **Kontaktuak**

Erabili aplikazio hau kontaktuak administratzeko (telefono-zenbakiak, helbide elektronikoak eta beste zenbait datu barne).

Aplikazio-pantailan, ukitu **Kontaktuak**.

### **Kontaktuak administratzea**

Ukitu **Contactos**.

#### **Kontaktu bat sortzea**

Ukitu  $\frac{1}{\sqrt{2}}$ , eta idatzi kontaktu bati buruzko informazioa.

- **• :** Irudi bat gehitzeko.
- $\cdot$   $\theta$  /  $\Theta$ : Kontaktu-eremu bat gehitzeko edo ezabatzeko.

#### **Kontaktu bat editatzea**

Hautatu kontaktu bat editatzeko, eta, gero, ukitu

#### **Kontaktu bat ezabatzea**

Ukitu **Ezabatu**.

#### **Bizkor markatzeko zenbaki bat zehaztea**

Ukitu **Markaketa bizkorraren ezarpenak**, aukeratu markaketa bizkorreko zenbaki bat, eta, gero, hautatu kontaktu bat, hari esleitzeko. Bizkor markatzeko zenbaki bat ezabatzeko, luze sakatu, eta, gero, ukitu **Ezabatu**.

### **Kontaktuak bilatzea**

#### Ukitu **Kontaktuak**.

Erabili bilaketa-metodo hauetako bat:

- Mugitu gora edo behera kontaktu-zerrendan.
- Erabili kontaktu-zerrendaren eskuinean dagoen aurkibidea azkar mugitzeko, hatz bat arrastatuz.
- Ukitu bilaketa-eremua (kontaktu-zerrendaren goiko aldean dago), eta sartu bilaketa-irizpideak.

Kontaktu bat aukeratu ondoren, aukeratu hauetako bat.

- **Soluta kontaktuei gehitzeko.**
- $\cdot$   $\cdot$  / $\cdot$  / $\cdot$  : Ahots-dei bat edo bideo-dei bat egiteko.
- $\cdot$   $\overline{\times}$  : Mezu bat idazteko.
- $\cdot$   $\rightarrow$   $\bullet$ : Mezu elektroniko bat idazteko.

### **Kontaktuak bistaratzea**

Ukitu **Contactos.**

Lehenespenez, gordetako kontaktu guztiak bistaratzen ditu gailuak.

Ukitu **Bistaratzeko kontaktuak**, eta, gero, aukeratu kontaktuak gordeta dauden kokapen bat.

### **Kontaktuak mugitzea**

Ukitu **Kontaktuak**.

#### **Kontaktuak Googlera eramatea**

Ukitu **EI** → Bateratu kontuak → Googlerekin bateratu.

Googlera eramaten dituzun kontaktuekikurra izango dute kontaktu-zerrendan.

#### **Kontaktuak Samsungera eramatea**

Ukitu  $\equiv$  → Bateratu kontuak → Bateratu Samsung account-ekin.

Samsungera mugitzen dituzun kontaktuekikurra izango dute kontaktu-zerrendan.

#### **Kontaktuak inportatzea eta esportatzea**

Ukitu **Kontaktuak**.

#### **Kontaktuak inportatzea**

Ukitu  $\equiv$  **→ Inportatu/esportatu → Inportar USB memoriatik, Inportatu SD txarteletik edo Inportatu SIM txarteletik**.

#### **Kontaktuak esportatzea**

Ukitu **I** $\equiv$ I → Inportatu/esportatu → Esportatu USB memoriara, Esportatu SD txartelera edo Espor**tatu SIM txartelera**.

#### **Kontaktuak partekatzea**

Ukitu **Partekatu txartelaren izena honela**, aukeratu kontaktuak, ukitu **Egina**, eta, gero, aukeratu partekatzeko metodo bat.

### **Gogoko kontaktuak**

#### Ukitu **gogokoak**.

Ukitu  $\equiv$ , eta, gero, egin ekintza hauetakoren bat:

- **Bilatu:** Kontaktuak bilatzeko.
- **Gehitu gogokoetara:** Kontaktuak gogokoetara gehitzeko.
- **Gogokoetatik kendu:** Gogokoen zerrendatik kontaktuak ezabatzeko.
- **Sareta ikuspegia:** Kontaktuak lauki-sare gisa edo zerrenda gisa ikusteko.
- **Laguntza:** Kontaktuen erabilerari buruzko laguntza-informaziora sartzeko.

### **Kontaktu-taldeak**

Ukitu **Taldeak**.

#### **Talde bati kontaktuak gehitzea**

Hautatu talde bat, eta, ondoren, ukitu. Aukeratu gehitu nahi dituzun kontaktuak, eta ukitu **Egina**.

#### **Taldeak administratzea**

Ukitu  $\equiv$ , eta, gero, egin ekintza hauetakoren bat:

- **Sortu:** Talde berri bat sortzeko.
- **Bilatu:** Kontaktuak bilatzeko.
- **Ordena aldatu:** Luze sakatu(taldearen izenaren alboan dago), arrastatu gora edo behera, beste kokapen bateraino eraman arte, eta, gero, ukitu **Egina**.
- **Ezabatu taldeak:** Aukeratu erabiltzaileak gehitutako taldeak, eta ukitu **Ezabatu**. Talde lehenetsiak ezin dira ezabatu.
- **Laguntza:** Kontaktuen erabilerari buruzko laguntza-informaziora sartzeko.

#### **Mezu bat edo mezu elektroniko bat bidaltzea talde bateko kideei**

Aukeratu talde bat, ukitu **Mezua bidali** edo **Mezu elektronikoa bidali**, aukeratu kideak, eta ukitu **Egina**.

### **Negozio-txartela**

#### Ukitu **Kontaktuak.**

Sortu negozio-txartel bat, eta bidali beste pertsona batzuei.

Ukitu **Editatu**, sartu xehetasunak (adibidez, telefono-zenbaki bat, helbide elektroniko bat eta posta-helbide bat), eta, gero, ukitu Gorde. Gailua konfiguratzean erabiltzaile-datuak gorde badituzu, aukeratu merkataritza-txartela **NIK** atalean, eta, gero, ukitueditatzeko.

Ukitu **I → Partekatu txartelaren izena honela**, eta, gero, aukeratu partekatzeko metodo bat.

## **Mezuak**

Erabili aplikazio hau testu-mezuak (SMS) edo multimedia-mezuak (MMS) bidaltzeko.

Aplikazio-pantailan, ukitu **Mezuak**.

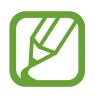

Litekeena da tokiko zerbitzu-eremutik kanpo zaudenean mezuak bidali edo jasotzeagatik kargu osagarriak izatea. Xehetasun gehiago jakiteko, jarri harremanetan zure zerbitzu-hornitzailearekin.

### **Mezuak bidaltzea**

Ukitu, gehitu hartzaileak, idatzi mezua, eta, gero, ukitu. Erabili metodo hauetako bat hartzaileak gehitzeko:

- Sartu telefono-zenbaki bat.
- Ukitu, hautatu kontaktuak, eta, gero, ukitu **Egina**.
- Jarri S Pengainean, eta, gero, sakatu S Pen-en botoia. Azkena erabilitako kontaktuen zerrenda bistaratzen da.

Erabili metodo hauek multimedia-mezu bat sortzeko:

- Ukitu 2, eta erantsi irudiak, bideoak, kontaktuak, oharrak, gertaerak eta beste datu batzuk.
- Ukitu  $\equiv$   $\rightarrow$  Gaia gehitu, gai bat idazteko.
- Jarri S Pen <sup>2</sup> gainean, eta, gero, sakatu S Pen-en botoia. Azkena gehitutako irudiak bistaratzen dira.

### **Eskuz idatzitako mezuak bidaltzea**

S Pen testu-eremu baten gainean jartzen baduzu, ukitu gabe,ikonoa bistaratuko da testu-eremuaren goiko eskuineko ertzean. Ukitu **kai 4**, S Pen erabiliz eskuz idatzitako mezu bat sartzeko.

### **Mezu programatuak bidaltzea**

Mezu bat idatzi bitartean, ukitu **I = → Programatutako mezua**. Definitu egun bat eta ordu bat, eta, gero, ukitu **Onartu**. Gailuak mezua bidaliko du zehaztutako egunean eta orduan.

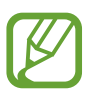

- Zehaztutako orduan itzalita badago gailua, ez badago sarera konektatuta edo sarea ezegonkorra bada, mezua ez da bidaliko.
- Funtzio hori gailuan programatutako datan eta orduan oinarritzen da. Ordu-eremuz aldatuz gero, sareak datuak eguneratzen ez baditu, baliteke eguna eta ordua okerrak izatea.

### **Mezuak itzuli eta bidaltzea**

Itzulpen-funtzioa erabiltzeko, mezu bat idaztean, ukitu **Itzuli**, arrastatu **Itzuli** etengailua eskuinera, definitu hizkuntza-bikote bat, eta, gero, ukitu Onartu.

Funtzio hau erabiltzeko, **S Translator** deskargatu eta instalatu behar duzu. Aplikazio-pantailan, ukitu **S Translator**  $\rightarrow$  **Instalar**, eta, gero, jarraitu pantailako argibideei.

Ukitu mezua itzultzeko, eta, gero, ukitu **Amaitu**. Itzulitako mezuak jatorrizko hizkuntzakoa ordeztuko du.

### **Sarrerako mezuak ikustea**

Kontaktuen araberako katetan elkartzen dira mezuak.

Aukeratu kontaktu bat, pertsona horren mezua ikusteko.

## **Posta elektronikoa**

Erabili aplikazio hau mezu elektronikoak bidaltzeko eta jasotzeko.

Aplikazio-pantailan, ukitu **Posta elektronikoa**.

### **Posta elektronikoko kontuak konfiguratzea**

Posta elektronikoa lehen aldiz irekitzen duzunean, konfiguratu kontu bat.

Idatzi zure helbide elektronikoa eta pasahitza. Posta elektronikoko kontu pribatu baterako (Google Mail, esaterako), ukitu **Hurrengoa**; enpresa-kontu baterako, ukitu **Ezkuzko konfig.**. Gero, segi pantailako jarraibideei, konfigurazioa amaitzeko.

Posta elektronikoko beste kontu bat konfiguratzeko, ukitu **Ezarpenak → Kontua gehitu**.

### **Mezuak bidaltzea**

Ukitu erabili nahi duzun posta elektronikoko kontua, eta ukitu(pantailaren beheko aldean dago). Idatzi hartzaileak, gaia eta mezua, eta, gero, ukitu.

Kontaktu-zerrendako hartzaile bat gehitzeko, ukitu.

Ukitu <sup>2</sup>irudiak, bideoak, kontaktuak, oharrak, gertaerak eta beste datu batzuk eransteko.

Ukitu < → **Li**mezuan irudiak, gertaerak, kontaktuak eta kokapenari buruzko informazioa eta beste zenbait datu gehitzeko.

#### **Mezu programatuak bidaltzea**

Mezu bat idatzi bitartean, ukitu **Programatutako posta ele.**. Aukeratu **Programatutako posta elek.**, defi nitu data bat eta ordu bat, eta, gero, ukitu **Amaituta**. Gailuak mezua bidaliko du zehaztutako egunean eta orduan.

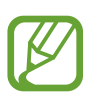

- Zehaztutako orduan itzalita badago gailua, ez badago sarera konektatuta edo sarea ezegonkorra bada, mezua ez da bidaliko.
- Funtzio hori gailuan programatutako datan eta orduan oinarritzen da. Ordu-eremuz aldatuz gero, sareak datuak eguneratzen ez baditu, baliteke eguna eta ordua okerrak izatea.

### **Mezuak irakurtzea**

Aukeratu erabili nahi duzun posta-kontua, eta mezu berriak berreskuratuko dira. Mezu berriak eskuz berreskuratzeko, ukitu  $\Theta$ .

Ukitu mezu bat, irakurtzeko.

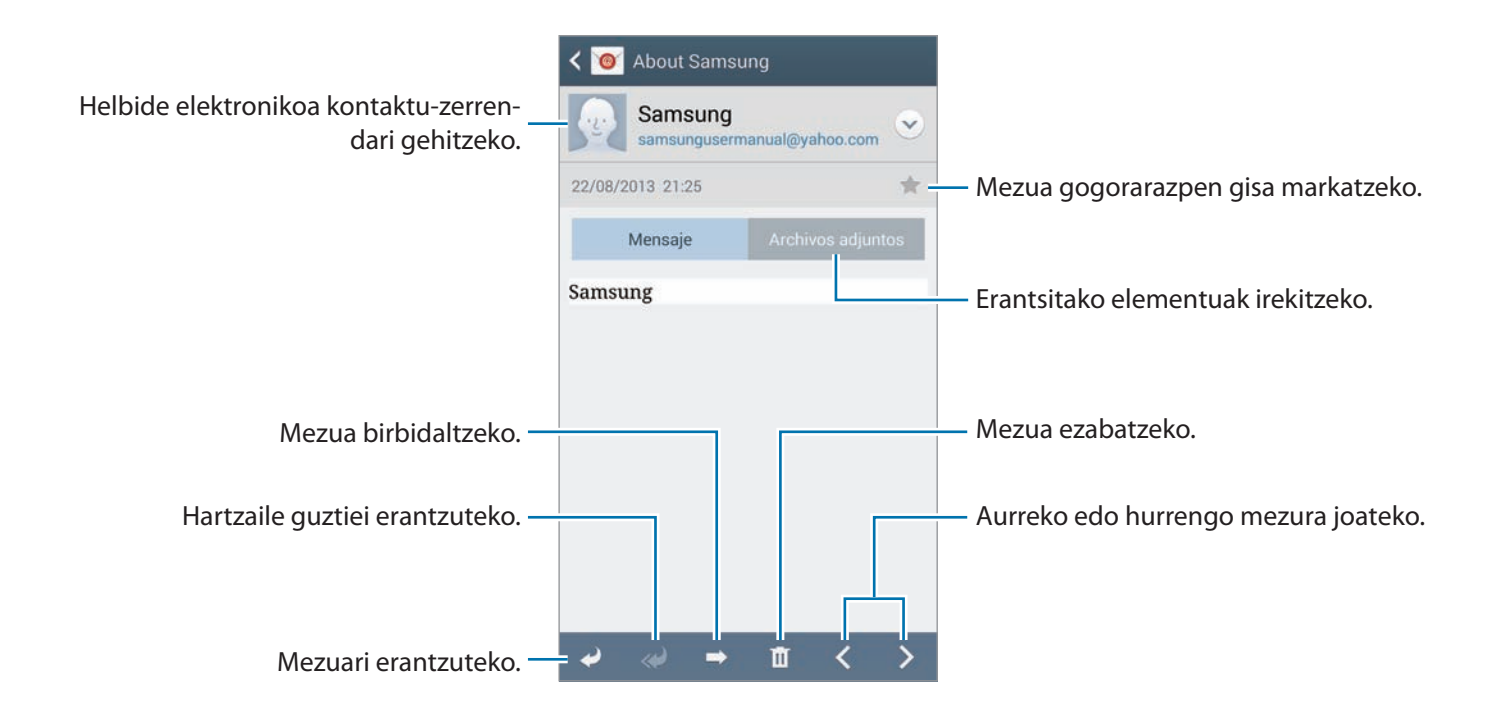

Ukitu fi txategi erantsien fi txa erantsitako elementuak irekitzeko, eta, gero, ukitu **Gorde**, gordetzeko.
# **Google Mail**

Erabili aplikazio hau Google Mail zerbitzura zuzenean eta azkar sartzeko.

Aplikazio-pantailan, ukitu **Gmail**.

- Baliteke aplikazioa erabilgarri ez egotea, herrialdearen edo zerbitzu-hornitzailearen arabera.
- Baliteke aplikazioak beste izen bat edukitzea, herrialdearen edo zerbitzu-hornitzailearen arabera.

# **Mezuak bidaltzea**

Edozein posta-laukitan, ukitu  $\leq$ , gehitu hartzaileak, gaia eta mezu bat, eta, gero, ukitu  $>$ .

Irudiak eransteko, ukitu **I = + Attach picture**.

Bideoak eransteko, ukitu **I → Attach videoa**.

Hartzaile gehiago gehitzeko, ukitu **I = → Add Cc/Bcc**.

Mezua gordetzeko eta beste noizbait bidaltzeko, ukitu **I = → Save draft**.

Berriro hasteko, ukitu **II**  $\rightarrow$  **Discard**.

Google Mailen konfigurazioa aldatzeko, ukitu  $\equiv$   $\rightarrow$  Settings.

Aplikazioak garatzeko zure iritzia emateko, ukitu **□ → Send feedback**.

Google Mailen laguntza-informaziora sartzeko, ukitu **I=I → Help**.

# **Mezuak irakurtzea**

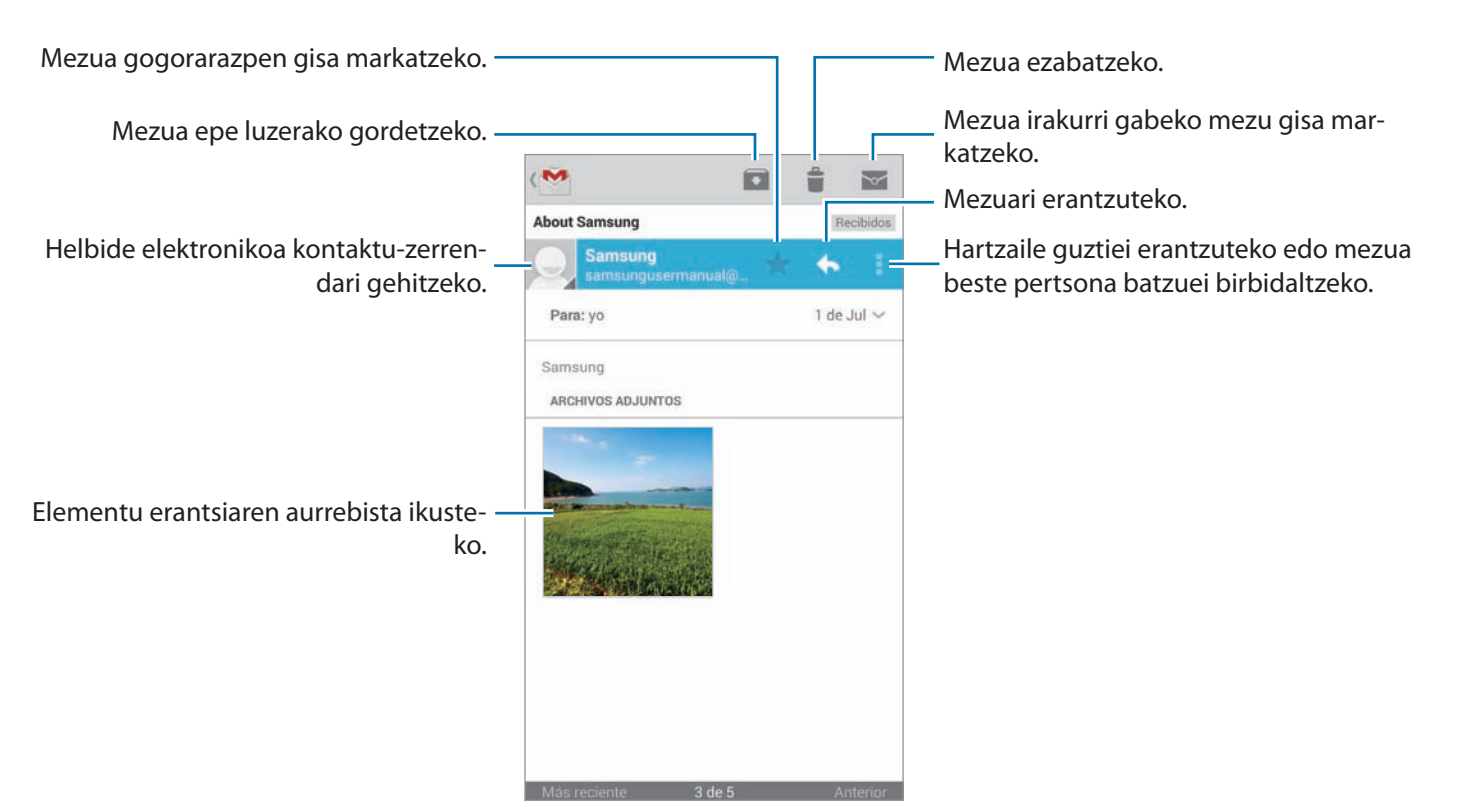

#### **Etiketak**

Google Mailek ez du karpetarik erabiltzen; etiketak erabiltzen ditu. Google Mail martxan jartzean, Buzón de entrada etiketa daukaten mezuak bistaratzen dira.

Ukitu **ALL LABELS**, beste etiketa batzuetako mezuak ikusteko.

Mezu bati etiketa bat gehitzeko, ukitu mezua, ukitu **Label settings**, eta, gero, aukeratu esleitu nahi diozun etiketa.

# **Hangouts**

Erabili aplikazio hau jendearekin hitz egiteko.

Aplikazio-pantailan, ukitu **Hangouts**.

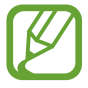

Baliteke aplikazioa erabilgarri ez egotea, herrialdearen edo zerbitzu-hornitzailearen arabera.

Elkarrizketa bat abiarazteko, aukeratu lagun-zerrendako lagun bat, edo sartu datuak, emaitzen artean lagun bat bilatu eta aukeratzeko.

# **ChatON**

Erabili aplikazio hau edozein gailurekin hitz egiteko. Aplikazio hau erabiltzeko, saioa hasi behar duzu zure Samsung kontuan, edo zure telefono-zenbakia ziurtatu behar duzu.

Aplikazio-pantailan, ukitu **ChatON**.

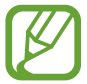

Baliteke aplikazioa erabilgarri ez egotea, herrialdearen edo zerbitzu-hornitzailearen arabera.

Sortu lagun-zerrenda bat telefono-zenbakiak edo Samsungeko helbide elektronikoak sartuz edo iradokizunen zerrendan lagunak hautatuz. Bestela, ukitu **Sinkr kontaktuak**, eskuz sinkronizatzeko gailuaren kontaktuak.

Ukitu **Start chat**, eta aukeratu lagun bat elkarrizketa hasteko.

Ahots- edo bideo-txata martxan jartzeko, ukitu **Q** → ChatON Voice Chat edo ChatON Video Chat.

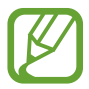

Kamera bikoitzaren moduan, 3 minuturainoko bideo-txatak egin ahal izango dituzu. 3 minutu igaro ondoren, gailuak atzealdeko kamera itzaliko du, errendimendurik onena lortzeko.

# **Sareak eta Internet**

# **Internet**

Erabili aplikazio hau Interneten nabigatzeko.

Aplikazio-pantailan, ukitu **Internet**.

# **Webguneak ikustea**

Ukitu helbidearen eremua, idatzi web-helbidea, eta, gero, ukitu **Joan**.

Webgune bat ikusten ari zarela uneko orria partekatzeko edo inprimatzeko, ukitu  $\equiv$ 1.

Bilaketa-motorra aldatzeko, ukitu helbide-eremua, eta ukitu bilaketa-motorraren ikonoa (web-helbidearen alboan dago).

# **Beste orri bat irekitzea**

Ukitu **I → Leiho berria**.

Beste webgune batera joateko, ukitu  $\sqrt{2}$ , eta ukitu orria, aukeratzeko.

# **Gogokoak**

Uneko webgunea gogoko gisa markatzeko, ukitu **Laster-marka gehitu**, eta, gero, jarri izenburua gogokoari, eta ukitu **Gorde**.

Gogokoetan gordetako webgune bat irekitzeko, ukitu  $\blacktriangleright$ , eta, gero, aukeratu bat.

# **Historia**

Ukitu **H**  $\rightarrow$  Historia, orain dela gutxi bisitatutako orrien zerrenda bistaratu dadin web-orri batean. Historia ezabatzeko, ukitu **Garbitu historia**.

# **Estekak**

Webgune bat beste orri batean irekitzeko, gordetzeko, partekatzeko edo kopiatzeko, luze sakatu haren esteka.

Gordetako estekak ikusteko, ukitu **Deskargak**. (143. or.)

# **Webguneak partekatzea**

Webgune baten helbidea beste batzuekin partekatzeko, ukitu **I > Partekatu honen bidez**.

Webgune baten zati bat partekatzeko, luze sakatu nahi duzun testua, eta, gero, ukitu **Partekatu honen bidez**.

# **Chrome**

Erabili aplikazio hau webguneetan informazioa bilatzeko eta nabigatzeko.

Aplikazio-pantailan, ukitu **Chrome**.

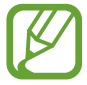

Baliteke aplikazio hori erabilgarri ez egotea, herrialdearen edo zerbitzu-hornitzailearen arabera.

# **Webguneak ikustea**

Ukitu helbidearen eremua, eta gero, idatzi webgune baten helbidea edo bilaketa-irizpide bat.

# **Beste orri bat irekitzea**

Ukitu **<u>■ → New tab</u>.** 

Beste webgune batera joateko, ukitu  $\boxed{2} \rightarrow$  webgune bat.

# **Interneten nabigatzea ahotsaren bitartez**

Ukitu helbidearen eremua, ukitu  $\psi$ , esan gako-hitza, eta, gero, aukeratu proposatutako gako-hitzetako bat.

# **Beste gailu batzuekin sinkronizatzea**

Sinkronizatu irekita dauden fitxak eta gogokoak, Chromerekin erabili ahal izan ditzazun beste gailu batean Googleko kontu berarekin saioa hasiz gero.

Beste gailu batzuetan irekita dauden fitxak ikusteko, ukitu **□ → Other devices**. Hautatu webgune bat, irekitzeko.

Gogoko webguneak ikusteko, ukitu $\star$ .

# **Bluetootha**

Bluetoothak haririk habeko zuzeneko konexio bat sortzen du bi gailuren artean, distantzia laburretan. Erabili bluetootha beste gailu batzuekin datuak edo multimedia-fi txategiak partekatzeko.

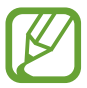

- Samsungek ez du bere gain hartzen bluetootharen bidez bidalitako edo jasotako datuak galtzearen, bidean atzematearen edo modu desegokian erabiltzearen ardura.
- Egiazta ezazu beti segurtasun egokia duten gailu fi dagarriekin partekatzen dituzula datuak. Gailuen artean oztopoak badaude, baliteke distantzia operatiboa murriztea.
- Gerta liteke gailu batzuk (Bluetooth SIG-ek probatu edo baimendu gabekoak batez ere) gailuarekin bateragarriak ez izatea.
- Ez erabili bluetootha legez kanpoko helburuetarako (adibidez, fi txategien kopiak pirateatzeko edo helburu komertzialetarako elkarrizketak legez kanpo grabatzeko).

 Samsungek ez du bere gain hartzen bluetootha legez kanpo erabiltzeak ekar litzakeen ondorioen erantzukizunik.

Bluetootha aktibatzeko, aplikazio-pantailan, ukitu **Ezarpenak**  $\rightarrow$  **Konexioak**  $\rightarrow$  **Bluetooth**, eta, gero, arrastatu **Bluetooth** etengailua eskuinera.

# **Bluetootha darabilten beste gailu batzuekin lotzea**

Aplikazio-pantailan, ukitu **Ezarpenak → Konexioak → Bluetooth → Arakatu**, eta detektatutako gailuen zerrenda bat bistaratuko da. Aukeratu zer gailurekin lotu nahi duzun, eta onartu bi gailuetan automatikoki sortuko den pasahitza, berresteko.

## **Datuak bidaltzea eta jasotzea**

Aplikazio askok bluetooth bidez datuak transferitzeko aukera ematen dute. **Galeria** da aplikazio horietako bat. Ireki **Galeria**, aukeratu irudi bat, ukitu **Bluetooth**, eta, gero, aukeratu bluetootha darabilten gailuetako bat. Gero, onartu beste gailuan bluetootha konektatzeko baimen-eskaera, irudia jasotzeko. Transferitutako fitxategia **Bluetooth** karpetan gordeko da. Kontaktu bat jasotzen baduzu, kontaktu-zerrendan gordeko da automatikoki.

# **Screen Mirroring**

Erabili funtzio hau gailua pantaila handi bati konektatzeko AllShare Cast edo HomeSync segurtasun-giltza baten bidez, eta, gero, partekatu zure edukiak. Miracast WiFi funtzioa erabiltzen duten beste gailu batzuekin ere erabil dezakezu funtzio hau.

- Baliteke funtzio hori erabilgarri ez egotea, herrialdearen edo zerbitzu-hornitzailearen arabera.
	- Baliteke banda-zabalera handiko eduki digitalen babesa (HDCP 2.X) onartzen ez duten Miracasterako gaitutako gailuak ez izatea bateragarriak funtzio honekin.
	- Fitxategi batzuk bufferrean gorde daitezke erreproduzitu bitartean, sareko konexioaren arabera.
	- Energia aurrezteko, desgaitu funtzioa erabiltzen ari ez zarenean.
	- WiFi-aren frekuentzia bat zehazten baduzu, baliteke ezin ikusi izatea AllShare Cast edo HomeSync segurtasun-giltzak eta haietara konektatzerik ez izatea.
	- Telebista batean bideoak erreproduzitzen edo jokoak erabiltzen ari bazara, aukeratu telebistaren modu egokia, AllShare Cast-en esperientzia ahalik eta ondoena aprobetxatzeko.

Aplikazio-pantailan, hautatu **Ezarpenak**  $\rightarrow$  **Konexioak**  $\rightarrow$  **Screen Mirroring**. Aukeratu gailu bat, ireki edo erreproduzitu fitxategi bat, eta, gero, kontrolatu pantaila gailuko teklak erabiliz. PINa erabiliz gailu batekin konektatzeko, luze sakatu gailuaren izena, PINa sartzeko.

# **Samsung Link**

Erabili aplikazio hau urrun dauden gailuetan edo Internet bidezko web-biltegiratzeko zerbitzuetan gordetako edukiak erreproduzitzeko. Zure gailuko multimedia-fitxategiak erreproduzitu eta beste gailu batera edo web-biltegiratzeko zerbitzu batera bidal ditzakezu.

Aplikazio hau erabiltzeko, zure Samsung kontuan saioa hasi behar duzu, eta gutxienez bi gailu erregistratu behar dituzu. Eskura dauden erregistratze-metodoak gailuaren arabera alda litezke.

Aplikazio-pantailan, ukitu **Samsung Link**.

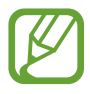

Baliteke aplikazio hori erabilgarri ez egotea, herrialdearen edo zerbitzu-hornitzailearen arabera.

Aplikazio hau irekitzen duzunean, erregistratutako gailuen eta biltegiratze-zerbitzuen eduki guztia bistaratuko da. Haietan nabigatzeko eta erreproduzitzeko aukera izango duzu. Fitxategiak partekatzen hasteko, joan ezkerrera edo eskuinera, multimedia-kategoria bat aukeratzeko, eta, gero, hautatu fitxategi bat.

# **Fitxategiak bidaltzea**

Bidali fitxategiak beste gailu batzuetara, edo kargatu web-biltegiratzeko zerbitzuetan.

Ukitu gailu bat edo web-biltegiratze bat aukeratzeko, eta joan ezkerrera edo eskuinera, multimedia -kategoria bat aukeratzeko.

Gero, ukitu  $\sqrt{ }$ , aukeratu fitxategiak, eta, azkenik, ukitu  $\rightarrow$ .

# **Fitxategiak partekatzea**

Ukitu gailu bat edo web-biltegiratze bat aukeratzeko, eta joan ezkerrera edo eskuinera, multimedia -kategoria bat aukeratzeko.

Gero, ukitu  $\nabla$ , aukeratu fitxategiak, ukitu  $\langle \cdot \rangle$ , eta, azkenik, aukeratu partekatzeko metodo bat.

## **Fitxategiak erreproduzitzea urruneko gailu batean**

Ukitu  $\Box$  gailu bat edo web-biltegiratze bat aukeratzeko, eta joan ezkerrera edo eskuinera, multimedia -kategoria bat aukeratzeko.

Gero, ukitu **V**, aukeratu fitxategiak, ukitu **on** , eta, azkenik, aukeratu gailu bat.

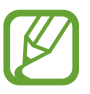

- Onartutako fitxategi-formatuak aldatu egin litezke, multimedia-erreproduzitzaile gisa konektatutako gailuen arabera.
	- Fitxategi batzuk bufferrean gorde litezke erreproduzitu bitartean, sareko konexioaren arabera.

# **Web-biltegiratzeko zerbitzu baten edukiak administratzea**

Aukeratu web-biltegiratzeko zerbitzu bat, eta, gero, ikusi eta administratu zure fitxategiak.

Zure gailuaren eta web-biltegiratzeko zerbitzu baten artean fitxategiak transferitzeko, ukitu Z, aukeratu fitxategiak, eta, azkenik, ukitu $\Box$ .

Gailuan web-biltegiratzeko zerbitzuak erregistratzeko, ukitu **Biltegiratze erreg.**, eta, gero, hautatu web-biltegiratzeko zerbitzu bat.

# **Group Play**

Erabili aplikazio hau lagunekin une bereziez gozatzeko, edukia partekatuz eta erreproduzituz. Sortu Group Play saio bat edo elkartu lehendik sortuta dagoen batera, eta partekatu edukia (irudiak edo musika, adibidez).

Aplikazio-pantailan, ukitu **Group Play**.

- Baliteke aplikazioa erabilgarri ez egotea, herrialdearen edo zerbitzu-hornitzailearen arabera.
- Aplikazio hau martxan den bitartean, ezingo duzu Internet erabili WiFi bidez.

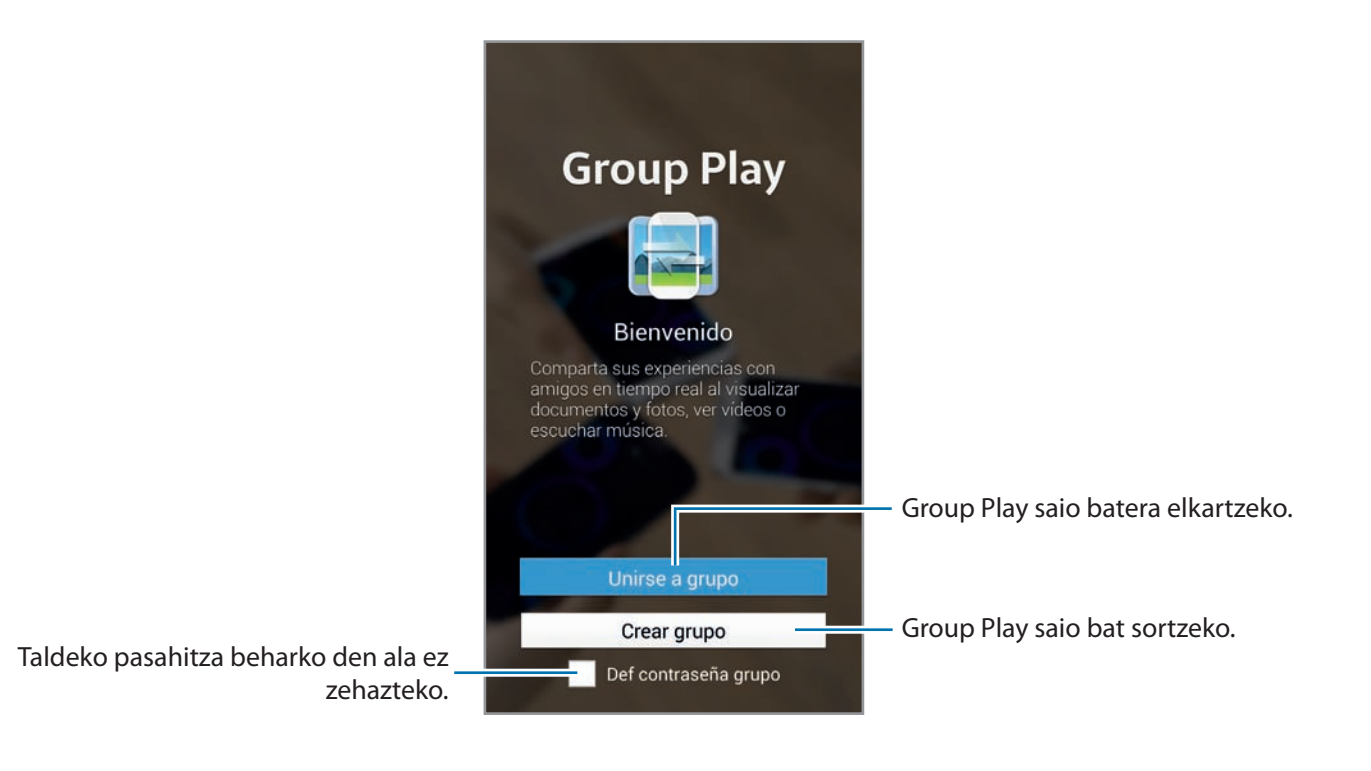

# **Group Playrako talde bat sortzea**

Group Play saio bat sortzen duzunean, beste gailu batzuk saiora elkartu ahal izango dira, eta edukia partekatu ahal izango dute.

Group Play saio baterako pasahitza erabiltzen duzunean, beste gailu batzuek pasahitza sartu beharko dute saiora gehitzeko. Pasahitza erabiltzeko, markatu **Ezarri talde pasahitza**.

Ukitu **Sortu taldera**, zehaztu pasahitz bat, eta, gero, erabili funtzio hauek:

- **Partekatu musika:** Bi gailu edo gehiago konektatu, eta musika partekatzean soinu inguratzailearen efektua sortzeko erabil ditzakezu.
- **Partekatu irudiak:** Partekatzeko irudiak aukeratzeko.
- **Partek. bideoa:** Konektatu bi gailu edo gehiago, bideo bat partekatzeko edo gailuak konbinatzeko pantaila handiago batean. Gailu bakoitzak bideoaren zati batzuk bistaratzen ditu, eta, aldi berean erreproduzituz, bideo osoa bistaratzen duen pantaila handiago bat sortzen dute. Funtzio hau aktibatzeko, ukitu **kaj bideo bat partekatu bitartean.**
- **Partekatu dokument.:** Partekatzeko dokumentuak aukeratzeko.
- **Jokatu jokoetan eta…:** Lagunekin linean jokatzeko.

# **Group Playra elkartzea**

Beste gailu batek sortutako Group Play saio batera elkartzeko,

- Ukitu **Batu taldera**, aukeratu elkartu nahi duzun Group Play saio bat, eta, gero, idatzi taldearen pasahitza, beharrezkoa bada. Aukeratu multimedia-kategoria bat, eta unean partekatua duzun edukia gailuan bistaratuko da.
- Aktibatu NFC funtzioa. Pantaila nagusian, jarri gailuaren atzealdea saioa irekitzen ari den beste gailuaren atzealdearen kontra. (83. or.)

# **Group Play saio batean beste funtzio batzuk erabiltzea**

Beste gailu batzuekin musika-fitxategiak, irudiak, bideoak edo dokumentuak partekatu bitartean, erabili funtzio hauek:

- : Konektatutako gailu bakoitzerako bozgorailuen doikuntzak aldatzeko.
- $\bullet \quad \bullet \rightarrow \bullet$ : Bolumena doitzeko.
- $\cdot$   $\cdot$   $\rightarrow$   $\bullet$  : Gailuak konektatutako gailu guztiak erabil ditzan bozgorailu estereo gisa.
- $\cdot$   $\Box$  : Konektatutako gailuen pantaila konbinatu eta pantaila handiagoa bistaratzeko.
- $\cdot$   $\blacksquare$ : Pantaila konbinatua zatitzeko.
- **Bolumena doitzeko.**
- **•** Ital: Ohar bat idazteko edo pantailan marrazteko. Parte-hartzaile guztiek ikusi ahal izango dute zuk sortu duzuna.
- **in** : Partekatutako irudi guztiak ikusteko mosaiko-diseinuan.
- $\sqrt{2}$  /  $\frac{1}{\sqrt{2}}$ : Irudi edo dokumentu gehiago hautatzeko.
- **19**: Taldeko parte-hartzaileak ikusteko.

# **NFC**

Gailuak hurbileko komunikazio-etiketak (NFC), produktuei buruzko informazioa dakartenak, irakur ditzake. Halaber, funtzio hori erabil dezake ordainketak egiteko eta garraio-txartelak eta ikuskizunetako sarrerak erosteko, deskargatu beharreko aplikazioak deskargatuz gero.

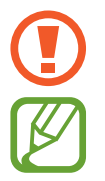

NFC antena integratu bat dauka bateriak. Kontuz erabili bateria NFC antena ez hondatzeko.

Pantaila blokeatuta dagoela, gailuak ez du NFC etiketarik irakurriko, ez eta daturik jasoko ere.

NFC funtzioa aktibatzeko, aplikazio-pantailan, ukitu **Ezarpenak → Konexioak → NFC**. Arrastatu NFC etengailua eskuinera.

# **NFC etiketa bateko informazioa irakurtzea**

Jarri gailua NFC etiketa batetik hurbil. Etiketaren informazioa bistaratuko da.

# **Erosketa bat egitea NFC funtzioaren bidez**

NFC funtzioa ordainketak egiteko erabili ahal izateko, aldez aurretik ordainketa mugikorretako zerbitzuaren bidez erregistratu beharko duzu. Erregistratzeko nahiz zerbitzu honi buruzko xehetasunak jasotzeko, jo zure zerbitzu-hornitzailearengana.

Jarri gailuaren atzealdea NFC etiketa-irakurgailuaren gainean.

SIM edo USIM txartel bat erabiltzeko ordainketa-metodo lehenetsi gisa, aplikazio-pantailan, ukitu **Ezarpenak → Konexioak → NFC → NFC biltegiratze segurua → Eskuzko konfig.** 

# **Datuak bidaltzea Android Beam erabiliz**

Erabili Android Beam funtzioa datuak bidali ahal izateko, hala nola webguneak eta kontaktuak, NFCrako gaitutako gailuetara.

Aplikazio-pantailan, ukitu **Ezarpenak → Konexioak → NFC**. Arrastatu **Android Beam** etengailua eskuinera.

Aukeratu elementu bat, aurkitu NFC antena non dagoen beste gailuan, elkartu zure gailuaren NFC antenarekin, eta ukitu haren pantaila.

# **S Beam**

Erabili funtzio hau datuak bidaltzeko, hala nola bideoak, irudiak eta dokumentuak.

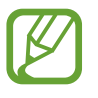

Ez bidali egile-eskubideen legeez babestutako datuak S Beam erabiliz. Hori eginez gero, baliteke egile-eskubideen legeak urratzea. Samsungek ez du bere gain hartuko erabiltzaileak datu babestuak legez kanpo erabiltzeak eragindako inolako erantzukizunik.

Aplikazio-pantailan, ukitu **Ezarpenak → Konexioak → S Beam**, eta, gero, arrastatu S Beam etengailua eskuinera.

Aukeratu fitxategi bat, jarri gailuaren atzealdea beste gailuaren atzealdearen kontra, eta, gero, ukitu pantaila.

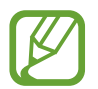

Bi gailuak aldi berean saiatzen badira datuak bidaltzen, fi txategi-transferentziak huts egin lezake.

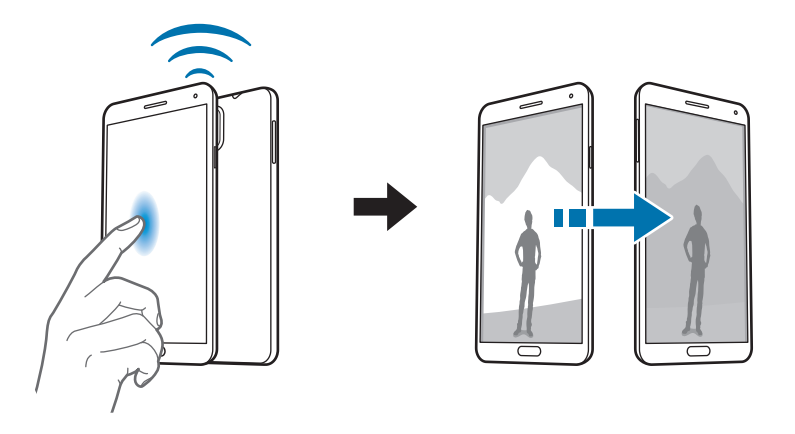

# **WatchON**

Erabili aplikazio hau telebista batera konektatu eta zure gogoko ikuskizunak eta filmak ikusteko.

Aplikazio-pantailan, ukitu **WatchON**.

Lehenik, gailua sare batera konektatu behar duzu, eta ziurtatu behar duzu gailuaren ataka infragorria TBrantz begira dagoela.

# **Telebista batera konektatzea**

Konektatu telebista batera gailuaren pantaila azalera handiagoan ikusteko eta telebista urrunetik kontrolatzeko gailuaren bidez.

Aukeratu herrialde bat, lurralde bat eta transmisio-zerbitzu bat. Ukitu **A**  $\rightarrow$  **Konfig. orain**, eta, gero, jarraitu pantailako argibideei telebista gailuan erregistratzeko. Jarraitu beharreko pausoak aldatu egiten dira hautatzen dituzun aukeren arabera.

Beste gailu batzuekin konektatzeko, ukitu **E** → Ezarpena → Nire gela → Gailuak gehitu.

# **Telebista ikustea**

Aukeratu telebista-saioen iradokizunetako bat (telebista bat erregistratzean hautatutako aukeran oinarritzen dira), edo hautatu kategoria bat pantailaren goiko aldean. Aukeratu telebista-saio bat, eta ukitu **Ikusi orain**. Aukeratutako saioa konektatutako telebistan bistaratuko da.

Ukitu **eta ireki kontrol-panela telebista kontrolatzeko.** 

# **Saio-gogorarazpenak konfiguratzea**

Ukitu ordua, pantailaren beheko aldean, eta aukeratu ikusi nahi duzun telebista-saio baten ordutegia. Aukeratu programa bat, ukitu Ordua ezarri, eta, gero, konfiguratu alarma bat, telebista-saioa gogorarazteko.

# **Multimedia-baliabideak**

# **Musika**

Erabili aplikazio hau musika entzuteko. Aplikazio-pantailan, ukitu **Musika**.

- Litekeena da zenbait fitxategi-formatu ez onartzea, gailuan instalatutako softwarearen arabera.
	- Zifratze-metodoaren arabera, baliteke fitxategi batzuk ondo erreproduzitzerik ez izatea.

# **Musika erreproduzitzea**

Aukeratu musika-kategoria bat, eta, gero, hautatu abesti bat, erreproduzitzeko.

Ukitu albumaren irudia, pantailaren beheko aldean, musika-erreproduzitzailearen pantaila irekitzeko.

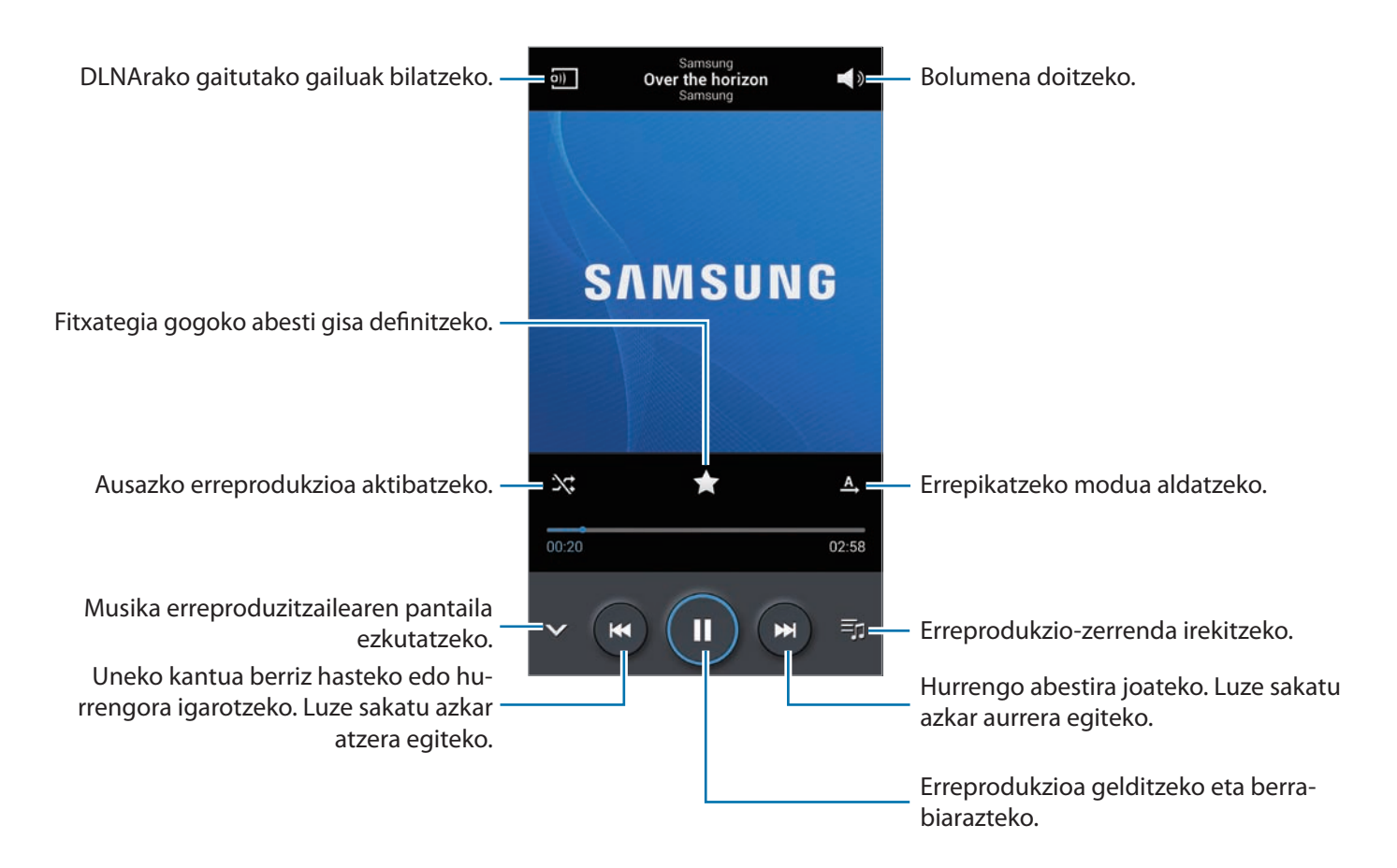

Abestiak bolumen-maila beretan entzuteko, ukitu **E** → Ezarpenak → Bolumen adimenduna.

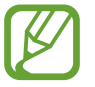

Baliteke fi txategi batzuetarako ez egotea aktibatuta **Bolumen adimenduna** aukera.

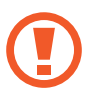

**Bolumen adimenduna** aktibatuz gero, gailuaren bolumen-maila baino altuagoa izan daiteke bolumena. Kontuz ibili, eta ez entzun bolumen altuko soinuak denbora luzez, entzumenean kalterik ez izateko.

Entzungailu batetik abestiak entzuteko soinu pertsonalizatu bat definitzeko, ukitu **E**T → Ezarpenak → Adapt Sound → Aktibatuta. Bolumen-maila 14raino edo gorago igotzen bada, soinu egokituaren aukera ez da aplikatuko musika-erreprodukzioan. Bolumena 13 mailaraino edo beherago jaisten bada, aukera hori berriro aplikatuko da.

#### **Abesti bat defi nitzea dei-melodia gisa**

Erreproduzitzen ari den abestia dei-melodia gisa erabiltzeko, ukitu **I i** → **Honela zehaztu → Telefonoaren dei tonua**.

#### **Abesti bat entzutea beste batzuekin**

Erreproduzitzen ari den abestia partekatzeko, ukitu **Erreproduzitu Group Play**.

## **Erreprodukzio-zerrendak sortzea**

Aukeratu nahi dituzun abestiak.

Aukeratu Erreprodukzio zerrenda, eta, gero, ukitu **Erreprodukzio zerrenda sortu**. Sartu izenburu bat, eta ukitu **Onartu**. Ukitu **Gehitu musika**, aukeratu sartu nahi dituzun abestiak, eta, gero, ukitu **Egina**.

Erreproduzitzen ari den abestia erreprodukzio-zerrenda bati gehitzeko, ukitu **□ → Gehitu erreprod. zerrenda**.

## **Zure gogo-aldartearen araberako musika erreproduzitzea**

Zure gogo-aldartearen araberako musika erreproduzitzeko aukera duzu. Gailuak automatikoki sortuko du erreprodukzio-zerrenda bat.

Funtzio hau erabiltzeko, konfiguratu Music Square menua musika-liburutegiaren goiko aldean bistaratu dadin. Horretarako, ukitu  $\equiv$  **→ Ezarpenak → Musikaren menua**, markatu **Musika plaza**, eta, gero, ukitu **Amaituta**.

Pantailaren goiko aldean, ukitu **Musika plaza**, eta aukeratu gogo-aldartearen gelaxka bat. Bestela, aukeratu gelaxka bat baino gehiago, hatza arrastatuz.

# **Kamera**

Erabili aplikazio hau argazkiak ateratzeko edo bideoak grabatzeko.

**Galería** aplikazioak gailuaren kameraz hartutako argazkiak eta bideoak ikusteko aukera ematen du. (97. or.)

Aplikazio-pantailan, ukitu **Kamera**.

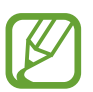

- Kamera automatikoki itzaliko da erabiltzen ari ez bazara.
- Begiratu lentea garbi dagoen. Garbi ez badago, baliteke gailuak ondo ez funtzionatzea bereizmen handia behar duten modu batzuetan.

#### **Kamera erabiltzeko arauak**

- Ez egin inori argazkirik edo ez grabatu bideorik baimenik gabe.
- Ez egin argazkirik eta ez grabatu bideorik legez debekatuta dagoen lekuetan.
- Ez egin argazkirik eta ez grabatu bideorik inoren pribatutasunari eragin diezaiokezun lekuetan.

# **Argazkiak ateratzea**

#### **Argazki bat ateratzea**

Aurrebistako pantailan, ukitu kamerarekin fokuratu nahi duzun irudia. Irudia fokuratuta dagoenean, fokatze-markoak kolore berdea izango du. Ukitu **arangaza katatat ateratzeko.** 

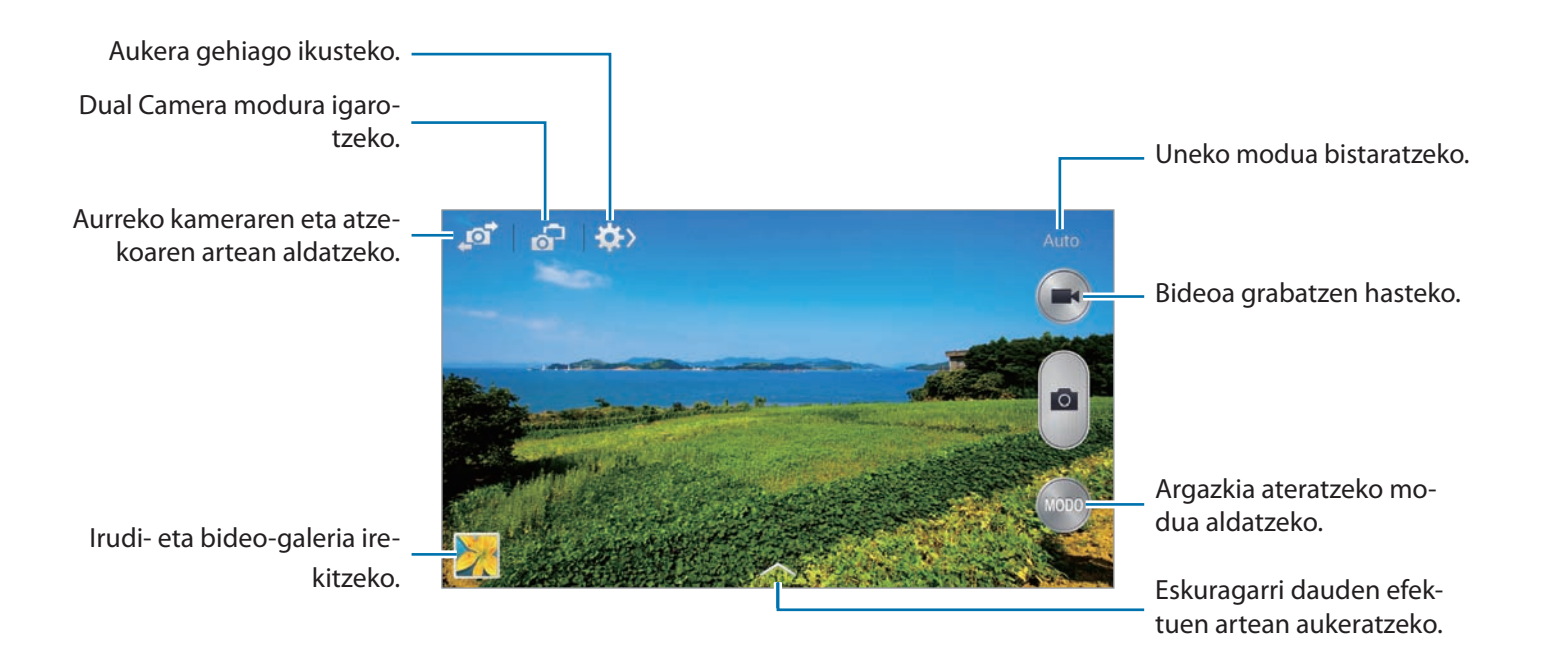

#### **Argazkiak ateratzeko modua**

Argazki-efektu ugari erabili ahal izango dituzu.

Ukitu **MODUA**, eta, gero, joan gora edo behera pantailaren eskuineko aldean.

- **Auto:** Erabili doikuntza hau kamerak ingurua aztertu eta argazkirako modurik onena zehaztu dezan.
- **Aurpegi ederra:** Argazki bat ateratzeko aurpegiak argiztatuz, irudi leunagoak ateratzeko.
- **Argazkirik onena:** Argazki ugari atera eta onena gordetzeko.
- **Best face:** Erabili funtzio hau taldeko argazki ugari ateratzeko eta gero konbinatzeko, ahalik eta irudi onena sortzeko.

Ukitu **argazki ugari ateratzeko. Argazkirik onena eskuratzeko, eutsi tinko kamerari, eta egon** geldi argazkiak ateratzean. **Galeria** funtzioa irekitzen denean, ukitu aurpegi bakoitzaren inguruko marko horia, eta aukeratu pertsona bakoitzaren irudirik onena. Bakoitzaren irudirik onena aukeratu ondoren, ukitu $\Xi$ , irudiak konbinatuz argazki bakarra osatzeko, eta gorde.

**• Soinua eta atera:** Erabili doikuntza hau argazkia soinuarekin ateratzeko.

Ukitu **argazki bat ateratzeko. Gailuak audio-segundo batzuk grabatuko ditu argazki bat atera** ondoren.

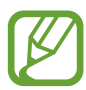

Modu horretan argazkiak atera bitartean, barneko mikrofonoak soinua grabatuko du.

**• Dramatikoa:** Erabili funtzio hau argazki ugari atera eta, haiek konbinatuz, mugimendu-arrastoa erakusten duen irudi bat sortzeko.

 Irudirik onena eskuratzeko, jarraitu aholku hauei. Baliteke gailuak argazkiak ondo ez ateratzea beste baldintza batzuetan.

- Eutsi tinko kamerari, eta egon geldi argazkiak ateratzean.
- Norabide batean mugitzen ari diren subjektuei atera argazkiak.
- Atzealdean objekturik mugitzen ari ez denean atera argazkiak.
- Argazkiak ateratzean, subjektuak eta atzealdeak ez ditzatela antzeko koloreak izan.
- Ez atera argazkirik, ahal dela, bisorean sartzeko hurbilegi edo urrunegi dauden subjektuei edo luzeegiei (autobus bati edo tren bati, esaterako).
- **Argazki animatua:** Erabili funtzio hau bideo batetik abiatuta argazki bizidunak sortzeko.
- **Golfa:** Erabili konfigurazio hau golfeko biratze-mugimendu oso baten irudi erradiala ateratzeko, zenbait irudi konbinatuz ikuspegia osa dadin.
- **HDR:** Eremu distiratsu eta ilunetako xehetasunak galdu gabe argazkiak ateratzeko.
- **Borratzekoa:** Erabili aukera hau atzealdeko subjektuen mugimendua ezabatzeko.

Ukitu anargazki-serie bat ateratzeko. Gailuak ezabatu egingo ditu mugitzen ari diren subjektuen arrastoak. Jatorrizko argazkira itzultzeko, ukitu  $\mathcal{R}$ , eta, gero, ukitu nabarmendutako eremua.

Irudirik onena eskuratzeko, jarraitu aholku hauei.

- Eutsi tinko kamerari, eta egon geldi argazkiak ateratzean.
- Objektu batek eta atzealdeak antzeko koloreak badituzte, baliteke kamerak ez ezagutzea mugimendu guztiak.
- Oso motel edo oso azkar mugitzen ari den subjektu bati argazkiak ateratzean, baliteke kamerak ez ezagutzea mugimendu guztiak.
- Atzealdean subjektu bat baino gehiago ari badira mugitzen, baliteke kamerak mugimendu guztiak ez ezagutzea.
- **Panorama:** Argazki ugari elkartuz argazki bat osatzeko.

Irudirik onena eskuratzeko, jarraitu aholku hauei.

- Mugitu kamera, poliki, norabide batean.
- Mantendu kameraren bisorea gidako markoaren barruan.
- Saiatu ez ateratzen argazkirik subjektua atzealde ezagutezinen aurrean dela (zeru hutsa, kolore bakarreko hormak...).
- **Ingurua ateratzea:** Erabili doikuntza hau 360 graduko argazki panoramiko bat ateratzeko.
- **Kirolak:** Erabili doikuntza hau mugitzen ari diren helburuetarako.

#### **Argazki panoramikoak**

Argazki panoramiko bat paisaia baten irudi zabala da, argazki ugarik osatua.

#### Ukitu **MODUA** → Panorama.

Ukitu**ber, eta mugitu kamera norabide batean.** Marko urdina bisorearekin lerrokatzen denean, kamerak beste argazki bat aterako du automatikoki, sekuentzia panoramiko bati jarraituz. Argazkiak ateratzeari uzteko, ukitu.

Kamera norabide horretatik kanpo badago, gailuak argazkiak ateratzeari utziko dio.

#### **Iragazki-efektuak aplikatzea**

Erabili iragazki-efektuak argazki edo bideo bereziak egiteko.

Ukitu **[20]**, eta aukeratu iragazki-efektu bat. Eskuragarri dauden aukerak desberdinak dira erabiltzen den moduaren arabera.

# **Bideoak grabatzea**

#### **Bideo bat grabatzea**

Ukitu  $\Box$  bideo bat grabatzeko. Grabazioa une batez gelditzeko, ukitu  $\Box$ . Grabazioa geldiarazteko, ukitu $\bullet$ .

Bideo bat grabatu bitartean argazkiak ateratzeko, ukitu argazkiak ateratzeko botoia.

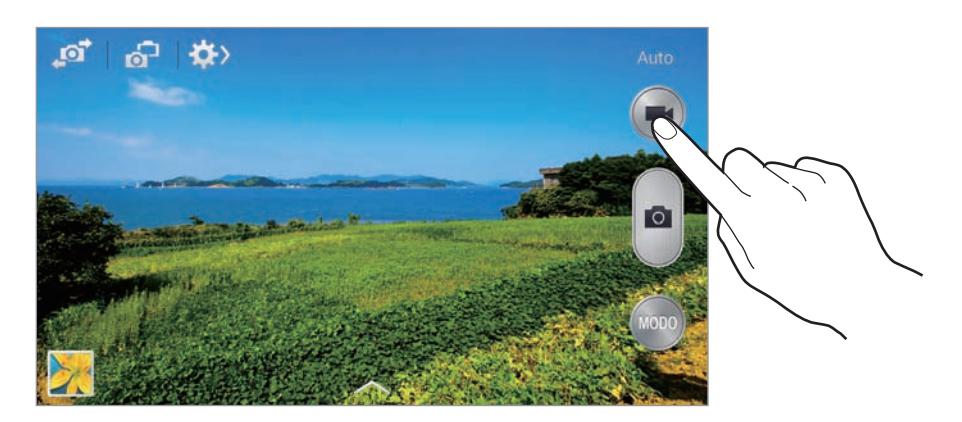

Grabatu bitartean, hauek egin ditzakezu:

- Fokua aldatzeko, ukitu pantaila fokuratu nahi duzun puntuan. Pantailaren erdian fokuratzeko, ukitu .
- Grabatu bitartean bideoko irudi bat gorde nahi baduzu, ukitu ...

#### **Grabazio-modua**

Ukitu  $\mathbb{Q} \rightarrow \mathbb{Q}$  grabatzeko modua aldatzeko.

- **Arrunta:** Erabili modu hau kalitate normala izateko.
- **MMS muga:** Erabili modu hau kalitatea murriztu dezan bideoa mezu gisa bidaltzeko.
- **Kamera geldoa:** Erabili modu hau bideo bat grabatzeko mugitzen ari den helburu batekin. Gailuak kamera geldoan erreproduzituko du bideoa.
- **Kamera azkarra:** Erabili modu hau bideo bat grabatzeko mugitzen ari den helburu batekin. Gailuak kamera azkarrean erreproduzituko du bideoa.
- **Mugimendu leuna:** Erabili modu hau mugitzen ari den helburu baten bideoa grabatzeko. Gailuak kalitate handian erreproduzituko du bideoa.

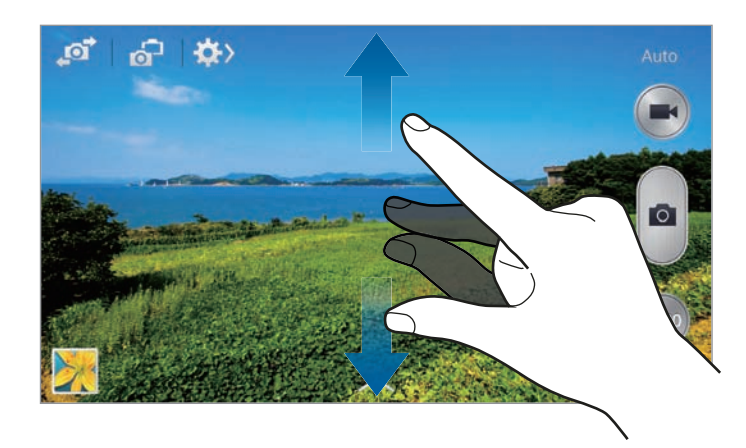

## **Zooma handitzea eta txikitzea**

Erabili metodo hauetako bat:

- Sakatu bolumen-botoia irudia hurbiltzeko edo urrutiratzeko.
- Bereizi bi hatz pantailan zooma handitzeko, eta elkartu txikitzeko.

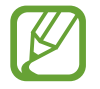

Zoom-efektua erabil dezakezu bideo bat grabatu bitartean zoom-funtzioa aukeratuz gero.

# **Dual Camera modua**

Atzeko kamerarekin paisaia baten argazkia ateratzean, aurreko kamerarekin ateratako irudia edo bideoa leiho batean bistaratuko da, eta alderantziz. Erabili funtzio hau paisaia ederrei argazkiak ateratzeko eta, aldi berean, zeure buruari argazkia ateratzeko.

Hautatu **de** Dual Camera modura aldatzeko. Ukitu **de argazki bat ateratzeko, edo ukitu O** bideo bat grabatzeko.

Ukitu tamaina aldatzeko edo kokapena mugitzeko.

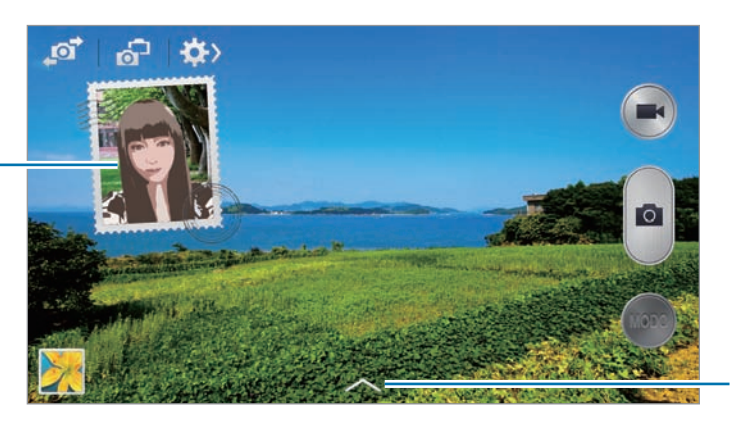

Eskuragarri dauden estiloen artean aukeratzeko.

- Kamera bikoitzaren moduan, 5 minuturainoko bideoak grabatu ahal izango dituzu Full HD moduan, eta 10 minuturainokoak HD moduan.
	- Modu horretan bideoak grabatu bitartean, barneko mikrofonoak soinua grabatuko du.

# **Argazkia partekatzea**

Ukitu  $\sum$   $\rightarrow$   $\binom{2}{11}$  eta, gero, aukeratu doikuntza hauetako bat:

- **Partekatu argazkia:** Argazki bat zuzenean beste gailu batera bidaltzeko, Wi-Fi Directo edo NFC erabiliz.
- Lagun argazkiak partekatzea: Gailua definitzeko, argazki batean etiketatutako pertsona baten aurpegia ezagutu eta dagokionari bidal diezaion.
- **ChatON arg. partekatzea:** Argazki bat beste gailu batera bidaltzeko ChatON erabiliz.
- Urrut. Ikus. bilatzailea: Gailua konfiguratzeko, kamera urrunetik kontrolatu ahal izateko.

# **Gailua urrunetik kontrolatzea**

Konfiguratu gailua bisore gisa, kamera urrunetik kontrolatzeko.

Ukitu **Wix → G** → Urrut. Ikus. bilatzailea, eta konektatu gailua eta kamera W-Fi Directo edo NFC erabiliz. Ukitu  $\Box$ argazkia urrunetik ateratzeko gailua bisore gisa erabiliz.

# **Kameraren doikuntzak konfiguratzea**

Ukitu  $\mathbb{R} \rightarrow \mathbb{R}$  kameraren doikuntzak konfiguratzeko. Baliteke aukeretako batzuk eskuragarri ez egotea kamera- eta bideokamera-moduetan. Eskuragarri dauden aukerak desberdinak dira erabiltzen den moduaren arabera.

- **Argazkiaren/Bideoaren neurria:** Bereizmena aukeratzeko. Erabili bereizmen handiagoa kalitate handiagoa izateko. Hori eginez gero, memorian leku gehiago hartuko da.
- **Jarraikako ateratzea:** Mugitzen ari diren helburuen argazki-serie bat ateratzeko.
- **Ukitu arg. ater.:** Ukitu aurrebistaren pantailako irudia argazkiak ateratzeko.
- Aurpegi detekzioa: Gailua definitzeko, jendearen aurpegia araka dezan eta argazkiak ateratzen lagundu diezazun.
- **Neurketa modua:** Neurketa-metodo bat aukeratzeko. Argiztapen-balioak nola kalkulatu zehazten du. Zentratuta aukerak eszenaren erdialdeko atzeko argia neurtzen du. Puntua aukerak, berriz, leku espezifiko bateko argi-balioa neurtzen du. Matrizea aukerak eszena guztia orekatzen du.
- **ISO:** ISO balio bat hautatzeko. Kamerak argirako duen sentsibilitatea kontrolatzen du. Film-kamera baliokidetan neurtzen da. Balio txikiak objektu finkoetarako edo ondo argiztatuetarako erabiltzen dira. Balio handienak argi gutxiko objektuetarako edo azkar mugitzen direnetarako dira egokiak.
- **Bideo egonkor.:** Mugimenduaren aurkako funtzioa aktibatzeko edo desaktibatzeko. Funtzio horrek helburua fokuratzen laguntzen du kamera mugitzen ari dela.
- Egonkortze adimenduna: Gailua konfiguratzeko, automatikoki detekta ditzan kondiziorik ilunenak eta argazkiaren distira doitu dezan flashik gabe.
- Gorde honela: Gailua konfiguratzeko, jatorrizko argazkia ezaba dezan tonu aberatsen moduarekin argazkiak ateratzean.
- **Zoom de sonido:** Handitutako subjektuaren soinua ozenagoa izateko grabatu bitartean.
- **Kokapen etiketa:** Argazkiari GPS kokapen-etiketa bat eransteko. Aktibatu funtzio hau argazkiak ateratzean albumak automatikoki sortzeko **Story Albumen**.

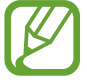

- GPS seinalea hobetzeko, ez atera argazkirik seinalea oztopatu litekeen tokietan edo egoeretan, besteak beste, eraikinen artean, eremu baxuetan edo eguraldi txarra egiten duenean.
- Zure kokapena argazkietan ager liteke Interneten kargatzean. Halakorik ez gertatzeko, indargabetu GPS etiketaren doikuntza.
- **Berrik. arg./bid.:** Ateratako argazkiak bistaratzeko, labur.
- Bolumen tekla: Gailua konfiguratzeko, bolumen-botoia erabili ahal izan dadin obturadorea edo zooma kontrolatzeko.
- **Tenporiz.:** Erabili doikuntza hau argazkia denbora-tarte jakin batera atzeratzeko.
- **Zurien balantzea:** Aukeratu zurien balantze egoki bat, irudiek errealitateko kolorearen antzekoa izan dezaten. Argi-egoera espezifikoetarako diseinatuta daude doikuntzak. Kamera profesionaletan zurien balantzearen esposiziorako egon ohi den bero-tartearen antzekoak dira doikuntza horiek.
- **Esposizio balioa:** Esposizioaren balioa aldatzeko. Kameraren sentsoreak jasotzen duen argi-kantitatea zehazteko. Argi gutxi dagoen lekuetan, esposizio handiagoa erabili behar da.
- **Gidari lerroak:** Bisorean gidak agertzeko, helburuak hautatzean argazkia osatzen laguntzeko.
- **Flasha:** Flasha aktibatzeko edo desaktibatzeko.
- Ahots kontrola: Kamera definitzeko, ahots-komandoak erabiliz argazkiak atera ditzan.
- Fitxategi izen kontestuala: Kamera definitzeko, testuinguru-etiketak bistaratu ditzan. Aktibatu doikuntza hau testuinguru-etiketak erabiltzeko **Galeria** eta **Story Album** aukeretan.
- **Gorde itzulitako gisa:** Irudia alderantzikatzeko, jatorrizko eszenaren aurkako irudia sortzeko.
- **Biltegiratzea:** Memoriako zer kokapenetan gorde aukeratzeko.
- **Berrezarri:** Kameraren doikuntzak berrezartzen ditu.

## **Lasterbideak**

Berrantolatu lasterbideak kameraren aukeretara erraz sartzeko.

Ukitu **Editatu ezarpen azkarrak**.

Luze sakatu aukera bat, eta arrastatu pantailaren goiko aldean dagoen zirrikituraino. Zerrendako gainerako ikonoak ere mugi daitezke, ukitu eta arrastatuta.

# **Galeria**

Erabili aplikazio hau irudiak eta bideoak ikusteko.

Aplikazio-pantailan, ukitu **Galeria**.

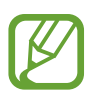

- Litekeena da zenbait fitxategi-formatu ez onartzea, gailuan instalatutako softwarearen arabera.
- Zifratze-metodoaren arabera, baliteke fi txategi batzuk ondo erreproduzitzerik ez izatea.

# **Irudiak ikustea**

**Galeria** aplikazioa irekiz gero, eskuragarri dauden karpetak bistaratuko dira. Beste aplikazio batek (**Posta elektronikoa** aplikazioak, adibidez) irudi bat gordetzen duenean, **Download** karpeta bat sortuko da automatikoki, irudia gordetzeko. Pantaila-irudi bat egiten baduzu ere **Screenshots** karpeta sortuko da automatikoki. Aukeratu karpeta bat, irekitzeko.

Karpetetan, irudiak sortze-dataren arabera ordenatuta ageri dira. Aukeratu irudi bat, pantaila osoan ikusteko.

Zoaz ezkerrera edo eskuinera aurreko irudira edo hurrengora igarotzeko.

#### **Zooma handitzea eta txikitzea**

Erabili metodo hauetako bat irudi batean zooma handitzeko:

- Ukitu bi aldiz pantailaren edozein puntu zooma handitzeko.
- Zooma handitzeko, bereizi bi hatz edozein puntutan. Elkartu hatzak edo ukitu pantaila bi aldiz zooma txikitzeko.

#### **Irudiak ikustea mugimendu-funtzioarekin**

Erabili mugimendu-funtzioa mugimendu jakin batekin funtzio bat martxan jartzeko.

Aplikazio-pantailan, ukitu **Ezarpenak → Kontrolak → Mugimenduak**, arrastatu Mugimenduak etengailua eskuinera, eta, gero, aktibatu funtzio bakoitzaren etengailua.

Mugimendu-funtzio bat erabiltzeari uzteko, desaktibatu dagokion etengailua.

# **Bideoak erreproduzitzea**

Bideo-fitxategiek  $\odot$  ikonoa dute aurrebistan. Aukeratu bideo bat, ikusteko, eta ukitu  $\odot$ .

# **Bideo baten zatiak moztea**

Aukeratu bideo bat, eta ukitu &. Mugitu hasierako kortxetea zuk nahi duzun hasiera-punturaino, mugitu bukaerako kortxetea nahi duzun amaiera-punturaino, eta, gero, gorde bideoa.

# **Irudiak editatzea**

Irudi bat ikusi bitartean, ukitu  $\equiv$ , eta erabili funtzio hauek:

- **Gogokoena:** Gogokoen zerrendara elementuak sartzeko.
- **Aurkezpena:** Uneko karpetako irudiekin diapositiba-aurkezpena abiarazteko.
- **Argazki markoa:** Erabili funtzio hau irudi bati marko bat eta ohar bat gehitzeko. Editatutako irudia **Photo frame** karpetan gordeko da.
- **Argazkiaren oharra:** Erabili funtzio hau irudiaren atzealdean ohar bat idazteko.
- **Sinadura:** Erabili funtzio hau irudian zure sinadura egiteko.
- **Kopiatu arbelera:** Elementua arbelean kopiatzeko.
- **Inprimatu:** Irudia inprimatzeko USB edo WiFi konexio baten bidez. Gerta liteke beste osagarri batzuk ez izatea bateragarriak gailu honekin.
- **Berrizendatu:** Fitxategiaren izena aldatzeko.
- **Lagun argazkiak partekat.:** Aurpegia irudian etiketatua duen pertsona bati irudia bidaltzeko.
- **Ezkerrera biratu:** Ezkerrera biratzeko.
- **Eskuinera biratu:** Eskuinera biratzeko.
- **Moztu:** Irudia ebakitzeko eta gordetzeko marko urdinaren tamaina aldatzeko.
- **Editar etiq. tiempo:** Irudiaren etiketa editatu eta eguraldiari buruzko informazioa emateko.
- **Obtener direcciones:** Kokapena pantailan bistaratzen da. Argazki bat ateratzean edo bideo bat grabatzean, aktibatu geoetiketatzea GPS bidezko kokapen-etiketa bat eransteko argazkiari edo bideoari. Ez badago GPS bidezko kokapen-etiketarik eransteko, aukera hau ez da bistaratuko.
- Honela zehaztu: Irudia pantaila-atzealde gisa edo kontaktu baten irudi gisa definitzeko.
- **Xeheatsunak:** Irudiaren xehetasunak ikusteko.
- **Ezarpenak:** Galeriaren doikuntzak aldatzeko.

# **Irudiak aldatzea**

Irudi bat ikusi bitartean, ukitu **x**, eta erabili funtzio hauek:

- **Biratu:** Irudia biratzeko.
- **Moztu:** Irudia ebakitzeko.
- **Kolorea:** Irudiaren saturazioa edo distira doitzeko.
- **Efektua:** Irudiari efektuak aplikatzeko.
- **Erretratua:** Begi gorriak zuzentzeko, aurpegiak doitzeko eta hobetzeko edo atzealdea lausotzeko.
- **Pegatina:** Kalkomaniak jartzeko.
- **Marrazkia:** Irudien gainean marrazkiak egiteko.
- **Markoa:** Irudiari markoak aplikatzeko.

# **Gogoko irudiak**

Irudi bat bistaratu bitartean, ukitu **Gogokoena**, gogokoen zerrendari gehitzeko.

# **Bideoklipak sortzea**

Karpeta batean, ukitu  $\equiv \rightarrow$  Sortu bideo klipa, aukeratu irudiak edo bideoak kontrol-laukiak markatuz, eta, gero, ukitu  $\vee$ .

Idatzi izenburu bat, aukeratu efektu-aukera bat, eta, gero, ukitu . Bideoa hemen gordeko da: **Galeria**  → bideo klipa.

Irudiak edo bideoak gehitzeko, ukitu  $\blacktriangleright \rightarrow + \rightarrow \blacktriangleright$ .

Irudiak edo bideoak ezabatzeko, ukitu  $\triangleright \rightarrow \cdot$ 

Elementuen ordena aldatzeko, ukitu  $\Diamond$ , luze sakatu elementu bat, eta arrastatu kokapen berrira.

Bideoaren hasieran marrazki bat edo ohar bat gehitzeko, ukitu  $+2$ .

# **Irudien collageak egitea**

Karpeta batean, ukitu  $\equiv$  **→ Aukeratu elementua**, aukeratu bi eta lau irudi artean kontrol-laukiak markatuz, eta, gero, ukitu  $\equiv$  **→ Sortu collagea**. Aukeratu estilo bat pantailaren beheko aldean, eta, gero, ukitu $\mathbf{E}$ .

Irudiak gehitzeko, ukitu  $\mathbf{v} \rightarrow \mathbf{+}$ .

Irudiak ezabatzeko, ukitu

Banatzeko modua aldatzeko, ukitu $\leq$ .

# **Irudiak ezabatzea**

Erabili metodo hauetako bat:

- Karpeta batean, ukitu  $\equiv \rightarrow$  Aukeratu elementua, aukeratu irudiak kontrol-laukiak markatuz, eta, gero, ukitu **in** .
- Irudi bat ikusi bitartean, ukitu $\blacksquare$ .

# **Irudiak partekatzea**

Erabili metodo hauetako bat:

- Karpeta batean, ukitu  $\equiv \rightarrow$  Aukeratu elementua, aukeratu irudiak, markatuz, eta, azkenik, ukitu **og** beste batzuei bidaltzeko edo sare sozialen zerbitzuen bidez partekatzeko.
- Irudi bat ikusi bitartean, ukitu < beste pertsona batzuei bidaltzeko edo sare sozialetako zerbitzuen bidez partekatzeko.

#### **Irudi bat pantai**la-atzealde gisa ezartzea

Irudi bat ikusi bitartean, ukitu **I≡I → Honela zehaztu**, irudia pantaila-atzealde gisa definitzeko edo kontaktu bati esleitzeko.

# **Aurpegiak etiketatzea**

Ukitu **Ezarpenak**, eta, gero, markatu **Aurpegi-etiketa**. Marko hori bat bistaratuko da ezagutzen dituen aurpegien inguruan. Ukitu aurpegia, ukitu **Izena gehitu**, eta, gero, aukeratu edo gehitu kontaktu bat.

Irudi batean aurpegiaren etiketa bistaratzen denean, ukitu etiketa, eta erabili eskuragarri dauden aukerak (deiak egitea edo mezuak bidaltzea, adibidez).

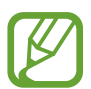

Hainbat arrazoirengatik huts egin lezake aurpegia ezagutzeak: angelua, tamaina, azalaren kolorea, aurpegiera, argia, pertsona horrek dituen osagarriak...

# **Tag Buddy erabiltzea**

Ukitu **Ezarpenak Tag buddy**, eta, gero, arrastatu **Tag buddy** etengailua eskuinera, testuinguru-etiketa bat bistaratzeko (ordua, kokapena, ordua eta pertsonaren izena) irudi bat irekitzean.

# **Aplikazioak karpetatan antolatzea**

Karpeta bat sor dezakezu gailuan gordetako irudiak edo bideoak antolatzeko. Fitxategiak kopiatzeko edo karpeta batetik bestera mugitzeko aukera ere baduzu.

Beste karpeta bat sortzeko, ukitu . Idatzi karpetaren izena, ukitu **Onartu**, eta markatu irudiak edo bideoak. Luze sakatu aukeratutako irudia edo bideoa, arrastatu karpeta berrira, eta ukitu **Egina**. Kopiatzeko, ukitu **Kopiatu**. Mugitzeko, berriz, ukitu **Mugitu**.

# **Story Album**

Erabili aplikazio hau zeure album digitala sortzeko eta zure istorioak gordetzeko, irudiak modu automatiko eta zainduan antolatuz.

Aplikazio-pantailan, ukitu **Story Album**.

**Story Album** martxan jartzeko, aplikazioa deskargatu eta instalatu behar duzu. Ukitu **Instalatu**, eta segitu pantailan agertuko diren jarraibideei.

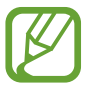

Baliteke gastu gehigarriak ordaindu behar izatea aplikazio hau sare mugikorraren bidez deskargatuz gero. Kargu gehigarririk ez ordaintzeko, jarri harremanetan zure zerbitzu-hornitzailearekin.

# **Istorio-albumak sortzea**

Istorio-albumak sortzeko Galeria ataleko irudiak edo etiketetako informazioaren arabera antolatutako irudiak aukeratuz.

Ukitu  $\blacksquare$ , eta, gero, hautatu aukera bat.

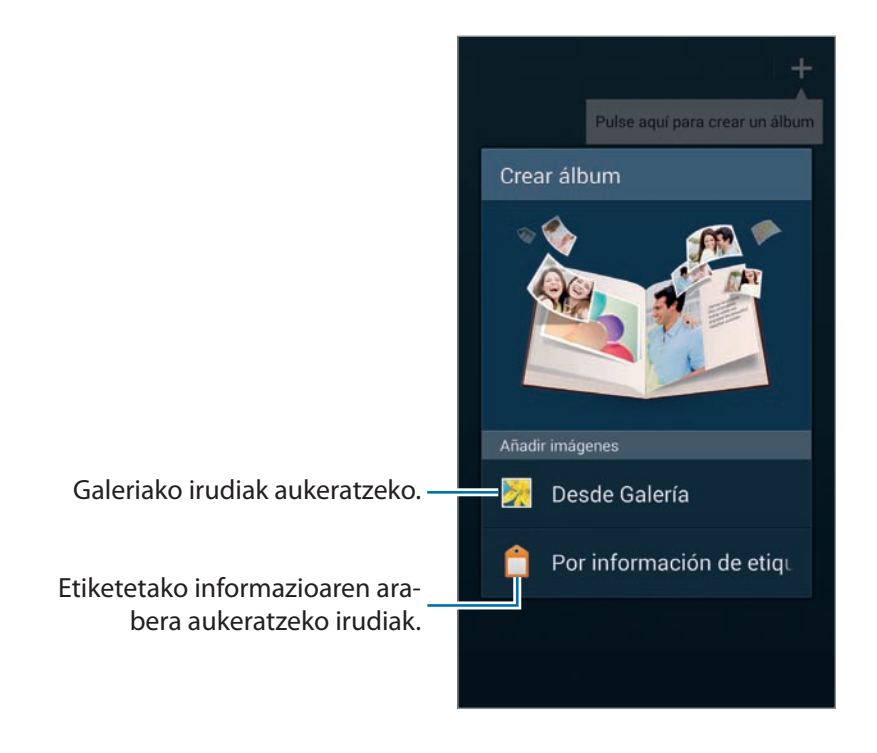

#### **Galeriatik albumak sortzea**

Ukitu Galeriatik, aukeratu karpeta bat, aukeratu irudiak, eta, gero, ukitu **. Idatzi izenburu bat albu**mari, aukeratu gai bat eta azalerako irudi bat, eta, gero, ukitu **Sortu albuma**.

#### **Etiketetako informazioaren arabera albumak sortzea**

Sortu albumak argazkiak ordenatuz etiketetako informazioaren arabera (adibidez, non eta zer ordutan atera zen argazkia edota nor agertzen den).

Ukitu **Etiketaren informazioa** eta, gero, definitu etiketa-aukera hauek:

**• Kokapena:** Kokapen bat zehazteko. Gailuak kokapenetik ordenatzen ditu irudiak. Kokapen-etiketak erabiltzeko, aktibatu GPS bidez etiketak konfiguratzeko aukera **Kamera** barruan, argazkiak atera aurretik. (96. or.)

- **Pertsonak:** Etiketatutako irudietako pertsonak aukeratzeko. Pertsonei ateratako irudiak antolatzen ditu gailuak. Pertsona-etiketak erabiltzeko, gehitu etiketak **Galeria** ataleko irudiei. (96. or.)
- **Denbora:** Zehaztu denbora-tarte bat. Ezarritako denbora-tartean ateratzen diren argazkiak ordenatzen ditu gailuak.

Konfigurazioa amaitu ondoren, ukitu **Irudiak aurkitu**. Idatzi izenburu bat albumari, aukeratu gai bat, eta, gero, ukitu **Sortu albuma**.

# **Story Album ikustea**

Aukeratu Story Album bat. Azaleko irudia lehen orrialdean bistaratuko da. Joan ezkerrera edo eskuinera Story Albumeko irudiak ikusteko.

Albumaren orrialde batean, ukitu  $\equiv$ , eta erabili funtzio hauek. Eskuragarri dauden aukerak desberdinak dira orrialde bakoitzean.

- **Izenburua editatu:** Albumaren izena aldatzeko.
- **Añadir contenido:** Uneko orriari edukiak gehitzeko.
- **Edukia ezabatu:** Uneko orriko edukiak ezabatzeko.
- **Editatu:** Uneko orriaren diseinua aldatzeko.
- **Aldatu gaia:** Albumaren gaia aldatzeko.
- **Aldatu azalaren irudia:** Albumaren azaleko irudia aldatzeko.
- **Diaporama:** Uneko albumeko irudiekin diapositiba-aurkezpena abiarazteko.
- **Partekatu honen bidez:** Albuma beste pertsona batzuei bidaltzeko.
- **Esportatu:** Albuma beste biltegiratze-kokapen batzuetara esportatzeko.
- **Inprimatu:** Albuma inprimatzeko USB edo WiFi konexio baten bidez. Gerta liteke beste osagarri batzuk ez izatea bateragarriak gailu honekin.
- **Eskatu argazki albuma:** Inprimatutako album bat eskatzeko.
- **Orria ezabatu:** Orrialdea ezabatzeko.

# **Irudiak editatzea**

Ukitu orrialdeko irudi bat, album batean.

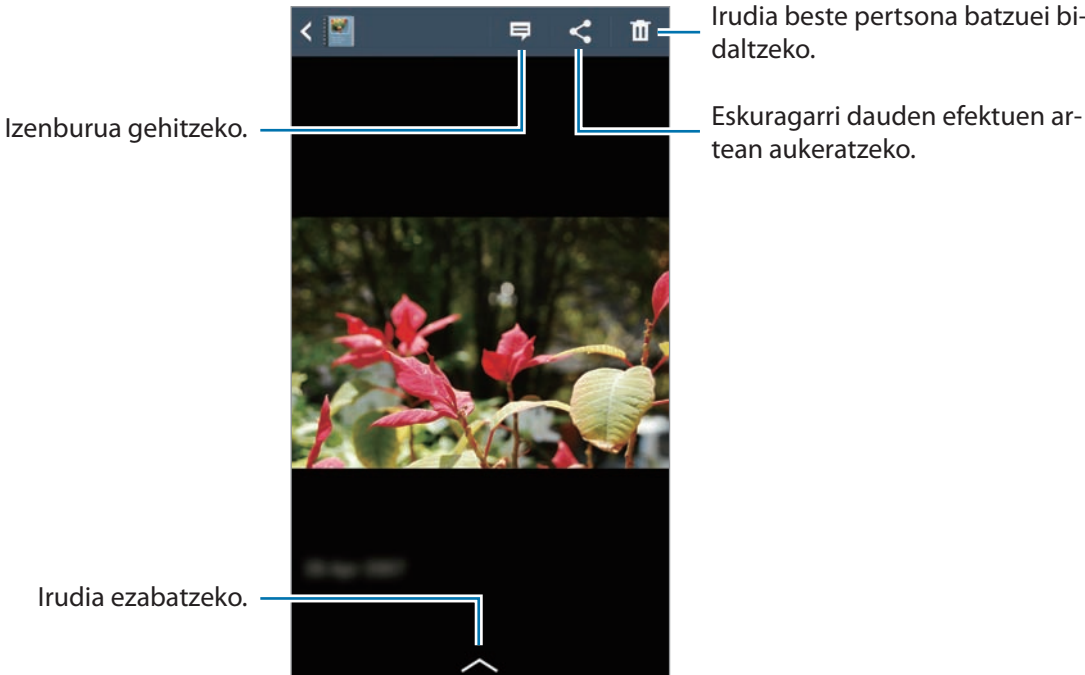

Irudia beste pertsona batzuei bidaltzeko.

tean aukeratzeko.

Ukitu  $\equiv$  eta erabili funtzio hauek:

- **Diaporama:** Diapositiba-aurkezpen bat martxan jartzeko edo diapositiba-aurkezpen baten konfi gurazioa aldatzeko.
- Ezarri azal gisa: Albumaren azaleko irudi gisa definitzeko irudia.
- **Ezkerrera biratu:** Irudia ezkerrera biratzeko.
- **Ezkerrera biratu:** Irudia eskuinera biratzeko.

# **Gomendatutako argazkiekin albumak sortzea**

Kokapen batean argazki ugari ateratzen badituzu, kokapenaren araberako album berria sortzeko gomendatuko ditu gailuak. Funtzio hau lagungarria da argazki-albumak erraz sortzeko, bai eguneroko bizitzan, bai bidaiatzean.

#### **Zu bizi zaren hiria konfiguratzea**

Zehaztu zein hiritan bizi zaren, gailuak jakin dezan etxe-inguruan zabiltzan edo bidaiatzen ari zaren. Kokapenaren arabera, gertaerak edo bidaia-albumak sortzeko gomendatzen du gailuak. Adibidez, zure hiritik kanpo argazkiak ateratzen dituzunean, bidaia-albuma sortzeko gomendatuko dizu gailuak.

Ukitu **E** → Ezarpenak → Hiri informazioa, aukeratu konfigurazio-metodo bat, eta ukitu Gorde

#### Gutxieneko argazki-kopuru bat konfiguratzea

Ukitu E**zarpenak**, eta, ondoren, arrastatu eskuinera album-motaren alboko etengailua, **iradoki**zunak atalekoa. Aukeratu album-mota bat, eta definitu gutxieneko argazki-kopuru bat.

Zuk ezarritako irizpideak betetzen dituzten argazkiak ateratzen dituzunean, gailuak albumak sortzeko iradokiko dizu.

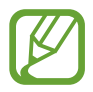

Egun bakar batean aurrez zehaztutako argazki-kopurua gainditzen duzunean, istorio-albumak sortzeko gomendatuko dizu gailuak.

#### **Gertaera bat edo bidaia-album bat sortzea**

Ukitu **Iradokizunak**. Aukeratu album bat, jarri izenburua, eta, gero, ukitu **Sortu albuma**.

# **Bideoa**

Erabili aplikazio hau bideo-fi txategiak erreproduzitzeko.

Aplikazio-pantailan, ukitu **Bideoa**.

- Gailuaren softwareak ez ditu onartzen fitxategi-formatu batzuk.
	- Zifratzearen arabera, baliteke fitxategi batzuk ondo erreproduzitzerik ez izatea.

# **Bideoak erreproduzitzea**

#### Hautatu erreproduzitu nahi duzun bideoa.

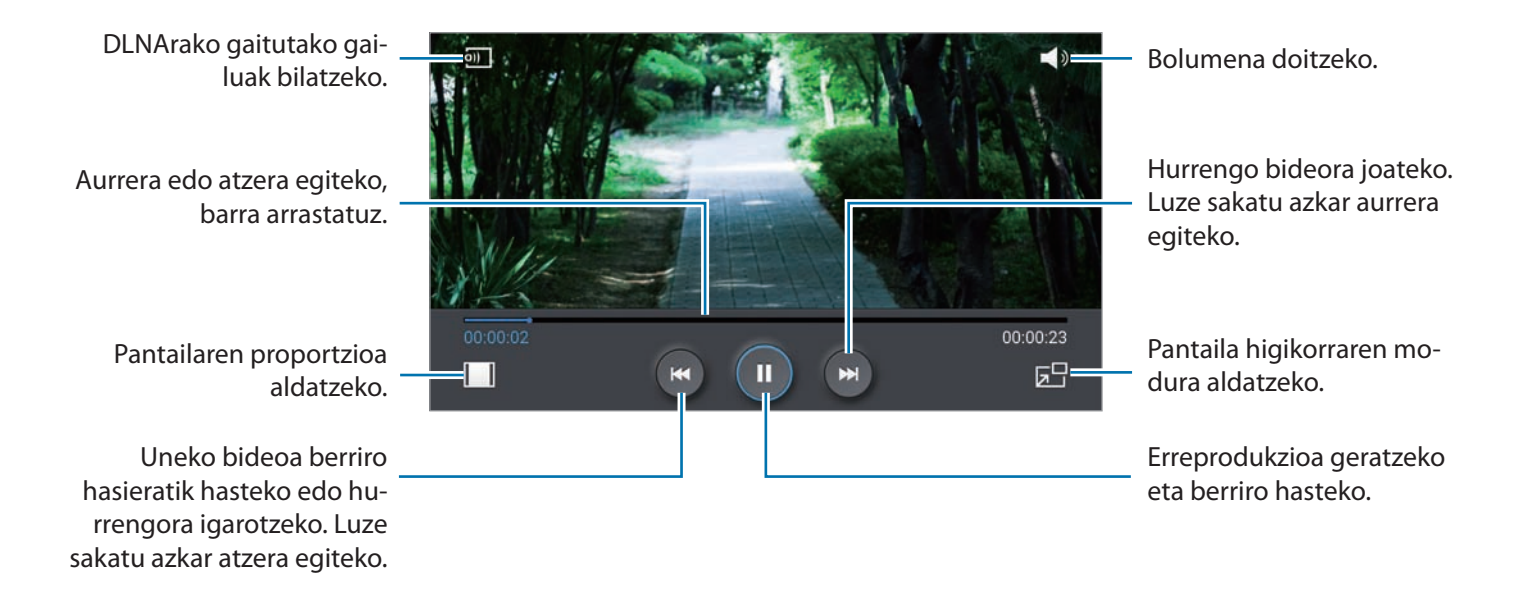

# **Bideoak ezabatzea**

Ukitu **Ezabatu**, aukeratu bideoak kontrol-laukiak markatuz, eta, gero, ukitu **Ezabatu**.

# **Bideoak partekatzea**

Ukitu **I → Partekatu honen bidez,** aukeratu nahi duzun metodoa, markatu partekatu nahi dituzun bideoak, eta sakatu **Egina**.

# **Popup Video erabiltzea**

Erabili funtzio hau beste aplikazio batzuk erabiltzeko bideo-erreproduzitzailea itxi gabe. Bideo bat ikusi bitartean, ukitu **E-** Popup video erabiltzeko.

Bereizi bi hatz pantailan erreproduzitzailea handitzeko, eta elkartu txikitzeko. Erreproduzitzailea mugitzeko, arrastatu beste leku bateraino.

# **Bideoak erostea**

Mugitu pantaila ezkerrera edo eskuinera, eta, gero, aukeratu bideo bat.

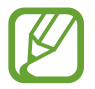

Baliteke zerbitzu hori erabilgarri ez egotea, herrialdearen edo zerbitzu-hornitzailearen arabera.

# **YouTube**

Erabili aplikazio hau YouTuberen webgunean bideoak ikusteko.

Aplikazio-pantailan, ukitu **YouTube**.

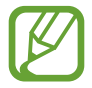

Baliteke aplikazio hori erabilgarri ez egotea, herrialdearen edo zerbitzu-hornitzailearen arabera.

# **Bideoak ikustea**

Ukitu  $\mathbf Q$ , eta idatzi hitz gakoa. Aukeratu bilaketa-emaitzetako bat bideo bat ikusteko.

Biratu gailua ikuspegi horizontala ikusteko eta bideoa pantaila osoan bistaratzeko.

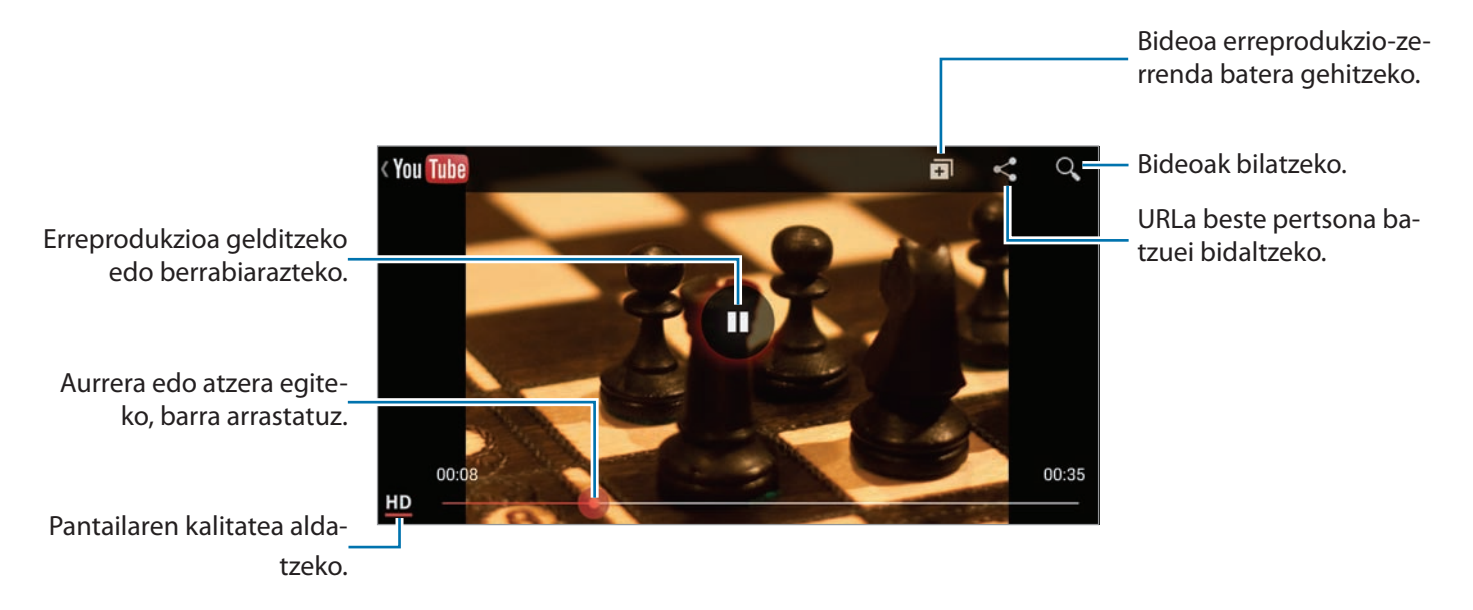

# **Bideoak partekatzea**

Aukeratu ikusi nahi duzun bideoa, ukitu < , eta, gero, aukeratu partekatzeko metodo bat.

# **Bideoak kargatzea**

Ukitu **Kargatutako bideoak** → 1, aukeratu bideo bat, idatzi bideoaren informazioa, eta ukitu $\pm$ .

# **My magazine**

Erabili aplikazio hau zeure aldizkari soziala egiteko.

Pantaila nagusian, mugitu azkar hatza pantailaren beheko aldetik goiko alderaino, edo sakatu hasierako botoia.

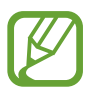

Lehen aldiz My magazine irekitzen duzunean, ukitu **Hurrengoa**, irakurri eta onartu termino eta baldintzak, eta, azkenik, ukitu **Hasi**.

Zure aldizkaria egiteko, ukitu  $\blacksquare$ , eta, gero, sakatu kategoria guztiak. Ukitu  $\triangleright$ , aukeratu gai berriak, eta ukitu berriro $\blacksquare$ .

Lerratu hatza ezkerrera edo eskuinera kategoria aldatzeko, eta gora edo behera aldizkarietan orriak pasatzeko. Gero, hautatu artikulu bat, irakurtzeko.

Orrialde bat ikusi bitartean, ukitu  $\blacktriangleright$  hurrengo aplikazioa erabiltzeko:

- $\cdot \quad \mathbf{L}$ : Dei bat egiteko.
- : Kamera exekutatzeko.
- $\triangleright$ : Mezu bat bidaltzeko.
- 8 : Googleren bilaketa-aplikazioa martxan jartzeko.
- $\bigcirc$  : Web-nabigatzailea irekitzeko.
- **EXTED:** Aplikazio-pantaila irekitzeko.

Artikulu bat irakurri bitartean, erabili ikono hauek:

- < : Aurreko orrira joateko.
- **<sup>1</sup>** : Artikuluari "Atsegin" jartzeko Facebooken.
- $\Box$ : Beste pertsona batzuek artikuluari egin dizkioten iruzkinak ikusteko.
- $\heartsuit$ : Flipboarden adierazteko zer artikulu gustatzen zaizun.
- : Artikulua zure Flipboard aldizkarira gehitzeko.
- $\prec$ : Artikulua beste pertsona batzuekin partekatzeko.
## **Flipboard**

Erabili aplikazio hau zure aldizkari pertsonalizatuetara sartzeko.

Aplikazio-pantailan, ukitu **Flipboard**.

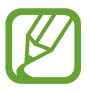

Baliteke aplikazioa erabilgarri ez egotea, herrialdearen edo zerbitzu-hornitzailearen arabera.

Flipboard martxan jartzeko, lerratu gorantz lehen orrialdea, aukeratu albisteen gaiak, eta ukitu **Create Flipboard**.

Aukeratu historia bat edo gai bat, lerratu Flipboardeko orrialdeak, eta aukeratu artikulu bat, irakurtzeko.

Artikulu bat irakurri bitartean, erabili ikono hauek:

- < : Aurreko orrira joateko.
- d<sup>3</sup>: Artikuluari "Atsegin" jartzeko Facebooken.
- $\cdot$   $\Box$ : Beste pertsona batzuek artikuluari egin dizkioten iruzkinak ikusteko.
- $\heartsuit$ : Flipboarden adierazteko zer artikulu gustatzen zaizun.
- : Artikulua zure Flipboard aldizkarira gehitzeko.
- $\langle \cdot \rangle$ : Artikulua beste pertsona batzuekin partekatzeko.

## **SketchBook for Galaxy**

Erabili aplikazio hau proiektu baterako zure ideiaren kontzeptu azkar bat edo zirriborro bat egiteko.

Aplikazio-orrian, ukitu **SketchBook for Galaxy**.

Erabili tresna artistikoak zure irudi digitala marrazteko eta margotzeko. Irudia **Galerian** gordeko da.

**SketchBook for Galaxy** martxan jartzeko, aplikazioa deskargatu eta instalatu behar duzu. Ukitu **Install**, eta segitu pantailan agertuko diren jarraibideei.

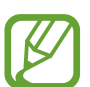

• Baliteke aplikazioa erabilgarri ez egotea, herrialdearen edo zerbitzu-hornitzailearen arabera.

• Baliteke gastu gehigarriak ordaindu behar izatea aplikazio hau sare mugikorraren bidez deskargatuz gero. Kargu gehigarririk ez ordaintzeko, jarri harremanetan zure zerbitzu-hornitzailearekin.

## **Bloomberg+**

Erabili aplikazio hau ekonomiari, negozioei, merkatuetako datuei eta abarri buruzko azken albisteak irakurtzeko.

Aplikazio-pantailan, ukitu **Bloomberg+**.

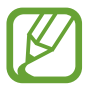

Baliteke aplikazioa erabilgarri ez egotea, herrialdearen edo zerbitzu-hornitzailearen arabera.

# **Aplikazioen eta multimedia-edukien dendak**

## **Play Store**

Erabili aplikazio hau gailuan exekutatzeko aplikazioak eta jokoak erosteko eta deskargatzeko.

Aplikazio-pantailan, ukitu **Play Store**.

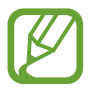

Baliteke aplikazio hori erabilgarri ez egotea, herrialdearen edo zerbitzu-hornitzailearen arabera.

## **Aplikazioak instalatzea**

Bilatu aplikazioak kategoriaren arabera edo ukitu  $\Omega$ , hitz gako bat erabiliz bilaketa egiteko.

Aukeratu aplikazio bat, informazioa ikusteko. Deskargatzeko, ukitu **INSTALL**. Aplikazioak kostua badu, ukitu prezioa eta jarraitu pantailako jarraibideei erosketa-prozesua osatzeko.

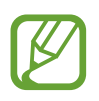

- Instalatutako aplikazioetako edozeinen bertsio berri bat badago, ikono bat bistaratuko da pantailaren goiko aldean, eguneraketaren berri emateko. Ireki jakinarazpen-panela eta ukitu ikonoa aplikazioa eguneratzeko.
- Beste iturri batzuetatik deskargatutako aplikazioak instalatzeko, aplikazio-pantailan, ukitu **Ezarpenak → Orokorra → Segurtasuna → Iturri ezezagunak.**

## **Aplikazioak desinstalatzea**

Desinstalatu **Play Storen** erositako aplikazioak.

Ukitu **My apps**, aukeratu ezabatu nahi duzun aplikazioa instalatutako aplikazioen zerrendan, eta, gero, ukitu **REMOVE**.

## **Samsung Hub**

Erabili aplikazio hau multimedia-eduki digitala erosteko, erabiltzeko eta kudeatzeko. Zure gustukoa izan litekeen edukia sustatzen eta gomendatzen du Samsung Hubek.

Aplikazio-pantailan, ukitu **Samsung Hub**.

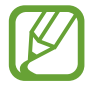

Lurraldearen edo zerbitzu-hornitzailearen arabera, baliteke eduki desberdina eskaintzea.

## **Multimedia-edukia erostea**

Aukeratu zerbitzu-kategoria bat, aukeratu multimedia-edukia, eta, gero, osatu erosketa-prozesua.

## **Gailuan edukia administratzea**

Aukeratu zerbitzu-kategoria bat, joan ezkerrera, eta, gero, administratu gailuaren edukiak.

## **Samsung Apps**

Erabili aplikazio hau Samsungeko aplikazio espezifikoak erosteko eta deskargatzeko. Informazio gehiago eskuratzeko, ikusi www.samsungapps.com.

Aplikazio-pantailan, ukitu **Samsung Apps**.

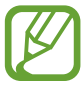

Baliteke aplikazio hori erabilgarri ez egotea, herrialdearen edo zerbitzu-hornitzailearen arabera.

## **Aplikazioak instalatzea**

Bilatu aplikazioak kategoriaren arabera. Ukitu **KATEGORIA**, kategoria bat aukeratzeko.

Aplikazio bat bilatzeko, ukitu Q, pantailaren goiko aldean, eta, gero, idatzi gako-hitz bat bilaketa-eremuan.

Aukeratu aplikazio bat, informazioa ikusteko. Deskargatzeko, ukitu **Doan**. Aplikazioak kostua badu, ukitu prezioa eta jarraitu pantailako jarraibideei erosketa-prozesua osatzeko.

## **Play Books**

Erabili aplikazio hau liburu-fitxategiak irakurtzeko eta deskargatzeko.

Aplikazio-pantailan, ukitu **Play Books**.

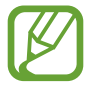

Baliteke aplikazioa erabilgarri ez egotea, herrialdearen edo zerbitzu-hornitzailearen arabera.

## **Play Movies**

Erabili aplikazio hau filmak edo telesailak ikusteko, deskargatzeko eta alokatzeko.

Aplikazio-pantailan, ukitu **Play Movies**.

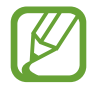

Baliteke aplikazioa erabilgarri ez egotea, herrialdearen edo zerbitzu-hornitzailearen arabera.

## **Play Music**

Erabili aplikazio hau gailutik musika entzuteko edo Googleren hodeiko zerbitzutik musika transmititzeko. Aplikazio-pantailan, ukitu **Play Music**.

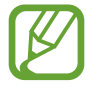

Baliteke aplikazioa erabilgarri ez egotea, herrialdearen edo zerbitzu-hornitzailearen arabera.

## **Play Games**

Erabili aplikazio hau jokoak deskargatzeko eta jokatzeko.

Aplikazio-pantailan, ukitu **Play Games**.

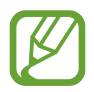

Baliteke aplikazioa erabilgarri ez egotea, herrialdearen edo zerbitzu-hornitzailearen arabera.

# **Tresnak**

## **S Note**

Erabili aplikazio hau ohar bat sortzeko multimedia-fitxategiak eta ahots-grabaketak erabiliz. Aplikazio -pantailan, ukitu **S Note**.

## **Oharrak sortzea**

Lehen aldiz S Note irekitzen duzunean, ukitu **Iniciar**, azal lehenetsiak eta txantiloi bat zehazteko. Segitu pantailan agertuko diren jarraibideei konfigurazioa osatzeko.

### **Oharrak sortzea**

Eduki hobetuaren bidez, hatzaz marraztutako zirriborroen bidez, S Pen erabiliz eta multimedia-fi txategiak edota ahots-oharrak gehituz oharrak sortzeko aukera ematen du.

Ukitu  $\angle$  pantailan idazteko edo marrazkiak egiteko, edo ukitu  $\Gamma$  testua teklatuarekin idazteko.

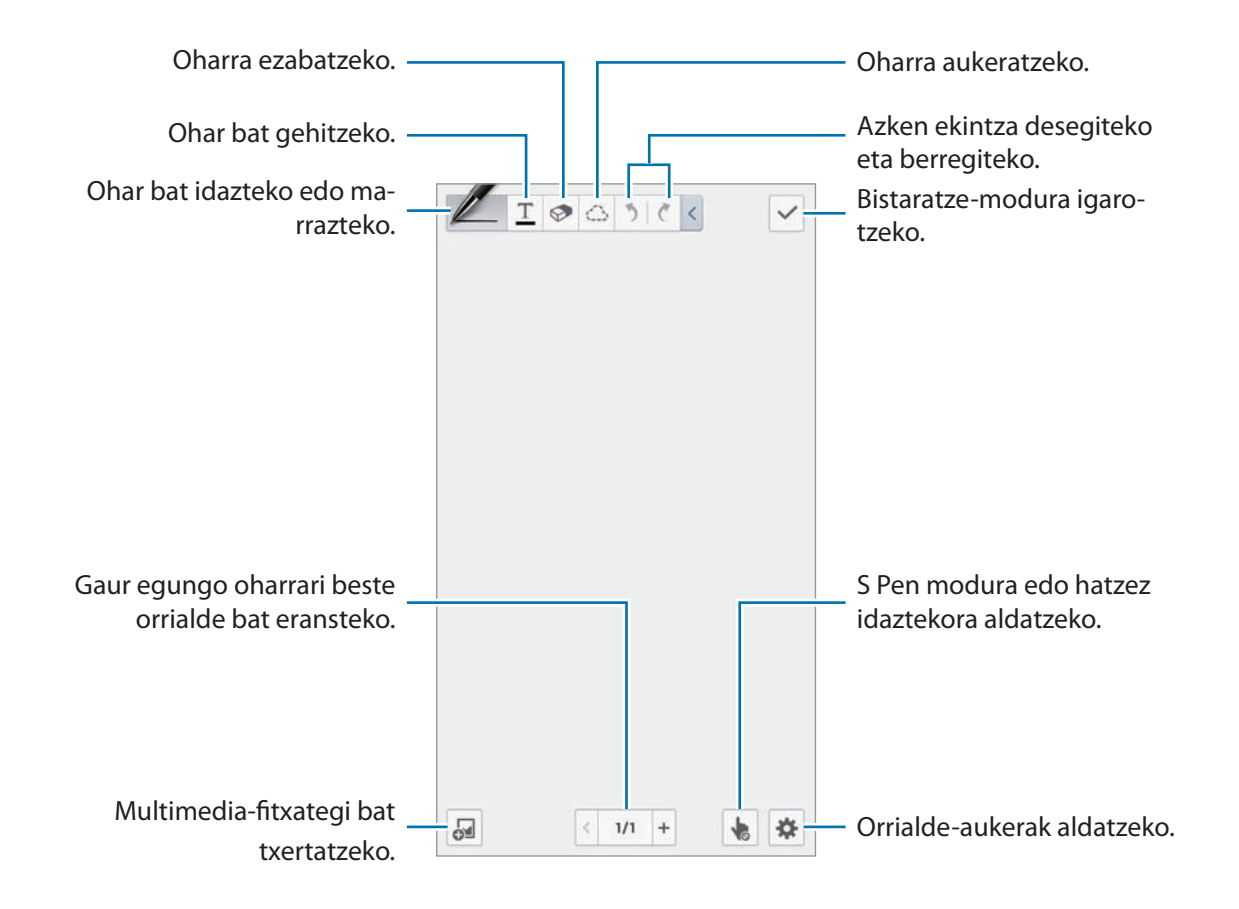

Tresnak

Irudi-markoak dituzten txantiloiak erabiltzean, luze sakatu irudi baten markoa, eta ukitu **Irudiak** edo **Argazkia atera**, irudi bat gehitzeko.

Marko bat ezabatzeko, luze sakatu markoa, eta ukitu **Ezabatu**.

Ohar bat idaztean, ukitu **Z** berriro, arkatz-mota, lerroaren lodiera edo kolorea aldatzeko.

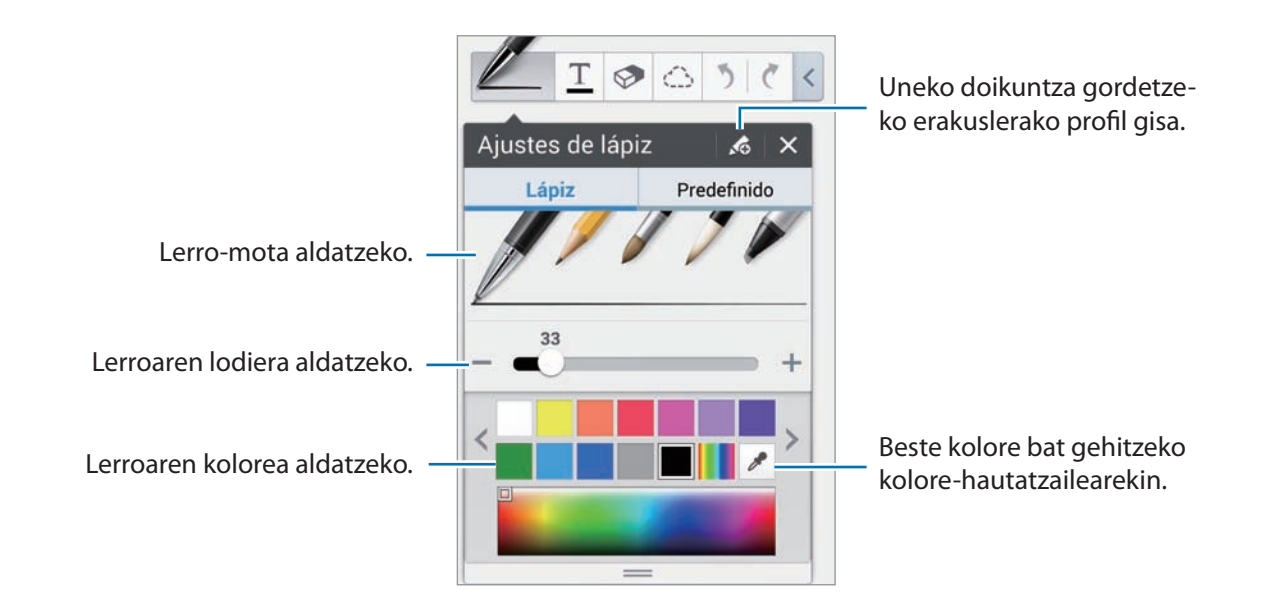

Pantaila urruntzeko edo hurbiltzeko, bereizi edo elkartu bi hatz.

Orrialde berri bat gehitzeko, ukitu  $\ast$  **→ Orria gehitu**.

Orria ezabatzeko, ukitu **☆ → Orria ezabatu**.

Orrialdeari etiketa gehitzeko, ukitu **Editatu etiketak**.

**Orrialdea aurkibideari gehitzeko, ukitu**  $\ast \rightarrow$  **Aurkibide orria.** 

**Orrialdearen txantiloia aldatzeko, ukitu**  $\ast \rightarrow$  **Gehitu txantiloia.** 

Orriaren atzealdea aldatzeko, ukitu  $\clubsuit \rightarrow$  **Aldatu hondoa**.

Orrialdean lauki-sare bat bistaratzeko, ukitu  $\ddot{\bullet} \rightarrow$  Erakutsi sareta.

#### **Ezabatzeko tresna erabiltzea**

Marraztutako lerro bat ez da hartzen puntu-serie gisa, bata bestearen atzetik doazen lerro labur gisa baizik. Hori dela eta, lerro oso bat aukeratu eta ezabatu, mugitu edo aldatu egin dezakezu. Hala re, gerta liteke nahi gabe lerro baten zati bat ezabatzea ezabatzeko tresna erabiltzean, edo lerro lodiak edo gainjarriak ezabatu ezin izatea.

Nahi gabe zatirik ez ezabatzeko, doitu ezabatzeko tresnaren tamaina. Horretarako, ukitu  $\otimes \rightarrow \otimes$ .

Ohar osoa ezabatzeko, ukitu **Gar. guz.**.

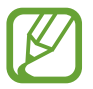

Ezabatzeko tresna txikiagoa jarrita ere, gerta liteke zuk nahi duzun zatia zehatz ezabatu ezin izatea.

#### **Eskuz idatzitako oharrak editatzea**

◎ 1/1 + ● 泰

Aukeratu eskuz idatzitako ohar bat, ebakitzeko, mugitzeko, haren tamaina aldatzeko edo eraldatzeko. Oharra idazten edo marrazten ari zarela, ukitu . Gero, ukitu oharra edo marraztu lerro bat haren inguruan, aukeratu eta editatzeko.

Oharra beste norabait eramateko, aukeratu, eta, gero, arrastatu kokapen berriraino.

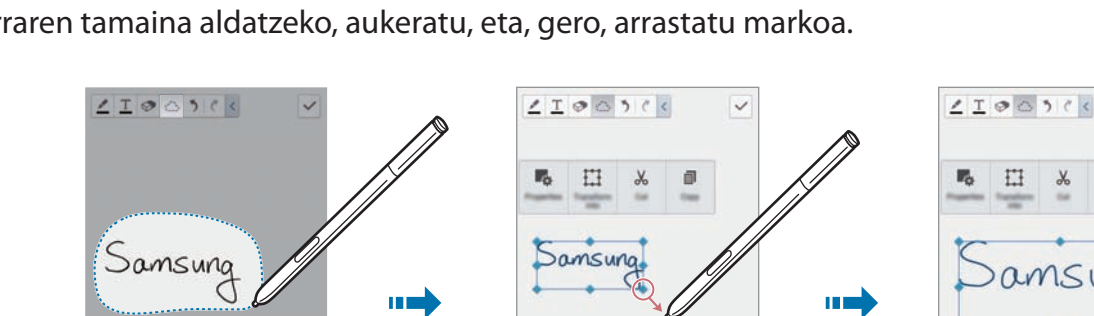

Oharraren tamaina aldatzeko, aukeratu, eta, gero, arrastatu markoa.

Eskuz idatzitako ohar bat aukeratuta dagoela, aukera hauek daude eskuragarri:

 $\overline{\omega}$ 

- **Propiet.:** Oharraren propietateak aldatzeko; adibidez, diseinua, tamaina, kolorea edo lodiera.
- **Transformatu honetan:** Marraztutako forma bat edo eskuz idatzitako ohar bat ondo antolatutako forma edo ohar bihurtzeko.

 $\overline{\omega}$ 

- **Moztu:** Oharra ebakitzeko. Beste kokapen batean itsasteko, luze sakatu **kokapen** berria, eta ukitu Kopiatu
- **Kopiatu:** Oharra kopiatzeko. Beste kokapen batean itsasteko, luze sakatu **kokapen** berria, eta ukitu Itsatsi
- **Ezabatu:** Oharra ezabatzeko.

Tresnak

### **Multimedia-fi txategiak txertatzea**

Ukitu  $\blacksquare$  irudiak, bideoak, ahots-oharrak eta abar txertatzeko.

#### **Ideia-zirriborroa erabiltzea**

Ukitu **Idea Sketch**, eta idatzi hitz gako bat edo aukeratu irudiak bilatzeko kategoria bat.

Zerrendari zeure zirriborroak gehitzeko, ukitu  $\blacksquare$ , eta marraztu irudi bat zirriborro-panelean.

#### **Markoa duen irudi bat edo bideo bat txertatzea**

Ukitu **Irudiak edo Bideoak Argazki markoa** edo **Grabatu bideoa mihisean**.

Marraztu marko bat oharrean, eta, gero, ukitu markoaren barruan S Pen edo hatza erabiliz, argazki bat ateratzeko edo bideo bat grabatzeko.

#### **Mapa bateko informazioa txertatzea**

Ukitu  $\mathbb{M} \rightarrow \mathbb{M}$ apak eta mugitu mapetan, edo ukitu **Q** leku bat bilatzeko, eta, ondoren, ukitu **Kapturatu**.

- Kokapena pantaila osoan ikusteko, luze sakatu mapa, eta, ondoren, ukitu **Ireki mapa**.
- Mapako informazioa beste pertsona batzuekin partekatzeko, ukitu  $\equiv \rightarrow$  Partekatu honen bi**dez**, eta aukeratu partekatzeko metodo bat.

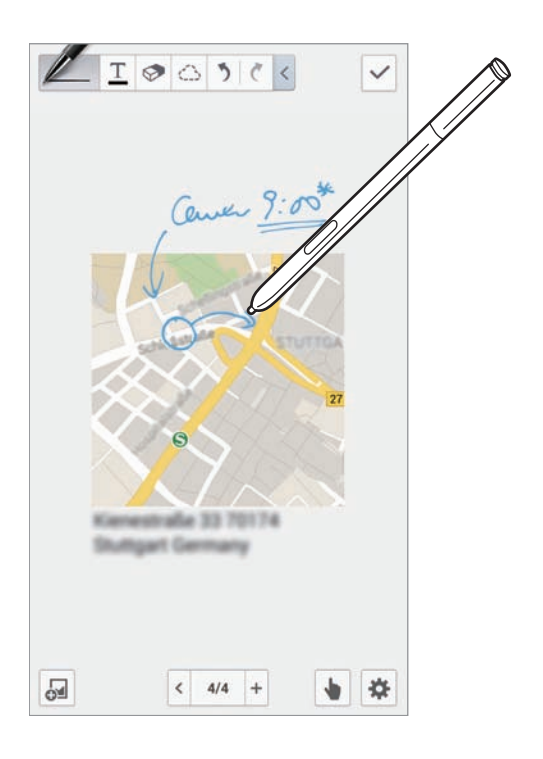

## **Grafi koak sortzea eta kudeatzea**

#### **Taula bat sortzea**

Ukitu **G** → Grafiko erraza → Taula, zehaztu taulak izango duen errenkada- eta zutabe-kopurua, eta ukitu Egina

- Taulan datuak sartzeko, ukitu gelaxka bat.
- Zutabeak gehitzeko edo ezabatzeko, ukitu **Geh. Datu multzoa** edo **Ezabatu datu multzoa**.
- Errenkadak gehitzeko edo ezabatzeko, ukitu **Gehitu elementua** edo **Ezabatu elementua**.

#### Grafiko bat sortzea

Grafiko bat sortzeko, ukitu  $\Box \rightarrow$  Grafiko erraza, eta, gero, aukeratu grafiko-mota bat. Gero, marraztu barrak, lerroak edo bereizleak grafikoan.

Taula bateko datuak erabiliz grafiko bat sortzeko, luze sakatu taula, ukitu Editatu grafikoa -> | aukeratu grafiko bat.

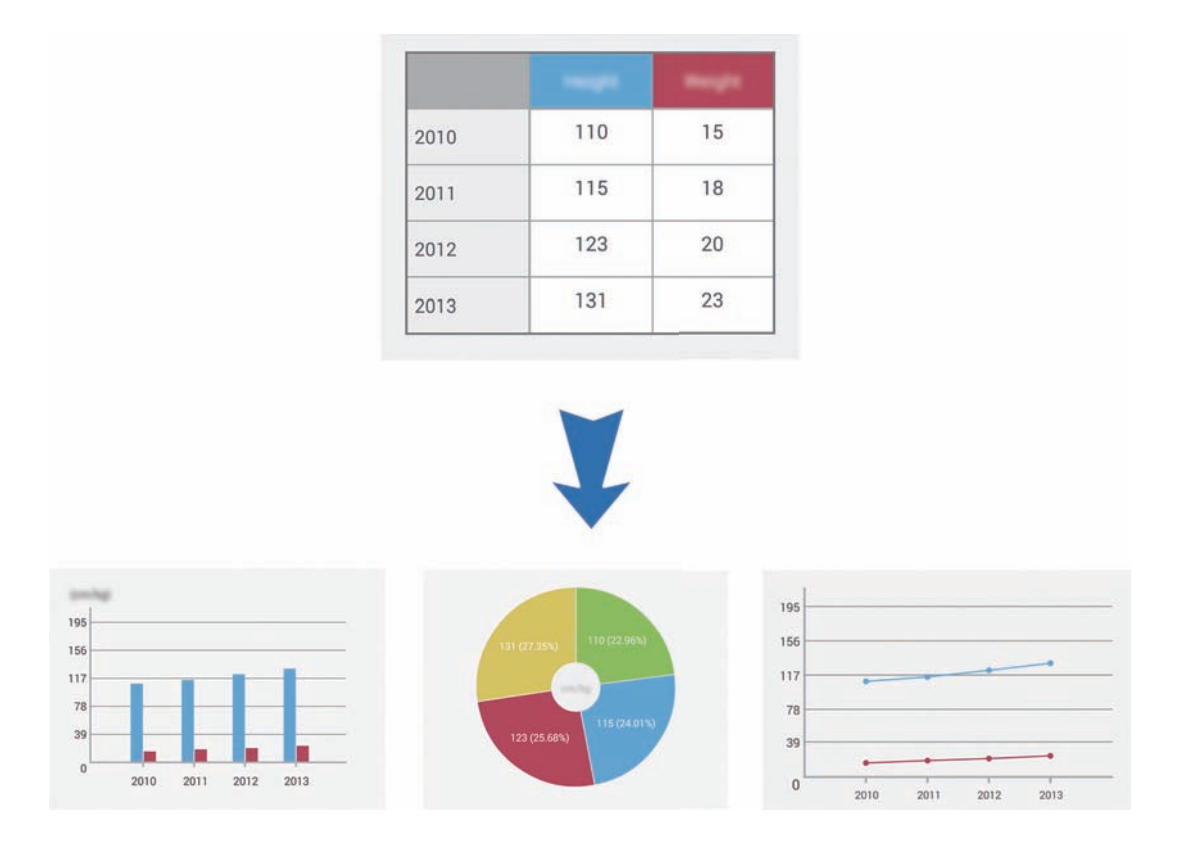

#### **Grafi ko bat editatzea**

Grafiko bat editatzeko, luze sakatu grafiko bat edo taula bat, ukitu **Editatu grafikoa**, eta erabili aukera hauek:

- Ukitu , pantailaren goiko ezkerreko aldean, grafiko-mota aldatzeko.
- Ukitu elementu bat, eta, gero,  $\bullet$ . Gero, idatzi zuzendu beharreko balioak, hatza edo S Pen erabiliz.

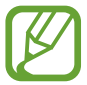

Eskuragarri dauden aukerak aldatu egin litezke grafiko-motaren arabera.

## **Ohar-orrialdeak ikustea**

Orrialdeak ikusten, ukitu  $\equiv$  aukera hauek erabiltzeko:

- **Ezabatu:** Orrialdea ezabatzeko.
- **Partekatu honen bidez:** Orrialde beste pertsona batzuei bidaltzeko.
- **Esportatu:** Orrialdea esportatzeko irudi-fi txategi gisa edo PDF gisa.
- **Editatu orriak:** Orrialdeen diseinua aldatzeko edo beste ohar batzuen orrialdeak inportatzeko.
- **Editatu etiketak:** Orrialdeari etiketa bat gehitzeko.
- **Aurkibide orria:** Orrialdeari aurkibidea gehitzeko.
- **Gehitu lasterb. harierara:** Pantaila nagusian uneko orrirako lasterbidea gehitzeko.
- **Inprimatu:** Irudia inprimatzeko USB edo WiFi konexio baten bidez. Gerta liteke beste osagarri batzuk ez izatea bateragarriak gailu honekin.
- **Gorde honela:** Orrialdea beste izen batekin gordetzeko.
- **Honela zehaztu:** Orrialdea pantaila-atzealde gisa edo kontaktu baten irudi gisa definitzeko.

### **Orrialdeen aurrebista**

Arrastatu oharra, haren gainean dauden orrialdeen aurrebista izateko.

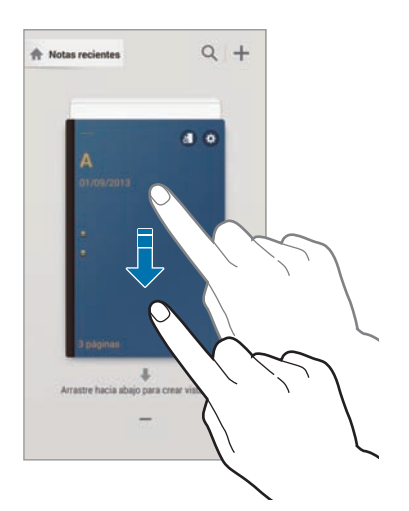

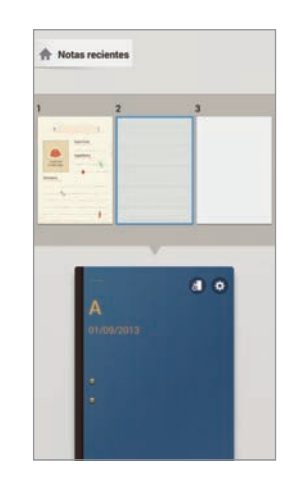

Ukitu  $\ddot{\bullet}$ , oharraren azalean, aukera hauetara sartzeko:

- **Ezabatu:** Oharra ezabatzeko.
- **Partekatu honen bidez:** Oharra beste pertsona batzuekin partekatzeko.
- Esportatu: Oharra esportatzeko irudi-fitxategi gisa edo PDF gisa.
- **Berrizendatu:** Oharraren izena aldatzeko.
- **Editatu azala:** Oharraren azala aldatzeko.
- **Gogokoetara gehitu:** Oharra gogokoen zerrendara gehitzeko.
- **Blokeatu:** Oharra blokeatzeko, beste inork ikusi ez dezan.
- **Gehitu lasterb. hasierara:** Pantaila nagusian uneko oharrerako lasterbidea gehitzeko.

### **Oharrak bilatzea**

Erabili funtzio hau ohar bat bilatzeko bilaketa-irizpideak erabiliz, adibidez, izenak, etiketak, testua edo eskuz idatzitako hitzak.

Ukitu  $\overline{Q}$ , ukitu bilaketa-eremua (kontaktu-zerrendaren goiko aldean dago), eta sartu bilaketa-irizpideak.

## **Egutegia**

Erabili aplikazio hau gertaerak eta zereginak administratzeko. Aplikazio-pantailan, ukitu **Egutegia**.

### **Gertaerak edo zereginak sortzea**

Ukitu  $\blacksquare$ , eta, gero, erabili metodo hauetako bat.

- **Gehitu gertaera:** Gertaera bat gehitzeko, errepikapen-doikuntza bat ezartzeko aukerarekin.
- **Gehitu ataza:** Zeregin bat gehitzeko, lehentasun-doikuntza bat ezartzeko aukerarekin.

Gertaera bat edo zeregin bat azkarrago gehitzeko, ukitu data bat, aukeratzeko, eta, gero, ukitu berriro.

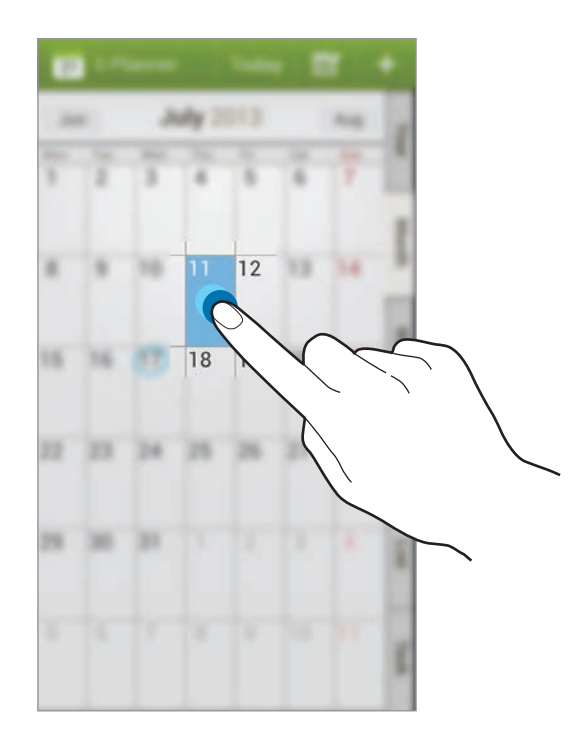

Idatzi izenburu bat, eta zehaztu zer egutegi erabili edo sinkronizatu nahi duzun. Gero, ukitu **Editatu gert.** edo **Editatu ata.**, xehetasun gehiago gehitzeko; adibidez, zer maiztasunekin errepikatuko den gertaera, noiz daukan alerta aurreratua edo non izango den.

Gonbidatu beste pertsona batzuk gertaerara mezu bat edo mezu elektroniko bat bidaliz. Idatzi telefono-zenbakia edo helbide elektronikoa **Partaideak** eremuan, edo ukitu kontaktu-zerrenda irekitzeko.

Erantsi gertaeraren kokapena jasotzen duen mapa bat. Idatzi kokapena Kokapena eremuan, ukitu eremuaren alboan, eta, gero, seinalatu kokapen zehatza, mapan luze sakatuta.

### **Google Calendarrekin sinkronizatzea**

Aplikazio-pantailan, ukitu Ezarpenak  $\rightarrow$  Orokorra  $\rightarrow$  Kontuak  $\rightarrow$  Google, Kontuak barruan> Goo**gleko kontu bat**, markatu **Sinkronizatu Egutegia**, eta, azkenik, ukitu **Sink. orain**.

Eskuz sinkronizatu eta eguneratzeko, aplikazio-pantailan, ukitu **Egutegia**  $\rightarrow \equiv \rightarrow$  Sink..

Sinkronizatutako gertaerak edo zereginak bistaratzeko, ukitu **Egutegiak**, eta markatu Googleko kontua.

## **Eskuz idaztea hilabeteko ikuspegian**

Hilabeteko ikuspegiaren pantailan, ukitu **iku** funtzio hau aktibatzeko. Hilabeteko ikuspegian eta modu bertikalean soilik dago eskuragarri.

## **Egutegi-mota aldatzea**

Aukeratu egutegi-mota bat pantailaren eskuineko aldean. Hainbat mota dituzu aukeran: urtekoa, hilabetekoa, astekoa...

### **Gertaerak bilatzea**

Ukitu **Bilatu**, eta, gero, idatzi bilatu nahi duzun hitz gakoa.

Eguneko gertaerak ikusteko, ukitu **Gaur** (pantailaren goiko aldean dago).

### **Gertaerak ezabatzea**

Aukeratu gertaera bat edo zeregin bat, eta, gero, ukitu **I = → Ezabatu → Onartu**.

### **Gertaerak partekatzea**

Aukeratu gertaera bat edo zeregin bat, ukitu  $\langle \cdot \rangle$ , eta, gero, aukeratu partekatzeko metodo bat.

## **Dropbox**

Erabili aplikazio hau fitxategiak gordetzeko eta beste pertsona batzuekin partekatzeko Dropboxen hodeiko biltegiratze-zerbitzua erabiliz. Fitxategiak Dropboxen gordetzen dituzunean, gailua automatikoki sinkronizatuko da web-zerbitzariarekin eta Dropbox instalatuta daukan beste edozein ordenagailurekin.

Aplikazio-pantailan, ukitu **Dropbox**.

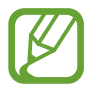

Baliteke aplikazioa erabilgarri ez egotea, herrialdearen edo zerbitzu-hornitzailearen arabera.

Dropbox aktibatu ondoren, gailuaren kamerarekin ateratako argazkiak eta bideoak Dropboxen kargatuko dira automatikoki. Kargatutako argazkiak edo bideoak ikusteko, ukitu. Fitxategiak partekatzeko edo ezabatzeko edo albumak sortzeko, ukitu **120 , eta hautatu fitxategiak**.

Dropboxen fitxategiak kargatzeko, ukitu  $\leftrightarrow$  $\equiv$  →  $\mod$  **Upload here** → **Photos or videos** edo Other files. Dropboxen fitxategiak irekitzeko, aukeratu fitxategi bat.

Argazkiak edo bideoak bistaratu bitartean, ukitu, gogokoen zerrendari gehitzeko. Gogokoen zerrendako fi txategiak irekitzeko, ukitu.

## **Cloud**

Erabili funtzio hau zure Samsung account edo Dropboxeko fitxategiak sinkronizatzeko edo aplikazioetako doikuntza eta datuen segurtasun-kopiak egiteko.

Aplikazio-pantailan, ukitu **Ezarpenak → Orokorra → Lainoa**.

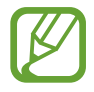

Baliteke funtzio hori erabilgarri ez egotea, herrialdearen edo zerbitzu-hornitzailearen arabera.

## **Samsung account-ekin sinkronizatzea**

Ukitu zure Samsung kontua edo **sinkronizazio-doikuntzak**, fi txategiak sinkronizatzeko.

## **Segurtasun-kopiak egitea edo datuak berrezartzea**

Ukitu **Segurtasun-kopia** segurtasun-kopia bat egiteko, edo ukitu **Berrezarri**, zure Samsung acount-ekin datuak berrezartzeko.

## **Dropboxekin sinkronizatzea**

Ukitu **Link devide from Dropbox**, eta, gero, sartu Dropboxeko kontua. Segitu pantailan agertuko diren jarraibideei konfigurazioa osatzeko.

Saioa hasi ondoren, ukitu **Allow**, eta gailuak automatikoki sinkronizatuko ditu fi txategiak Dropboxekin aldaketaren bat egiten den bakoitzean.

## **Erlojua**

Erabili aplikazio hau alarmak definitzeko, munduko hiririk garrantzitsuenetako ordua ikusteko, gertaera baten iraupena neurtzeko, edo tenporizadore bat definitzeko.

Aplikazio-pantailan, ukitu **Ordularia**.

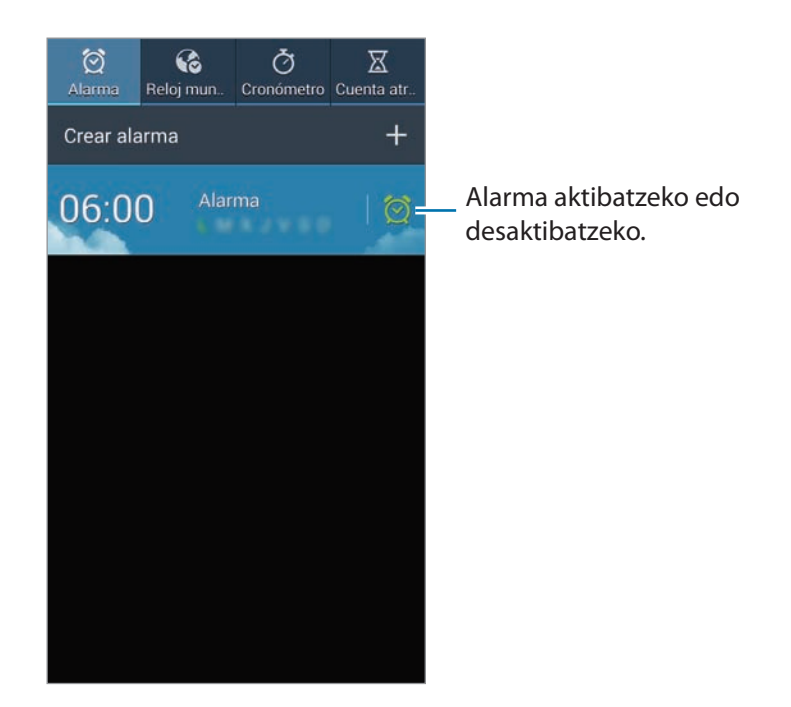

### **Alarma**

#### **Alarmak konfiguratzea**

Ukitu Alarma sortu, definitu alarma aktibatzeko ordu bat, aukeratu zer egunetan errepika dadin nahi duzun, eta, gero, ukitu **Gorde**. S Pen erabiliz zenbakiak idatziz gero ere ezar dezakezu alarma bat.

- **Kokapen alarma:** Zehaztu kokapen bat. Kokapen horretan soilik aktibatuko da alarma.
- Errepikatu: Definitu alarma zer denbora-tarterekin eta zenbat aldiz errepikatu behar den aktibazio-orduaren ondoren.
- Alarma adimenduna: Definitu aktibazio-ordu bat alarmarako, aurrez zehaztutako ordua baino lehen.

Tresnak

#### **Alarmak gelditzea**

Arrastatu  $\times$  zirkulu handitik kanpora alarma bat geldiarazteko. Arrastatu  $\mathsf{z}\mathsf{z}$ zirkulu handitik kanpora denbora-tarte jakin baten ondoren alarma errepika dadin.

#### **Alarmak ezabatzea**

Luze sakatu alarma, eta, gero, ukitu **Ezabatu**.

## **Munduko erlojua**

#### **Erlojuak sortzea**

Ukitu **Añadir ciudad**, eta, gero, idatzi hiri baten izena edo aukeratu zerrendako hiri bat.

Udako ordutegia aplikatzeko, luze sakatu erlojua, eta ukitu **Udako ordutegia ezarpenak**.

#### **Erlojuak ezabatzea**

Luze sakatu erlojua, eta, gero, ukitu **Ezabatu**.

#### **Kronometroa**

Ukitu **Abiarazi** gertaera baten iraupena kontrolatzeko. Ukitu **Bira** denbora etapen arabera erregistratzeko.

Ukitu **Berrabiarazi** etapa-erregistro guztiak ezabatzeko.

### **Atzerako kontaketa**

Defi nitu iraupena, eta, gero, ukitu **Abiarazi**.

Tenporizadoreak jotzen duenean, arrastatu  $\times$  zirkulu handitik kanpora.

## **Kalkulagailua**

Erabili aplikazio hau kalkulu sinpleak nahiz konplexuak egiteko.

Aplikazio-pantailan, ukitu **Kalkulagailua**.

Biratu gailua ikuspegi horizontala izateko eta kalkulagailu zientifikoa bistaratzeko. Biratu pantail automatikoki funtzioa desaktibatuta badago, ukitu **FE** → Kalkulagailu zientifikoa.

Kalkuluen historia ikusteko, ukitu **kalendual teklatua ezkuta dadin.** 

Historia ezabatzeko, ukitu **Historia ezabatu**.

Kalkulagailua konfiguratzeko, esku bakarrarekin ondo erabili ahal izan dezazun, ukitu  $\equiv \rightarrow E$ sku ba**kar. erag. pizt.**.

## **S Health**

Erabili aplikazio hau zure osasuna kontrolatzeko, irentsitako eta gastatutako kaloriak kudeatuz.

Aplikazio-pantailan, ukitu **S Health**.

## **S Health abiaraztea**

Aplikazio hau lehen aldiz irekitzen duzunean, bete pantailan bistaratzen diren jarraibideak, eta idatzi zure estatistika fisikoak konfigurazioa osatzeko. Orduan, S Healthen menu-pantaila bistaratuko da.

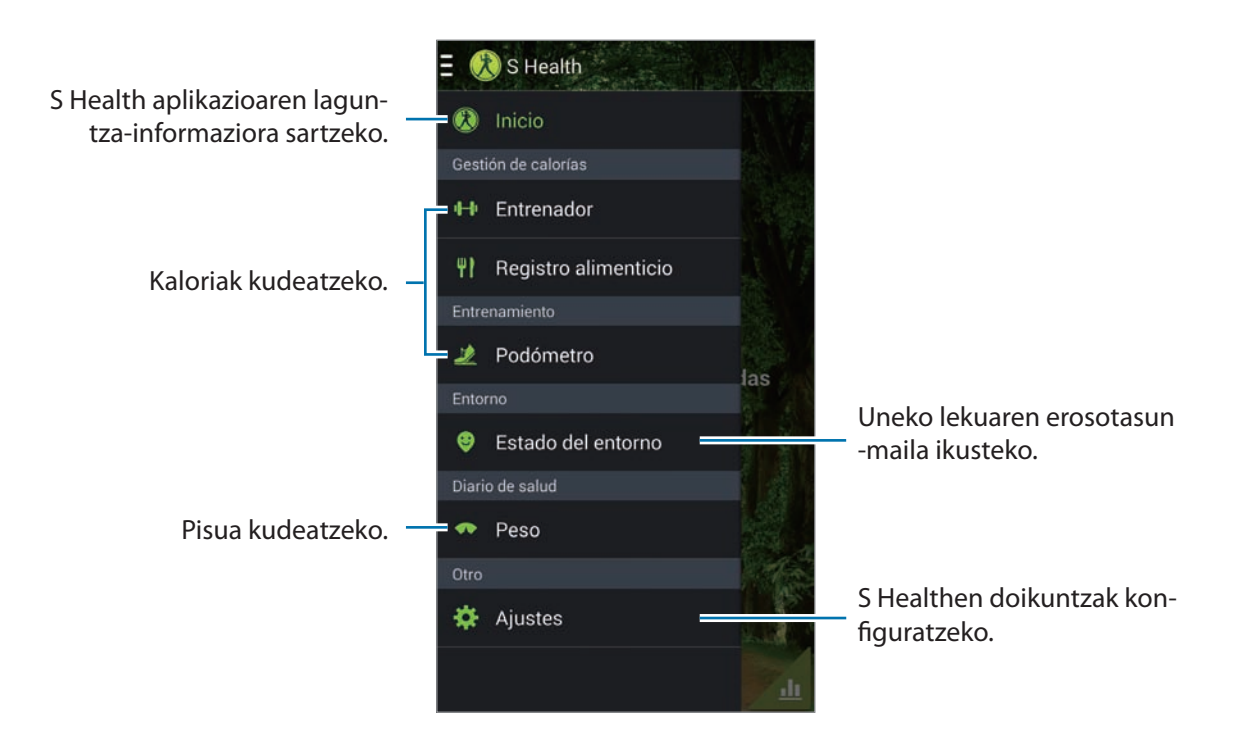

Profila editatzeko, ukitu **Ezarpenak**  $\rightarrow$  **Editatu profila**.

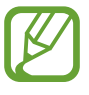

Zure estatistika fisikoen arabera, zure tarte metaboliko basala kalkulatuko du gailuak, eta egunean zenbat kaloria jatea komeni zaizun esango dizu. Baliteke haren gomendioa ez izatea egokia adin, gorputz-mota eta elikadura-behar guztietarako.

### **Zure osasun-informazioa aztertzea**

Ikus ezazu zure informazioa S Health aplikazioaren pantaila nagusian.

S Healthen menu-pantailan, ukitu **Hasi**.

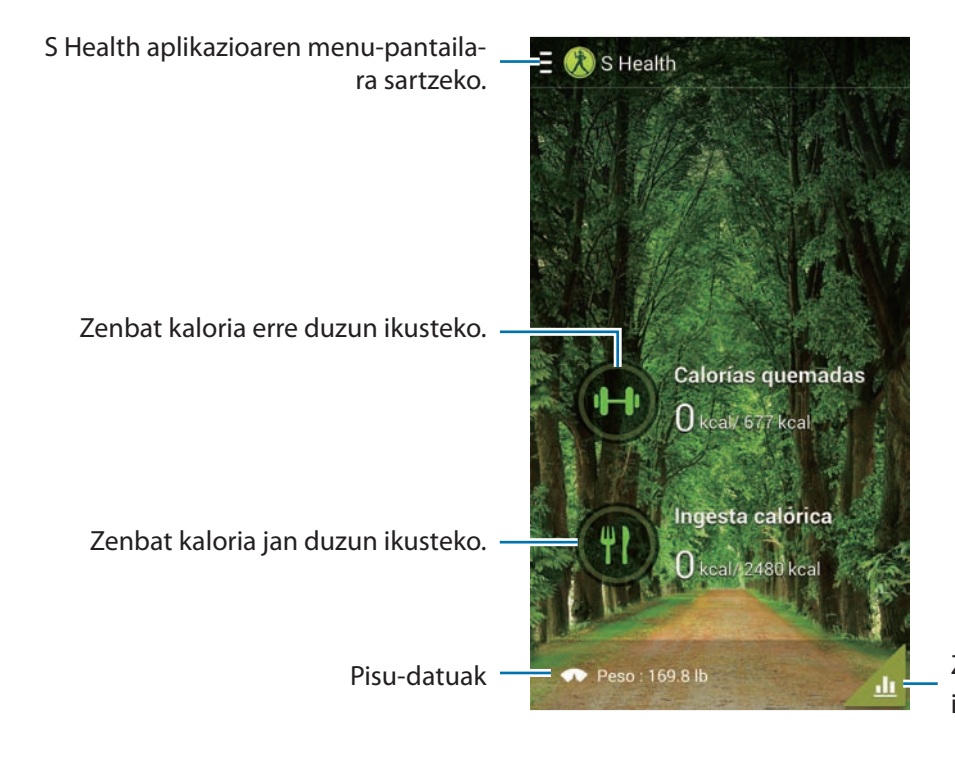

Zure osasun-datuak grafiko batean ikusteko.

Gastatutako kaloriak sartzeko, ukitu **Erretako kaloriak**.

Jandako kaloriak sartzeko, ukitu **Kaloria kontsumoa**.

## **Exercise mate erabiltzea**

Zehaztu helburu bat zure ariketetarako, eta kontrolatu gastatu dituzun kaloriak.

S Healthen pantaila nagusian, ukitu **E** → Entrenatzailea.

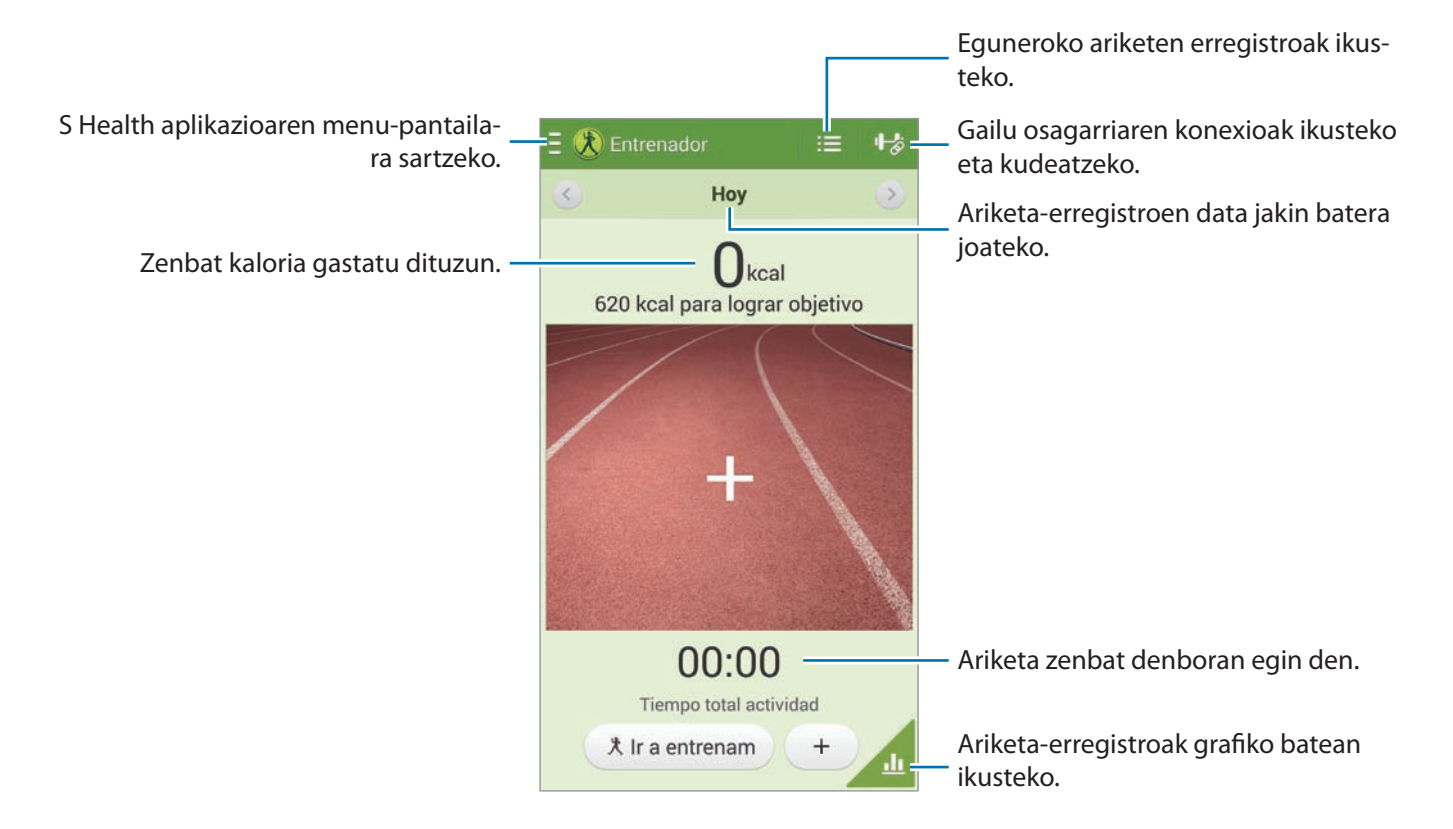

Ukitu **Entrenam.** zure ariketetarako helburu bat ezartzeko —distantzia, denbora, kaloriak edo intentsitatea—, eta, gero, ukitu **Hasi**.

Ukitu  $+$  egindako ariketak erregistratzeko. Aukeratu kirol bat, zehaztu ariketaren iraupena, eta ukitu **Amaitu**.

## **Food tracker erabiltzea**

Definitu kaloria-helburu bat, eta erregistratu egunean jaten duzun kaloria-kopurua.

S Healthen pantaila nagusian, ukitu **R**  $\rightarrow$  **Registro alimenticio**.

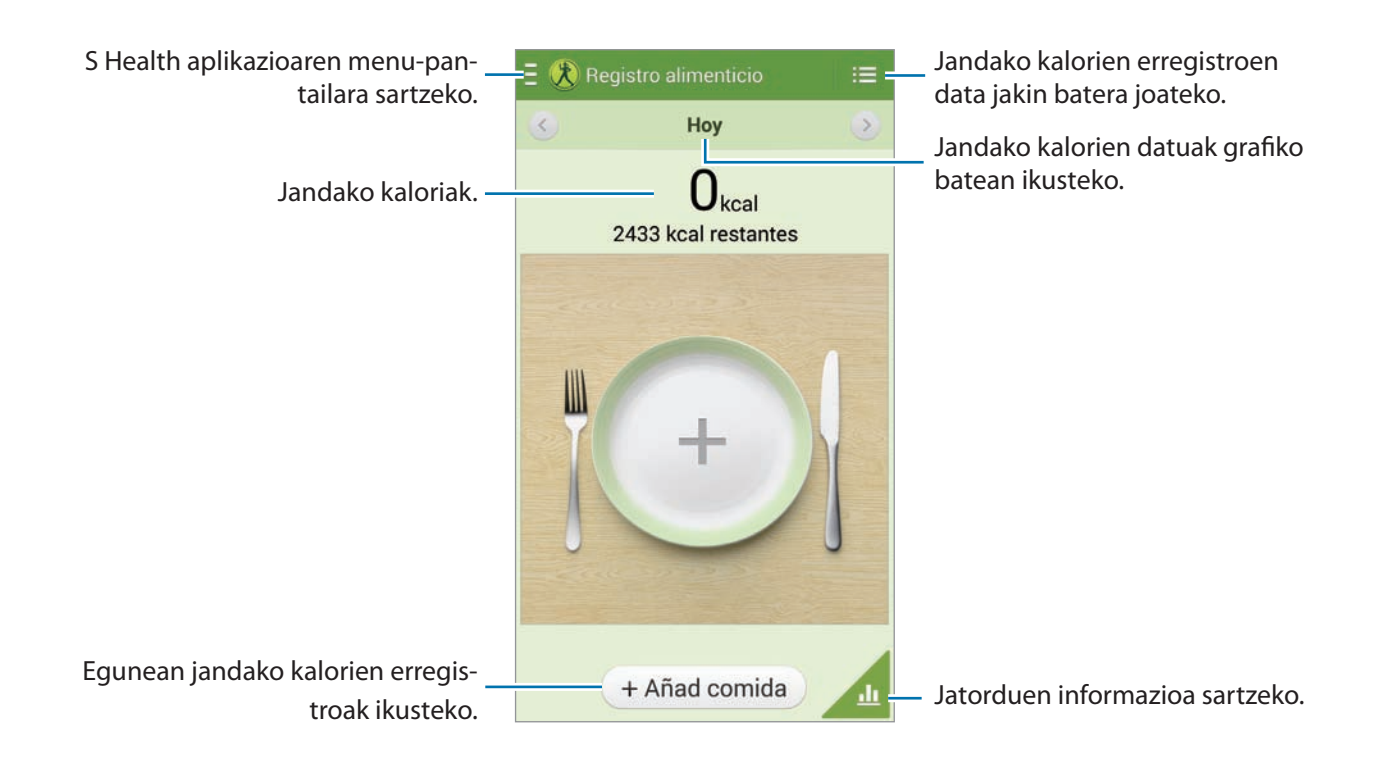

Ukitu **Añad. comida** jan duzun kaloria-kopurua sartzeko. Sartu jatorduei buruzko informazioa, eta ukitu **Guardar**.

Jan beharreko kaloria-kopuruaren helburua aldatzeko, ukitu **I > Definir objetivo**, sartu jan nahi dituzun kalorien helburua, eta ukitu **Finalizar**.

## **Podometroa erabiltzea**

Zehaztu pauso-kopuru bat helburu gisa, eta egin eguneko pausoen eta gastatutako kalorien segimendua.

S Healthen pantaila nagusian, ukitu  $\blacksquare \rightarrow \blacksquare$  **Podómetro.** 

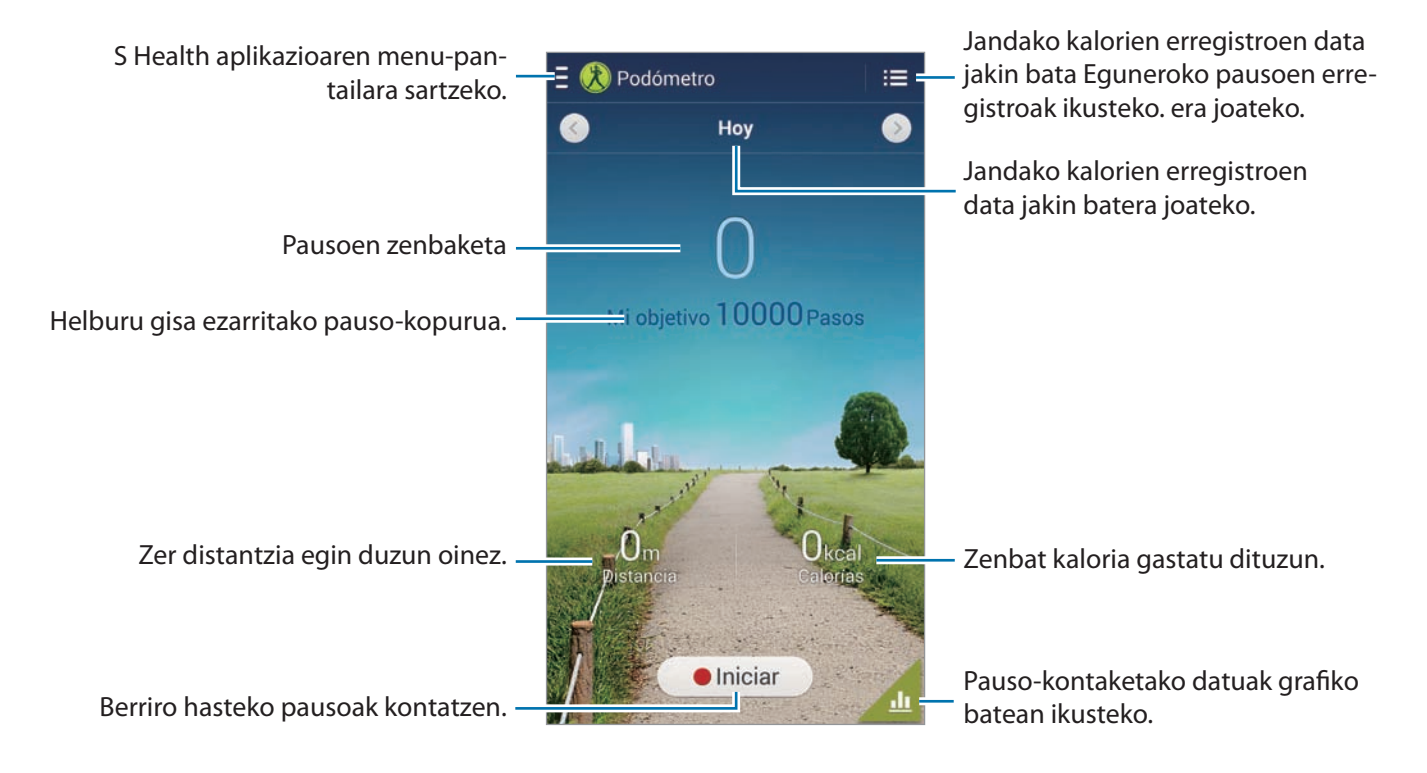

Ukitu **Iniciar**, pausoak kontatzeko. Ukitu **Pausa**, erregistroak gordetzeko.

Helburu gisa zehaztutako pauso-kopurua aldatzeko, ukitu **I iel → Definir objetivo**, sartu helburu bat, eta ukitu **Finalizar**.

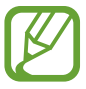

- Baliteke atzerapen apur bat izatea podometroak zure pausoak kontrolatu eta pauso-kontaketa bistaratu bitartean.
- Autoan edo trenean zoazela erabiltzen baduzu podometroa, baliteke bibrazioak pauso -kontaketari eragitea.

### **Uneko lekuaren erosotasun-maila ikustea**

Ikusi leku bateko tenperatura eta hezetasuna, eta alderatu erosotasun-maila aurrez zehaztutako baldintzekin.

S Healthen pantaila nagusian, ukitu  $\blacksquare \rightarrow$  Estado del entorno.

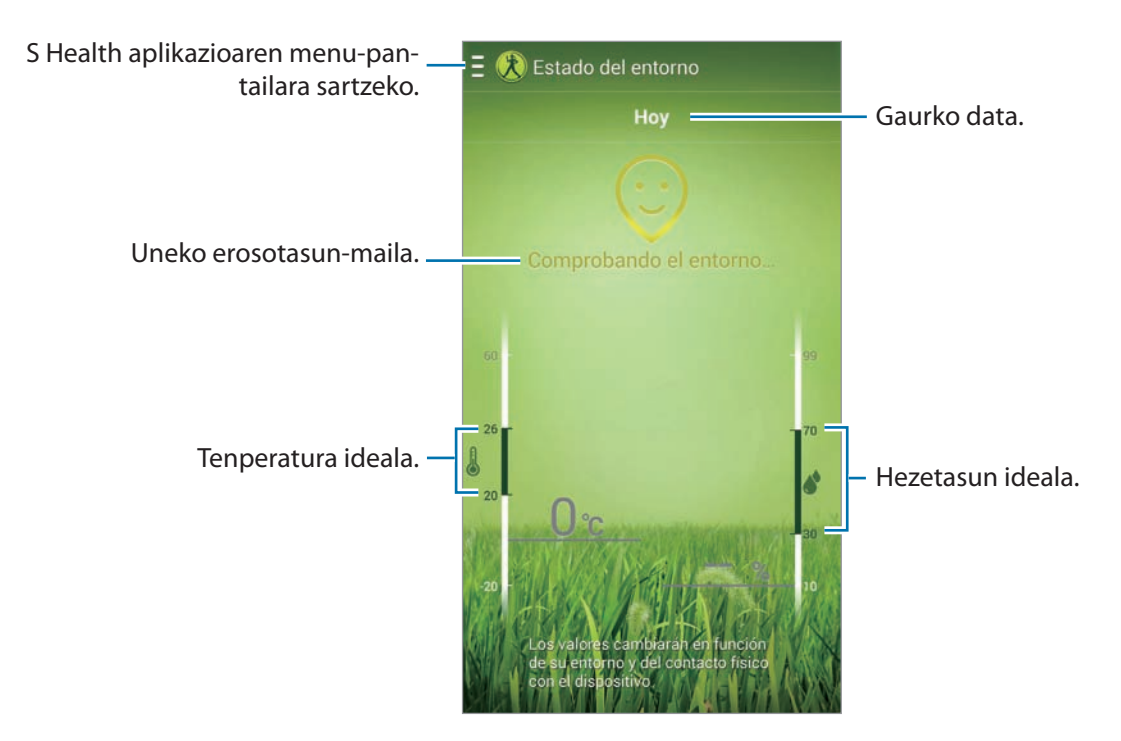

Tenperatura edo hezetasun idealaren tartea aldatzeko, ukitu **I al → Ajustar intervalo confort**.

- Neurtu tenperatura eta hezetasuna giro itxi eta egonkor batean.
- Tenperatura eta hezetasuna aldatu egin litezke inguruaren, gailuaren tenperaturaren edo gailuarekin duzun kontaktu fisikoaren arabera.
- Tenperatura edo hezetasuna bat-batean aldatzen badira, baliteke denbora behar izatea kalkuluak egiteko.
- Neurri zehatzak eskuratzeko, erabili termohigrometro bat.

## **Pisua administratzea**

Erregistratu zure pisu-aldaketak eta administratu pisuaren datuak, gorputz-masaren indize egokia izateko.

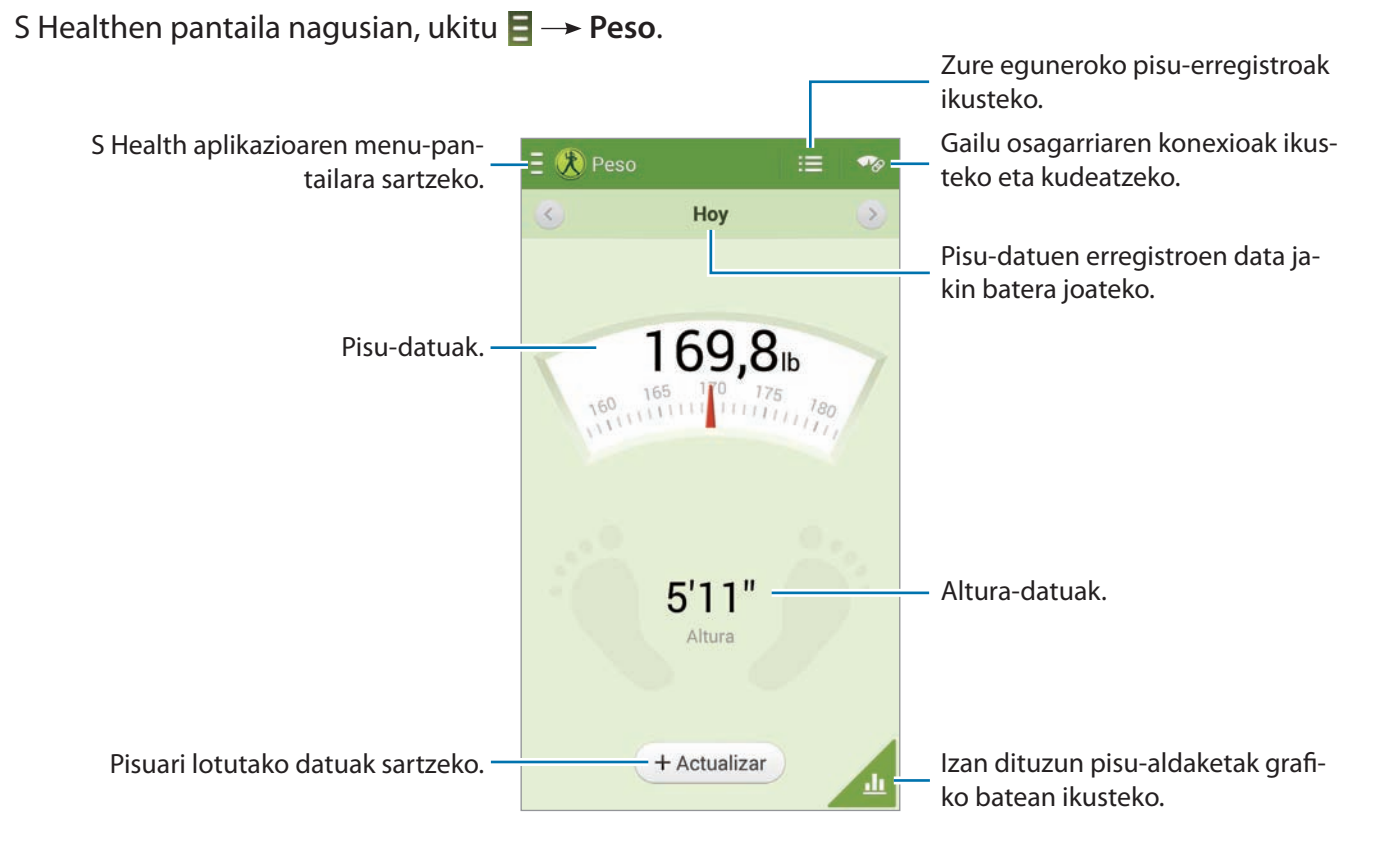

Ukitu **Actualizar**, pisu-datuak sartzeko. Sartu balio bat, eta ukitu **Finalizar**. Pisu-datuak aldatzen dituzun bakoitzean, zure datuak aplikatzen dizkio gailuak zure profilari.

Neurketa-gailu bat konektatu eta zure pisua erregistra dezakezu. Ukitu **Buscar**, aukeratu neurtzeko gailu bat, eta jarraitu neurketa-gailua konektatzeko pantailan bistaratzen diren jarraibideei.

## **S Healthen doikuntzak konfiguratzea**

S Healthen pantaila nagusian, ukitu **E** → Ezarpenak, eta, gero, hautatu aukera hauetako bat:

• Editar perfil: Zure estatistika fisikoak editatzeko.

 **Cuentas:** Kudeatu S Heathen datuak, Samsung kontuan saioa hasiz.

- **Seguridad:** PIN bat ezartzeko S Health blokeatu edo desblokeatu ahal izateko.
- Ajuste de unidades: Unitate-aukerak definitzeko.
- **Notifi cación:** Gailuak gertaera berriak bistaratu ditzan.
- Bloquear zona horaria: Ordu-eremuaren konfigurazioa ez dadin aldatu ordu-eremu batetik bestera mugitzean.
- **Seleccionar zona horaria:** Ordu-eremua zehazteko.
- **Mis accesorios:** Gailu osagarriaren konexioak ikusteko eta kudeatzeko.
- **Accesorios compatibles:** Gailuarekin bateragarriak diren osagarriak ikusteko edo konektatutako osagarriak kudeatzeko.
- **Restablecer datos:** S Healthen datuak berrezartzeko.
- **Comprobar actualizaciones:** S Healthen uneko bertsioa zein den ikusteko.
- **Condiciones uso:** Terminoak eta baldintzak ikusteko, datu pertsonalak eta datuen atxikipena barne.
- **Acerca de S Health:** S Healthi buruzko informazioa ikusteko.

## **S Itzultazailea**

Erabili aplikazio hau testua beste hizkuntza batzuetara itzultzeko.

Aplikazio-pantailan, ukitu **S Itzultzailea**.

**S Translator** martxan jartzeko, aplikazioa deskargatu eta instalatu behar duzu. Ukitu **Instalatu**, eta segitu pantailan agertuko diren jarraibideei.

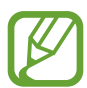

Baliteke gastu gehigarriak ordaindu behar izatea aplikazio hau sare mugikorraren bidez deskargatuz gero. Kargu gehigarririk ez ordaintzeko, jarri harremanetan zure zerbitzu-hornitzailearekin.

## **Ahots- grabagailua**

Erabili aplikazio hau ahots-oharrak grabatzeko edo erreproduzitzeko.

Aplikazio-pantailan, ukitu **Ahots-grabagailua**.

## **Ahots-oharrak grabatzea**

Ukitu o grabatzen hasteko. Gailuaren goiko aldean dagoen mikrofonotik hurbil hitz egiteko. Ukitu grabazioa une batez gelditzeko. Ukitu  $\Box$  grabazioa amaitzeko. Ahots-ohar bat grabatzean, ukitu  $\Box$ gogoko bat txertatzeko.

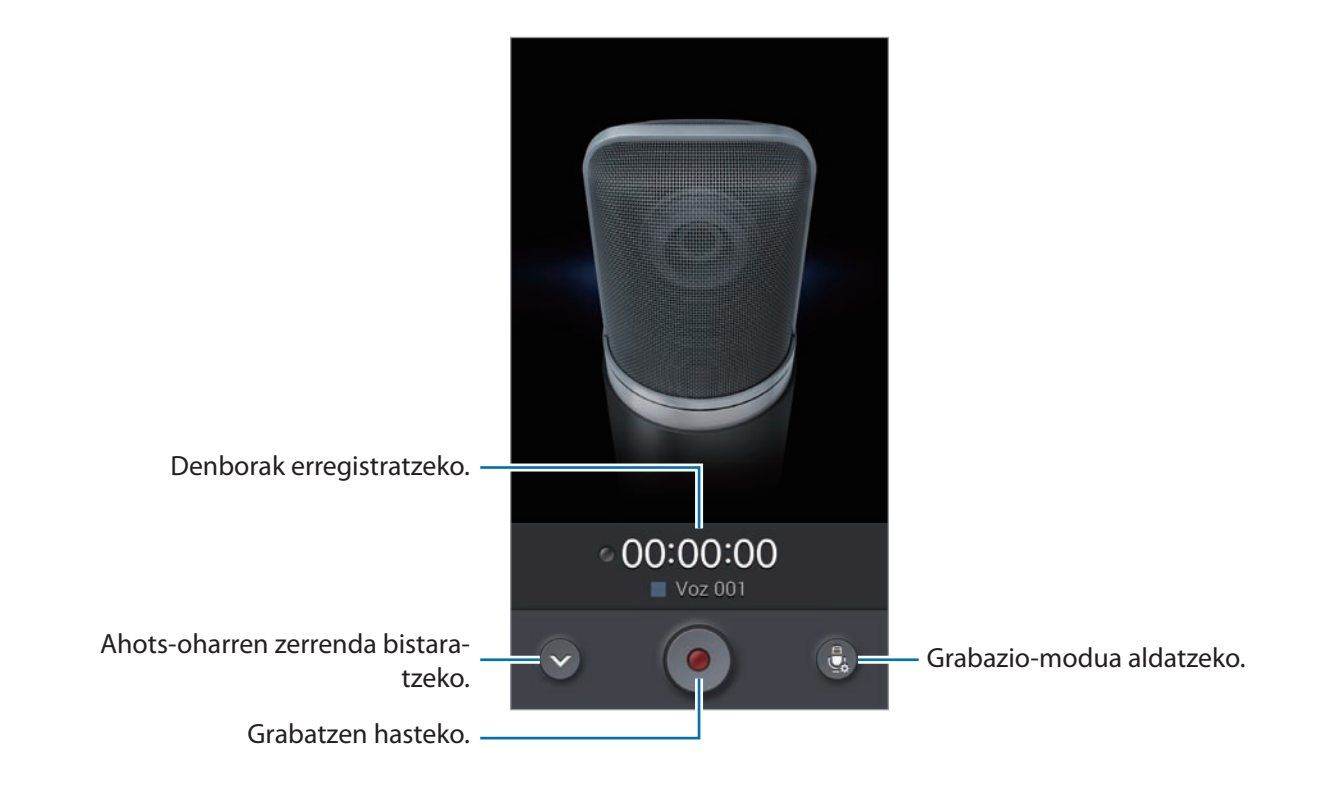

### **Grabazio-modua aldatzea**

Aldatu grabazio-modua ahots-oharrak argiago grabatzeko, zenbait egoeratarako aurrez definitutako doikuntzekin.

Ukitu $\blacksquare$ , eta aukeratu grabatzeko moduetako bat.

## **Ahots-oharrak erreproduzitzea**

Aukeratu ahots-ohar bat, erreproduzitzeko.

- **W**: Ahots-oharra ebakitzeko.
- **•** : Grabazioaren zati bat aukeratu eta begizta gisa erreproduzitzeko.
- x1.0: Erreprodukzioaren abiadura doitzeko.
- $\cdot$   $\blacksquare$ : Ahots-oharraren isiltasun-une bat kentzeko.
- **\*** : Ahots-oharrean gogokoak sortzeko.
- $\cdot$   $\blacksquare$ : Erreprodukzioa une batez gelditzeko.
- **KI** / **>>** : Aurreko edo hurrengo oharrera joateko.

Beste pertsona batzuei ahots-ohar bat bidaltzeko, ukitu **I > Partekatu honen bidez**, eta aukeratu partekatzeko metodo bat.

### **Ahots-oharrak administratzea**

Ahots-oharren zerrendan, ukitu  $\equiv$ , eta aukeratu hauetako bat:

- **Partekatu honen bidez:** Ahots-oharrak beste pertsona batzuei bidaltzeko.
- **Ezabatu:** Ahots-oharrak ezabatzeko.
- **Aldatu kategoria:** Oharren kategoria aldatzeko.
- **Sailkatu honela:** Oharrak dataren, izenburuaren edo kategoriaren arabera ordenatzeko.
- **Bilaketa:** Ahots-oharrak bilatzeko.
- **Kudeatu kategoriak:** Kategoriak gehitzeko, ezabatzeko edo haien izena aldatzeko.
- Ezarpenak: Ahots-grabagailuaren konfigurazioa aldatzeko.
- **Amaitu:** Ahots-grabagailua ixteko.

```
Tresnak
```
### **Testuinguru-etiketak dituzten fi txategiak gordetzea**

Ahots-oharren zerrendan, ukitu **E** → Ezarpenak → Fitxategi izen kontestuala.

#### **Kategoriak kudeatzea Kategoria bat sortzea**

Ahots-oharren zerrendan, ukitu **I iegoriak kategoriak → | iegoria** kategoria baten izena, aukeratu kolore bat, eta ukitu **Egina**.

#### **Kategoria bat aldatzea**

Ahots-oharren zerrendan, ukitu **Aldatu kategoria**, aukeratu oharrak, ukitu **Egina**, eta aukeratu aldatu nahi duzun kategoria.

## **Bookmarks zerrenda bistaratzea (gogokoak)**

Zenbait puntu gogoko gisa markatuak dituen ahots-ohar bar erreproduzitzean, ukitu □→ Goqo**koak**, xehetasunak ikusteko.

## **S Voice**

Erabili aplikazio hau gailua ahots bidez kontrolatzeko zenbaki bat markatzeko, mezu bat bidaltzeko, ohar bat idazteko eta askoz gauza gehiago egiteko.

Aplikazio-pantailan, ukitu **S Voice**. Bestela, sakatu bi aldiz hasierako botoia.

- Baliteke aplikazioa erabilgarri ez egotea, herrialdearen edo zerbitzu-hornitzailearen arabera.
	- Aplikazio honek ez du funtzionatzen hizkuntza batzuetan.

#### Tresnak

Ahots-komandoen adibide batzuk dira hauek:

- Ireki musika
- Abiarazi kalkulagailua
- Deitu Luluri, mugikorrera
- Deitu Luluri, lantokira
- Ikusi kronograma

Ahots-ezagutzak hobeto funtzionatzeko iradokizunak

- Argi hitz egin.
- Leku isiletan hitz egin.
- Ez erabili hitz iraingarri edo jergarik.
- Ez erabili dialektorik.

Baliteke gailuak komandoak ez ezagutzea edo nahi ez dituzun ekintzak egitea, zu zauden ingurua edo hitz egiteko modua dela eta.

## **Esku libreko modua**

Esku libreko moduan, gailuak edukiak ozenki irakurriko ditu deiak, mezuak eta jakinarazpenak jasotzen dituzunean. Hala, gailua eskurik gabe erabili ahal izango duzu gidatu bitartean. Adibidez, dei bat jasotzen duzunean, gailuak ozenki irakurriko du deitzen ari den pertsonaren izena edo telefono-zenbakia.

Esku libreko modua aktibatzeko, esan "Esku libreko modua aktibatuta", edo ukitu **I = + Turn on Hands -free mode**.

Esku libreko modua automatikoki aktibatzeko zenbait lekutan, esku libreko moduan, ukitu **I = 1 → Connect to vehicle**  $\rightarrow$  **Aukeratu metodoa.** 

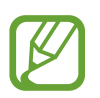

Erabili behar ez baduzu, desaktibatu esku libreko modua, edukiak ozenki irakur ez ditzan. Esku libreko modua desaktibatzeko, ukitu **I = 1 → Turn off Hands-free mode**.

### **Gailua ahots bidez aktibatzea**

Pantaila itzalita dagoela, S Voice martxan jar dezakezu ahots-komando bat erabiliz. Esan "Kaixo, Galaxy" gailuari, S Voice martxan jartzeko.

Funtzio hau aktibatzeko, ukitu **Settings**, eta, gero, markatu **Voice wake-up**.

## **Aktibatzeko komandoak erabiltzea pantaila blokeatuan**

Pantaila blokeatuan, zenbait funtzio erabil ditzakezu aurrez zehaztutako aktibazio-komandoekin.

Funtzio hau aktibatzeko, aplikazio-pantailan, ukitu **Ezarpenak**  $\rightarrow$  **Gailua**  $\rightarrow$  **Blokeatu pantaila**, eta arrastatu **Esnatu blokeo pantailan etengailua** eskuinera.

## **S Finder**

Erabil aplikazio hau gailuan zenbait elementu bilatzeko, mezu elektronikoak, dokumentuak, irudiak, musika, aplikazioak...

Luze sakatu, **S Finder** exekutatzeko. Aire-komandoan ere uki dezakezu **S Finder**.

Ukitu bilaketa-eremua, eta, gero, sartu bilaketa-irizpidea. Bestela, ukitu  $\bullet$ , eta, gero, esan bilatu nahi duzun gako-hitza. Gailuan eskuz idatzitako edukia bilatzeko ere erabil dezakezu funtzio hau.

## **Google**

Erabili aplikazio hau Interneten nahiz gailuaren aplikazioetan eta haien edukietan nabigatzeko.

Aplikazio-pantailan, ukitu **Google**.

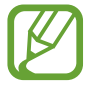

Baliteke aplikazioa erabilgarri ez egotea, herrialdearen edo zerbitzu-hornitzailearen arabera.

## **Gailuan nabigatzea**

Ukitu bilaketa-eremua, eta idatzi gako-hitz bat. Bestela, ukitu  $\downarrow$ , eta esan hitz gakoa.

Aplikazioek emaitzarik ematen ez badute, web-nabigatzailea irekiko da, bilaketaren emaitzekin.

## **Bilaketaren irismena**

Bilaketa zein aplikaziotan egin nahi duzun aukeratzeko, ukitu **I = → Settings → Phone searcha**, eta, gero, markatu bilatu nahi dituzun elementuak.

### **Google Now**

Jarri martxan Googleren bilaketa-aplikazioa Google Nowko txartelak ikusteko. Eguraldiari, zirkulazioari, zure hurrengo bilerei eta beste zenbait datu interesgarriri buruzko informazioa ematen dute.

Eman izena Google Nown Googleren bilaketa-aplikazioa lehen aldiz irekitzen duzunean. Google Nowren doikuntzak aldatzeko, ukitu **[≡] → Settings → Google Now**.

## **Scrapbook**

Erabili aplikazio hau zure album digitala sortzeko webguneetatik, bideoetatik eta halakoetatik ateratako edukiarekin.

Aplikazio-pantailan, ukitu **Ebakinen liburua**.

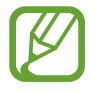

Baliteke aplikazioa erabilgarri ez egotea, herrialdearen edo zerbitzu-hornitzailearen arabera.

### **Kategoriak sortzea**

Ukitu **Sortu kategoria**, aukeratu diseinu bat zerrendatik, idatzi izen bat, eta, gero, ukitu **Onartu**.

### **Elementuak biltzea**

Webguneak bisitatzean edo bideoak ikustean, eduki sakatuta S Pen-en botoia, eta marraztu lerro bat aukeratu nahi duzun eremuaren inguruan. Pantailaren beheko aldean bistaratuko den aplikazio-pantailan, ukitu **Ebaniken liburua**. Gero, aukeratu zer kategoriatara gehitu nahi duzun aukeratutako eremua.

Bestela, ukitu **Scrap booker**, aire-komandoaren barruan, marraztu lerro bat eremuaren inguruan, eta ukitu  $\vee$ .

### **Elementuak ikustea**

Aukeratu kategoria bat, eta, gero, elementu bat. Elementu bat bistaratzen ari zarela, ukitu pantailaren goiko eskuineko aldeko ikono bat, elementu horren iturrira sartzeko.

## **Ahots bidezko bilaketa**

Erabili aplikazio hau webguneak ahots bidez bilatzeko.

Aplikazio-pantailan, ukitu **Voice search**.

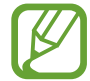

Baliteke aplikazio hori erabilgarri ez egotea, herrialdearen edo zerbitzu-hornitzailearen arabera.

Pantailan **Speak now** bistaratzen denean, esan gako-hitz bat edo esaldi bat.

## **Nire fitxategiak**

Erabili aplikazio hau gailuan biltegiratuta dauden mota guztietako fitxategietara sartzeko (irudiak, bideoak, abestiak eta grabaketa, besteak beste).

Aplikazio-pantailan, ukitu **Nire fi txategiak**.

## **Fitxategiak ikustea**

Aukeratu kategoria bat, eta, gero, ukitu karpeta bat, irekitzeko. Dropboxen kargatutako argazkiak edo bideoak ikusteko, ukitu **Dropbox**, eta hasi saioa zure Dropbox kontuan.

Karpeta batean, ukitu  $\equiv$ , eta erabili aukera hauetako bat.

- **Elementua aukeratu:** Fitxategiak edo karpetak aukeratzeko.
- **Karpeta sortu:** Karpeta bat sortzeko.
- **Ik. hon.:** Bistaratzeko modua aldatzeko.
- **Honen bidez antolatu:** Fitxategiak edo karpetak ordenatzeko.
- **Gehitu laster-bidea:** Karpetaren lasterbide bat gehitzeko lasterbideen eremuan.
- **Ezarpenak:** Fitxategi-administratzailearen doikuntzak aldatzeko.

### **Fitxategi bat bilatzea**

Ukitu $\overline{Q}$ , eta idatzi bilaketa-irizpideak.

### **Karpetetarako lasterbideak gehitzea**

Gehitu lasterbideen eremuari maiz erabiltzen diren karpetetarako lasterbide bat. Ukitu **Gehitu laster-bidea Egina** aukeratu karpeta bat, eta ukitu **Egina**.

### **FTP zerbitzarirako lasterbidea gehitzea gailuari**

Gehitu lasterbideen eremuari FTP zerbitzarirako lasterbide bat. Ukitu  $\rightarrow \rightarrow$  Gehitu FTP  $\rightarrow$  Egina, idatzi xehetasunak (zerbitzariaren helbidea, erabiltzaile-izena eta pasahitza), eta ukitu **Egina**.

## **Deskargak**

Erabili aplikazio hau aplikazioen bitartez deskargatutako fi txategiak ikusteko.

Aplikazio-pantailan, ukitu **Deskargak**.

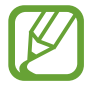

Baliteke aplikazio hori erabilgarri ez egotea, herrialdearen edo zerbitzu-hornitzailearen arabera.

Aukeratu fitxategi bat, dagokion aplikazioarekin irekitzeko.

Fitxategiak tamainaren arabera ordenatzeko, hautatu **Sailkatu neurriaren arabaera**.

Fitxategiak dataren arabera ordenatzeko, hautatu **Sailkatu dataren arabera**.

## **TripAdvisor**

Erabili aplikazio hau bidaietarako informazioa eskuratzeko, lekuei edo hotelei buruzkoa, adibidez. Logela bat erreserbatzeko edo zure iruzkinak beste pertsona batzuekin partekatzeko ere balio du.

Aplikazio-pantailan, ukitu **TripAdvisor**.

**TripAdvisor** martxan jartzeko, aplikazioa deskargatu eta instalatu behar duzu. Ukitu **Instalatu**, eta segitu pantailan agertuko diren jarraibideei.

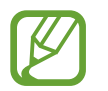

- Baliteke aplikazioa erabilgarri ez egotea, herrialdearen edo zerbitzu-hornitzailearen arabera.
- Baliteke gastu gehigarriak ordaindu behar izatea aplikazio hau sare mugikorraren bidez deskargatuz gero. Kargu gehigarririk ez ordaintzeko, jarri harremanetan zure zerbitzu-hornitzailearekin.

## **Evernote**

Erabili aplikazio hau multimedia-oharrak sortzeko, sinkronizatzeko eta partekatzeko. Oharrei etiketak gehi diezazkiekezu, edo oharrak koadernoan ordenatu, zure ideiak ondo antolatuta egon daitezen.

Aplikazio-pantailan, ukitu **Evernote**.

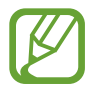

Baliteke aplikazioa erabilgarri ez egotea, herrialdearen edo zerbitzu-hornitzailearen arabera.

## **KNOX**

Erabili doan aplikazio hau, bai lanerako, bai etxerako.

Aplikazio-pantailan, ukitu **KNOX**.

**KNOX** martxan jartzeko, aplikazioa deskargatu eta instalatu behar duzu. Ukitu **Instalatu**, eta segitu pantailan agertuko diren jarraibideei.

- 
- Baliteke aplikazioa erabilgarri ez egotea, herrialdearen edo zerbitzu-hornitzailearen arabera.
- Zure datuak babesteko, **KNOX** eta hari lotutako datuak ezabatu egiten dira pasahitza oker sartuz gero behin eta berriz.
- Baliteke gastu gehigarriak ordaindu behar izatea aplikazio hau sare mugikorraren bidez deskargatuz gero. Kargu gehigarririk ez ordaintzeko, jarri harremanetan zure zerbitzu-hornitzailearekin.
# **Bidaiak eta lekuei buruzko informazioa**

# **Maps**

Erabili aplikazio hau gailuaren kokapena zehazteko, lekuak bilatzeko edo argibideak eskuratzeko.

Aplikazio-pantailan, ukitu **Maps**.

Baliteke aplikazio hori erabilgarri ez egotea, herrialdearen edo zerbitzu-hornitzailearen arabera.

# **Kokapenak bilatzea**

Bilatu lekuak, helbide bat edo hitz gako bat sartuz. Lekua aurkitu ondoren, aurkitu leku bat, informazio xehatua ikusteko. Informazio gehiago izateko, ikus laguntza.

# **Leku batera iristeko argibideak eskuratzea**

Sakatu Y jatorriko eta helburuko kokapenak zehazteko, eta, gero, aukeratu bidaiatzeko modu bat. Helburura iristeko bideak bistaratzen ditu gailuak.

# **Doikuntzak**

# **Doikuntzei buruz**

Erabili aplikazio hau gailua konfiguratzeko, aplikazioen aukerak definitzeko eta kontuak gehitzeko. Aplikazio-pantailan, ukitu **Ezarpenak**.

# **Konexioak**

#### **WiFi-a**

WiFi funtzioa aktibatzeko, WiFi sarbide batera konektatzeko eta Internetera nahiz sareko beste gailuetara sartzeko.

Aukerak erabiltzeko, ukitu **Wi-Fi** .

- **Aurreratua:** WiFi-aren doikuntzak pertsonalizatzeko.
- **WPS sakatze-botoia:** WPS botoi batekin babestutako WiFi sare batera konektatzeko.
- **WPS PIN sarrera:** WPSko PIN batekin babestutako WiFi sare batera konektatzeko.
- **Laguntza:** WiFi-rako laguntza-informazioa.

#### **WiFi-a aktibo ez izateari buruzko politika konfi guratzea**

#### Ukitu Wi-Fi →  $\equiv$  → Aurreratua → Utzi Wi-Fia piztuta gauean.

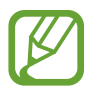

Pantaila desaktibatuta dagoela, gailuak automatikoki desaktibatuko ditu WiFi bidezko konexioak. Hori gertatzen denean, gailua automatikoki sartzen da datu-sareetara, haiek erabiltzeko konfiguratuta badago. Baliteke horrek datuak transferitzeagatiko kostuak izatea. Datuak erabiltzeagatiko gasturik ez izateko, konfiguratu aukera hori **Beti** gisa.

#### **Sareko jakinarazpenak konfi guratzea**

Gailuak WiFi sare irekiak detektatzen ditu, eta ikono bat bistaratzen du egoera-barran eskuragarri noiz dauden jakinarazteko.

Ukitu **Wi-Fi Aurreratua**, eta hautatu **Sarearen jakinarazpena** funtzio hori aktibatzeko.

#### **Wi-Fi Direct**

Wi-Fi Direct aukerak zuzenean konektatzen ditu bi gailu WiFi sare baten bitartez, sarbide-punturik gabe.

Ukitu **Wi-Fi Wi-Fi Direct**.

# **Bluetootha**

Aktibatu bluetootha informazioa distantzia txikietan trukatzeko.

Aukera gehiago erabiltzeko, ukitu  $\equiv$ .

- **Ikuspena denboraz kanpo:** Gailua ikusgai zenbat denboran egongo den zehazteko.
- **Jasotako fi txategiak:** Bluetooth funtzioaren bidez jasotako fi txategiak ikusteko.
- **Laguntza:** Bluetootherako laguntza-informazioa.

#### **WiFi eremua eta USB modema**

- **Wi-Fi bero gune ibiltaria:** WiFi eremua erabiltzeko gailuaren sare-konexio mugikorra partekatzeko WiFi bidez ordenagailuekin edo beste gailu batzuekin.
- **USB inguraketa:** USB modem bat erabiltzeko gailuaren sare-konexio mugikorra partekatzeko USB bidez ordenagailu batekin. Ordenagailu batera konektatzen denean, gailua ordenagailurako haririk gabeko modem gisa erabiltzen da.
- **Bluetooth ainguraketa:** Bluetooth bidezko lotura erabiltzeko gailuaren sare-konexio mugikorra partekatzeko bluetooth bidez ordenagailu batekin edo beste gailu batekin.

# **Hegazkin-modua**

Gailuko haririk gabeko funtzio guztiak desaktibatzen ditu doikuntza honek. Sarerik gabeko zerbitzuak soilik erabil daitezke.

### **Datuen erabiltzea**

Datuen erabilera kontrolatzeko eta muga-doikuntzak pertsonalizatzeko balio du.

- Datu mugikorrak: Gailua konfiguratzeko, edozein sare mugikorretan erabil ditzan datu-konexioak.
- **Ezarri mugikorraren datu muga:** Datu mugikorren erabilerari muga bat ezartzeko.
- **Datu erabiltzaile zikloa:** Berrezartzeko hileko eguna ezartzeko, hala, datuen erabilera kontrolatu ahal izateko.

Aukera gehiago erabiltzeko, ukitu  $\equiv$ .

- Datu roaminga: Gailua konfiguratzeko, desplazamenduan dagoela datu-konexioak erabiltzeko.
- Mugatu atzeko plan.: Gailua konfiguratzeko, bigarren mailako sinkronizazioa desaktiba dezan sare mugikor bat erabili bitartean.
- **Sinkronizatu automa.:** Aplikazioen sinkronizazio automatikoa aktibatzeko edo desaktibatzeko. Kontu bakoitzerako zer informazio sinkronizatu aukeratu dezakezu, hemen: **Ezarpenak -> Oroko** $rra \rightarrow$  Kontuak.
- Erakutsi Wi-Fiaren er.: Gailua konfiguratzeko, WiFi bidez transferitutako datuen erabilera bistaratu dezan.
- **Berogune ibiltariak:** WiFi eremuak aukeratzeko, bigarren mailan exekutatzen ari diren aplikazioek erabil ez ditzaten.

# **Kokapen-doikuntzak**

Aldatu kokapen-informazioaren baimenen doikuntzak.

- Nire kokapena: Gailua konfiguratzeko, aplikazioei baimena eman diezaien uneko kokapenari buruzko datuak erabiltzeko.
- **Erabili GPS sateliteak:** Gailua konfiguratzeko, GPS sateliteak erabil ditzan uneko kokapena aurkitzeko.
- Erabili sareak: Gailua konfiguratzeko, kokapen-datuak biltzeko baimena eman dezan edo galdutako edo lapurtutako gailuaren kokapena zehaztu dezan WiFi bidez.
- **Nire kokapenak:** Zure kokapena bilatzeko GPS, WiFi eta bluetooth funtzioak erabiltzean kokapen espezifiko batzuetarako erabiliko diren profilak konfiguratzeko.

# **Sare gehiago**

Pertsonalizatu konfigurazioa sareak kontrolatzeko.

#### **Sare mugikorrak**

- **Datu mugikorrak:** Sare-zerbitzuetarako trukatutako datu-paketeen sareak erabiltzeko.
- **Datu roaminga:** Atzerrian zaudenean edo zure sare lokala erabilgarri ez dagoenean gailua beste sare batera konekta dadin konfiguratzeko.
- Sarbide izenak: Sarbide-puntuen izenak (APN) konfiguratzeko.
- **Sare modua:** Sare-mota bat hautatzeko.
- **Sareko operadoreak:** Atzerrian zaudenean erabilgarri dauden sareak bilatzeko eta sare bat hautatzeko.

#### **VPN**

Konfiguratu sare pribatu birtualak (VPN), eta konektatu haietara.

### **NFC**

NFC funtzioa aktibatzeko, hartara NFC etiketa informaziodunak irakurtzeko eta idazteko.

- **Android Beam:** Android Beam funtzioa aktibatzeko datuak bidali ahal izateko, hala nola webguneak eta kontaktuak, NFCrako gaitutako gailuetara.
- **NFC ordainketa:** NFC datu garrantzitsuetarako erabiliko den biltegiratzea zehazteko (adibidez, NFC ordainketa-informazioa).

#### **S Beam**

Aktibatu S Beam funtzioa datuak bidali ahal izateko, hala nola bideoak, irudiak eta dokumentuak, NFCrekin eta WiFi Directo-rekin bateragarriak diren gailuetara.

# **Hurbileko gailuak**

- **Gailuaren izena:** Gailuari izen bat ezartzeko multimedia-zerbitzari gisa.
- Partekatutako edukiak: Gailua konfiguratzeko, beste gailu batzuekin edukiak parteka ditzan.
- **Baimendutako gailuen izena:** Zure gailura sartzeko baimena duten gailuen zerrenda ikusteko.
- **Baimenik gabeko gailuen zerrenda:** Zure gailura sartzeko baimenik ez duten gailuen zerrenda ikusteko.
- Deskargatu hona: Multimedia-fitxategiak gordetzeko memoria-kokapen bat hautatzeko.
- Kargatu beste gailu batzuetatik: Gailua konfiguratzeko, beste gailu batzuetako kargatzeak onar ditzan.

# **Screen Mirroring**

Pantaila beste pertsona batzuekin partekatzeko funtzioa aktibatzeko.

# **Gailua**

### **Soinua**

Aldatu zure gailuko soinuen doikuntzak.

- **Bolumena:** Dei-doinu, musika, bideo, sistema-soinu eta jakinarazpenen bolumen-maila doitzeko.
- **Dardara intentsitatea:** Bibrazio bidezko jakinarazpenaren intentsitatea doitzeko.
- **Dei doinuak:** Sarrerako deietarako txirrin bat gehitzeko edo aukeratzeko.
- **Bibrazioak:** Bibrazio-eredu bat gehitzeko nahiz hautatzeko.
- **Jakinarazpenetarako lehenespen**.: Melodia bat aukeratzeko gertakariez ohartzeko, hala nola sarrerako deiak eta dei galduak.
- Bibratu doinua jotzean: Gailu bat definitzeko deiak jasotzean bibratu eta melodia bat erreproduzi dezan.
- Markaketa teklatu tonua: Gailua definitzeko, teklatuko teklak ukitzean soinua egin dezan.
- **Ukimen soinuak:** Gailua definitzeko, ukipen-pantailan aplikazio bat edo aukera bat hautatzen duzun bakoitzean soinu bat egin dezan.
- Pantaila blokeoaren soinua: Gailua definitzeko, ukipen-pantaila blokeatzen edo desblokeatzen duzunean soinu bat egin dezan.
- Haptic feed-back-a: Teklak ukitzean telefonoak bibra dezan definitzeko.
- Boligrafo erantearen/kentzearen..: Gailua definitzeko, soinu bat egin dezan S Pen artekan sartzean edo ateratzean.
- Tekla utzike soinua: Gailua konfiguratzeko, tekla bat sakatzean soinu bat egin dezan.
- Tekla utzike bibrazioa: Tekla bat sakatzean telefonoak bibra dezan konfiguratzeko.
- **Audio irteera:** Soinua irteteko formatu bat aukeratzeko, gailua HDMI gailuetara konektatzean erabiltzeko. Baliteke gailu batzuek ez onartzea soinu inguratzailearen doikuntza.
- **Adapt Sound:** Soinua pertsonalizatzeko, deiak egiteko edo musika entzuteko gehiena erabiltzen duzun belarrira.

#### **Pantalla**

- Argitasuna: Pantailaren distira definitzeko.
- **Pantaila denboraz kanpo:** Pantailaren atzeko argiztapena itzali aurretik zenbat denbora igarotzea nahi duzun zehazteko.
- **Sakatu argi iraupenaren tekla:** Ukipen-teklen atzeko argiaren iraupena zehazteko.
- **Pantaila modua**
	- **Adapt display:** Erabili modu hau pantaila optimizatzeko pantailako doikuntzen arabera.
	- **Dinámikoa:** Erabili modu hau pantailaren tonua distiratsuagoa izan dadin.
	- **Estandarra:** Erabili modu hau ohiko inguruneetarako.
	- **Argazki profesionala:** Erabili modu hau pantailaren tonuak kolore errealagoak izan ditzan.
	- **Pelíkula:** Erabili modu hau argi gutxiko inguruneetarako; adibidez, gela ilun baterako.
- **Irakurketa modua:** Irakurtzeko modua zer aplikaziok erabiliko duten aukeratzeko. Irakurtzeko moduan, begiak babesten laguntzen dizu gailuak gauez irakurtzen duzunean.
- Egok. Pant. tonua autom.: Gailua konfiguratzeko, energia aurrezteko pantailaren distira doituz.
- Fantasia: Gailua konfiguratzeko, pantaila-babesa martxan jar dadin mahaigaineko oinarri batera konektatuta dagoenean edo kargatzen ari denean.
- Biratu pantaila automatikoki: Gailua definitzeko, biratzean edukia ere bira dezan.
- Bateriaren ehunekoa bistaratu: Gailua konfiguratzeko, zenbat bateria geratzen zaion bistaratu dezan.

#### **Multi window**

Gailua konfiguratzeko, leiho ugariko aukera erabiltzeko.

# **LED adierazlea**

- **Kargatzen:** Gailua konfiguratzeko, jakinarazpen-argia piztu dezan bateria kargatzen ari denean.
- Bateria gutxi: Gailua konfiguratzeko, jakinarazpen-argia aktiba dezan bateriaren kargatze-maila txikia denean.
- Jakinarazpenak: Gailua konfiguratzeko, jakinarazpen-argia piztu dezan dei galduak, mezuak edo jakinarazpenak dituenean.
- Ahots grabaketa: Gailua konfiguratzeko, jakinarazpen-argia piztu dezan ahots-oharrak grabatzean.

#### **Blokeatu pantaila**

Pantaila blokeatuko doikuntzak aldatzeko.

- **Pantailaren blokeoa:** Pantaila blokeatzeko funtzioa aktibatzeko. Aukera hauek aldatu egin litezke, aukeratutako pantaila-blokeoko funtzioaren arabera.
- Askotariko widgetak: Gailua konfiguratzeko, pantaila blokeatuan widgetak erabiltzen utz dezan.
- **Erloju widgetaren aukerak:** Erlojuaren widgeterako doikuntzak konfiguratzeko.
	- Erloju duala: Gailua konfiguratzeko, erloju duala bistaratu dezan.
	- **Erlojuaren neurria:** Erlojuaren tamaina aldatzeko.
	- Data erakutsi: Gailua konfiguratzeko, data ere bistaratu dezan erlojuarekin batera.
	- **Eguraldia:** Blokeatutako pantailan eguraldiari buruzko informazioa bistaratu dezan gailuak.
- Lasterbideak: Gailua konfiguratzeko, blokeatutako pantailako aplikazioetarako lasterbideak bistaratzeko eta editatzeko.

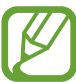

Baliteke funtzio hori erabilgarri ez egotea, herrialdearen edo zerbitzu-hornitzailearen arabera.

- **Mezu pertsonala:** Mezu pertsonala editatzeko.
- **Jabearen informazioa:** Erlojuarekin batera bistaratuko den zuri buruzko informazioa sartzeko.
- **Desblokeatu efectua:** Pantailako desblokeatzean bistaratzeko efektu bat hautatzeko.
- **Tinta efektua:** Tinta-efektuaren kolorea aldatzeko. S Pen erabiliz gero soilik dago eskuragarri tinta-efektua.
- Esnatu blokeo pantailan: Gailua konfiguratzeko, blokeo-pantailako esnatzeko komandoa ezagut dezan.
- Eki. Oroi. blok. pantailan: Gailua konfiguratzeko, Action Memo martxan jar dezan blokeatutako pantaila bi aldiz ukituz gero S Pen-en botoia zapalduta dagoela.
- **Laguntza testua:** Gailua konfiguratzeko, pantaila blokeatuan laguntza-testua bistaratu dezan.

# **Pantaila atzealdea**

Pantaila-atzealdearen doikuntzak aldatzeko.

- **Pantaila nagusia:** Hautatu pantaila nagusirako atzealde bat.
- **Blokeatu pantaila:** Pantaila blokeaturako atzealdeko irudi bat aukeratzeko.
- **Hasiera eta blokeo pantailak:** Pantaila nagusirako eta pantaila blokeaturako atzealdeko irudi bat aukeratzeko.

# **Letra-tipoa**

Letra-tipoaren konfigurazioa aldatzeko balio du.

- **Letra estiloa:** Testuak pantailan duen letra-tipoa aldatzeko.
- **Letraren neurria:** Letra-tipoaren neurria aldatzeko.

# **Jakinarazpen-panela**

Jakinarazpen-panelean bistaratzen diren elementuak pertsonalizatzeko.

- **Argitasun egokitzea:** Pantailaren distira doitzeko.
- **Ezarri ezarpen azkarren botoiak:** Jakinarazpen-panelean bistaratzen diren doikuntza azkarretako elementuak berrantolatzeko.

### **Modu erraza**

Gailuak modu errazean funtzionatzeko.

# **Erabilgarritasuna**

Desgaitasun fisikoren bat duten pertsonentzako funtzio bereziak dira irisgarritasun-zerbitzuak. Sartu eta aldatu doikuntza hauek gailuaren irisgarritasuna hobetzeko.

- **Biratu pantaila automatikoki:** Gailua biratzean interfazea ere bira dezan konfiguratzeko.
- **Pantaila denboraz kanpo:** Pantailaren atzeko argiztapena itzali aurretik zenbat denbora igarotzea nahi duzun zehazteko.
- **Esan pasahitzak:** Gailua konfiguratzeko, TalkBack-ekin sartzen dituzun pasahitzak ozen irakur ditzan.
- **Deiak erantzutea/amaitzea**
	- Tekla nagusiak deiak erantzuten.: Gailua definitzeko, hasierako tekla sakatzean sarrerako deiak erantzun ditzan.
	- Ahots kontrola: Gailua konfiguratzeko, deiak erantzun ditzan edo uko egin diezaien ahots-komandoen bidez.
	- **Energia tek. deiak amaitu:** Gailua konfiguratzeko, pizteko tekla sakatzean deiak buka ditzan.
- **Ukitze modu erraza:** Sarrerako deiak edo jakinarazpenak kontrolatzeko, botoia arrastatu beharrean ukituz.
- Erakutsi lasterbidea: Menu azkarrean Erabilgarritasuna aukerarako lasterbide bat definitzeko; pizteko botoia luze sakatuta bistaratzen da.
- **Kudeatu erabilgarritasuna:** Irisgarritasun-doikuntzak esportatzeko edo inportatzeko, beste gailu batzuekin partekatu ahal izateko.
	- **Esportatu:** Uneko irisgarritasun-doikuntzak fi txategi gisa esportatzeko.
	- **Eguneratu:** Uneko irisgarritasun-doikuntzak fi txategi gisa inportatzeko.
	- **Partekatu honen bidez:** Irisgarritasun-doikuntzen fi txategi bat partekatzeko beste batzuekin.
	- Android Beam: Irisgarritasun-doikuntzen fitxategi bat partekatzeko NFC gaitua duten gailuekin.
- **TalkBack:** TalkBack aktibatzeko, ahotsezko erantzunak izateko.
- **Letraren neurria:** Letra-tipoaren neurria aldatzeko.
- Lupa: Gailua konfiguratzeko, zooma handitu eta txikitu dezan hatzekin keinuak eginez.
- **Kolore negatiboak:** Pantailako koloreak alderantzikatzeko eta, hartara, ikusgarritasuna hobetzeko.
- **Kolore egokitzea:** Pantailarako kolore-eskema doitzeko, gailuan zehaztuz gero daltonikoa zarela edo irakurtzeko zailtasunen bat duzula.
- **Jakinarazpen gogorarazlea:** Jakinarazpen berrietarako soinuak aktibatzeko edo desaktibatzeko.
- Irisgarritasun lasterbidea: Gailua konfiguratzeko, Talkback aktiba dezan pizteko botoia luze sakatu, eta, ondoren, pantaila bi hatzez luze sakatuz gero.
- **Testutik hizketarako aukerak**
	- **TTS motor lehenetsia:** Ahotsa sintetizatzeko motor bat hautatzeko. Ahots-sintesirako motorren doikuntzak aldatzeko, ukitu .
	- **Hizketaren abiadura:** Texto a voz funtzioaren abiadura hautatzeko.
	- **Entzun adibide bat:** Adibidearen testua entzuteko
- **Lehenetsitako hizkuntza egoera:** Entzungailu dual bat erabiltzean soinu-balantzea doitzeko.
- **Mono audioa:** Audioa entzungailu batekin entzun behar baduzu soinu monofonikoa aktibatzeko.
- **Itzali soinu guztiak:** Gailuaren soinu guztiak isilarazteko.
- Flash jakinarazpena: **Flasha konfi guratzeko, keinu egin dezan sarrerako deiak, mezu berriak edo jaki**narazpenak daudenean.
- Laguntzile menua: Gailua konfiguratzeko, kanpoko botoiek erabiltzen dituzten funtzioetara edo jakinarazpen-panelean bistaratzen direnetara sartzen laguntzen duen lasterbidearen ikonoa bistaratu dezan. Lasterbidearen ikonoaren menua ere editatu ahal izango duzu.
	- **Esku menderatzaile:** Ezkerreko edo eskuineko eskua aukeratzeko, laguntza-menua erraz erabili ahal izateko.
	- **Editatu:** Laguntza-panelean bistaratzen diren elementuak pertsonalizatzeko.
- **Ukitu eta eutsi atzerapena:** Pantaila luze sakatu dela jotzeko zenbat denboran sakatu behar den definitzeko.
- **Elkareragin kontrola:** Pantailaren eremu bat zehazteko, eskuz idazteko aukeratik kanpo gera dadin.

# **Deiak**

Dei-funtzioetako konfigurazio pertsonalizatzeko.

- **Dei ukatzea:** Telefono-zenbaki jakin batzuen deiei automatikoki uko egiteko. Telefono-zenbakiak erants ditzakezu uko egiteko zerrendan.
- Konfiguratu dei ukatze mezua: Dei bati uko egitean bidaliko den mezua eransteko edo editatzeko.
- **Deiak erantzutea/amaitzea**
	- Tekla nagusiak deiak erantzuten..: Gailua definitzeko, hasierako tekla sakatzean sarrerako deiak erantzun ditzan.
	- Ahots kontrola: Gailua konfiguratzeko, deiak erantzun ditzan edo uko egin diezaien ahots-komandoen bidez.
	- **Energia tek. deiak amaitu:** Gailua konfiguratzeko, pizteko tekla sakatzean deiak buka ditzan.
- **Itzali pantaila deien bitartean:** Gailua konfiguratzeko, deietan hurbiltasun-sentsorea aktiba dezan.
- **Dei alertak**
	- Erantzun bibrazioa: Gailua konfiguratzeko, solaskideak dei bati erantzutean bibra dezan.
	- Dei amaierako bibrazioa: Gailua konfiguratzeko, solaskideak dei bat amaitzen duenean bibra dezan.
	- **Dei konexio doinua:** Deien konexio-tonua aktibatzeko edo desaktibatzeko.
	- **Minutu-orratza:** Minutuen gogorarazpen-tonua aktibatzeko edo desaktibatzeko.
	- **Dei amaierako doinua:** Deien deskonexio-tonua aktibatzeko edo desaktibatzeko.
	- **Alertak deietan:** Gailua konfiguratzeko, dei bat martxan den bitartean dauden gertakizun garrantzitsuak jakinarazteko.
- **Sarrerako deien jakinarazpenak:** Gailuak jakinarazpen bat bistaratu dezan dei bat jasotzen duenean.
- **Deien osagarriak**
	- **Erantzute automatikoa:** Gailua konfiguratzeko, automatikoki erantzun dezan denbora jakin bat igaro ondoren (entzungailu bat konektatuta badago soilik).
	- **Erantz. tenp. automatikoa:** Deiei erantzun aurretik gailuak itxarongo duen denbora hautatzeko.
- Irteerako dei baldintzak: Gailua konfiguratzeko, irteerako deiak egin ditzan bluetootha darabilen entzungailu batekin, baita gailua blokeatuta egonda ere.
- **Erantz. tenp. automatikoa:** Bluetootha darabilen entzungailu batekin nolako irteerako deiak egin nahi dituzun aukeratzeko.
- **Ezarpenak gehigarriak:**
	- Dei egilearen IDa: Irteerako deietan zure dei-identifikazioa erakusteko solaskideei.
	- **Dei birbidaltzea:** Sarrerako deiak beste zenbaki batera desbideratzeko.
	- Eremu jode automatikoa: Gailua konfiguratzeko, aurrezenbaki bat jar dezan (lurralde- edo herrialde-kodea) telefono-zenbakien aurretik.
	- **Dei murrizketa:** Sarrerako edo irteerako deiak blokeatzeko.
	- **Deia zain:** Dei-oharrak jasotzeko dei bat martxan dela.
	- **Birmarkatze automatikoa:** Konektatu ezin diren edo mozten diren deiei berriro automatikoki deitzeko aukera aktibatzeko.
	- **Markatze fi nko zenbakiak:** FDN modua aktibatzeko, FDN zerrendako zenbakietarako deiak murrizteko. Sartu SIM edo USIM txartelarekin batera emandako PIN2 kodea.
- **Dei tonu eta tekl. tonuak**
	- **Dei tonuak:** Doinu bat hautatzeko, sarrerako deiak ezagut ditzazun.
	- **Bibrazioak:** Bibrazio-eredu bat gehitzeko nahiz hautatzeko.
	- Bibratu doinua jotzean: Gailua definitzeko, deiak jasotzean bibratu eta melodia bat erreproduzi dezan.
	- Markaketa teklatu tonua: Gailua definitzeko, teklatuko teklak sakatzean soinua egin dezan.
- **Pertsonalizatu deien soinua:** Aukeratu dei-soinu bat, entzungailuekin erabiltzeko.
- Zarata murrizketa: Gailua konfiguratzeko, atzealdeko zarata ken dezan, hala, solaskideak argiago entzun zaitzan.
- Igo bolumena poltsikoan: Gailua konfiguratzeko, melodiaren bolumena igo dezan gailua leku itxi batean dagoela (poltsa batean edo poltsiko batean, adibidez).
- **Bideo deien irudia:** Irudi bat hautatzeko, solaskideari erakusteko.
- **Dei akats aukerak erabili:** Ahots-deia erabiltzeko bideo-deia konektatu ezin bada.
- **Ahots posta zerbitzua:** Ahots-postarako zerbitzuen hornitzaile bat hautatzeko edo ezartzeko.
- **Ahots mezular. ezarpenak:** Ahots-postontzira sartzeko zenbakia idazteko. Zenbaki hori zure zerbitzu-hornitzaileak emango dizu.
- **Soinua:** Ahots-postako mezu berrietarako melodia bat aukeratzeko.
- Bibrazioa: Ahots-mezuak jasotzean gailuak bibra dezan konfiguratzeko.
- Kontuak: Gailua konfiguratzeko, IP deiak onar ditzan eta kontuak konfiguratzeko IP deien zerbitzuetarako.
- **Erabili internet deiak:** IP dei-zerbitzuak dei guztietarako edo IP deietarako soilik erabili nahi dituzun definitzeko.

#### **Blokeo-modua**

Blokeatuko diren jakinarazpenak aukeratzeko edo kontaktu jakin batzuei deien jakinarazpenak onartzeko blokeo-moduan.

# **Kontrolak**

#### **Hizkuntza eta testua sartzea**

Aldatu testua idazteko doikuntzak. Hautatu den hizkuntzaren arabera, baliteke aukera batzuk erabilgarri ez egotea.

#### **Hizkuntza**

Pantailako hizkuntza hautatzeko (Menua eta aplikazio guztietarako).

#### **Lehenetsia**

Testua idazteko teklatu-mota bat hautatzeko.

#### **Samsung teklatua**

Samsung teklatuaren doikuntzak aldatzeko, ukitu

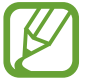

Eskuragarri dauden aukerak aldatu egin litezke lurraldearen edo zerbitzu-hornitzailearen arabera.

- **Sarrera hizkuntzak:** Testua idazteko erabiliko diren hizkuntzak hautatzeko.
- **Testu iragarlea:** Testu prediktiboaren modua aktibatzeko, idazten duzunaren arabera hitzak iradokitzeko. Hitzen iradokizunetarako doikuntzak ere pertsonaliza daitezke.
- **Ordezkapen automatikoa:** Gailuak gaizki idatzitako edo osatu gabeko hitzak zuzentzeko, zuriune -barra edo puntuazio-marka erabilita.
- Maiuskula jartze automatikoa: Gailua konfiguratzeko, puntuazio-zeinu baten atzetik (adibidez, puntua, galdera-ikurra edo harridura-ikurra) lehen karakterea maiuskulaz idatz dezan.
- Espazio automatikoak: Gailua konfiguratzeko, automatikoki zuriune bat sar dezan hitzen artean.
- Jarri puntuazioa automatikoki: Gailua konfiguratzeko, zuriune-barra bi aldiz sakatzean amaierako puntu bat txerta dezan.
- Bat ere ez: Gailua konfiguratzeko, lerratze-funtzioa (swype) desaktiba dezan.
- Sarrera etengabea: Gailua konfiguratzeko, testua sartu ahal izateko teklatuan mugituz.
- **Kurtsorearen kontrola:** Teklatu adimendunaren bidezko nabigazio-funtzioa aktibatzeko, teklatua mugituz kurtsorea mugitzeko.
- Soinua: Gailua konfiguratzeko, tekla bat sakatzean soinu bat egin dezan.
- Bibrazioa: Gailua konfiguratzeko, tekla bat ukitzean bibra dezan.
- Karaktere aurrebista: Gailua konfiguratzeko, karaktere bakoitzaren irudi handi bat erakuts dezan zuk ukitu ahala.
- Boligrafoa hautematea: Gailua konfiguratzeko, eskuz idazteko panela uki dezan eremua S Pen-ekin ukituz gero.
- **Laguntza:** Samsung teklatua erabiltzeko laguntza-informaziora sartzeko.
- **Berrezarri ezarpenak:** Samsung teklatuaren doikuntzak berrezartzeko.

#### **Googleren ahots bidezko idazketa**

Ahots bidezko sarreraren doikuntzak aldatzeko, ukitu ...

- **Choose input languages:** Testua sartzeko hizkuntzak aukeratzeko.
- **Block offensive words:** Gailua konfiguratzeko, ahots bidezko sarreran hitz iraingarriak ezagut ez ditzan.
- Offline speech recognition: Deskargatu eta instalatu hizkuntza-datuak konexiorik gabeko ahots -sarrerarako.

#### **Eskuz idatzia ezagutzea**

Bilaketa-hizkuntza bat aukeratzeko, eskuz idatzian bilaketak egiteko.

#### **Ahotsez bilatzea**

- **Language:** Ahotsa ezagutzeko funtziorako hizkuntza hautatzeko.
- Speech output: Gailua konfiguratzeko, ahots-erantzunak eman ditzan uneko ekintzaren berri emateko.
- **Block off ensive words:** Ahots bidezko bilaketaren emaitzetan hitz iraingarriak ezkutatzeko.
- **Offline speech recognition:** Deskargatu eta instalatu hizkuntza-datuak konexiorik gabeko ahots -sarrerarako.
- Bluetooth headset: Gailua definitzeko, bluetooth bidezko entzungailu batetik ahots bidezko bilaketa egin dezan, beste entzungailu bat gailura konektatuta egonda ere.

#### **Testutik hizketerako aukerak**

- **TTS motor lehenetsia:** Ahotsa sintetizatzeko motor bat hautatzeko. Ahots-sintesirako motorren doikuntzak aldatzeko, ukitu
- **Hizketaren abiadura:** Texto a voz funtzioaren abiadura hautatzeko.
- **Entzun adibide bat:** Adibidearen testua entzuteko

#### **Kurtsorearen abiadura**

Kurtsorearen abiadura doitzeko gailuari konektatutako sagurako edo ukipen-panelerako.

# **Ahots-kontrola**

Konfiguratu gailua bera kontrolatzeko ahots-aginduak ezagut ditzan. Ahots-aginduz zer funtzio kontrolatu nahi diren ezar daiteke.

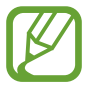

**Bibratu doinua jotzean** funtzioa aktibatuta badago, gailuak ez ditu ezagutuko ahots-komandoak dei bat jasotzen duenean.

# **Esku libreko modua**

Gailuak edukiak ozen irakurtzeko eta esku libreko moduan erabiltzeko aplikazioak zehazteko.

# **S Pen**

Aldatu S Pen erabiltzeko doikuntzak.

- **Ezgaitu bol. hautematea: Pantaila definitzeko, S Pen sartzean edo ateratzean erantzun ez dezan.**
- **S Pen gordetzekoa:** Gailua definitzeko, alerta bat bistaratu dezan eta soinu bat egin dezan ukipen -pantaila itzalita eta S Pen gailutik kanpo dela oinez abiatuz gero.
- **Erakuslea:** S Pen pantaila gainean jartzean gailuak haren erakuslea bistaratzeko.
- **Zuzenean boligr. sartzea:** Gailuak eskuz idazteko teklatua martxan jar dezan testua idazteko eremu batean S Pen jarriz gero.
- **Boligrafo kentzeko aukerak.:** Gailua kondiguratzeko, S Pen artekatik ateratzen denean Action Memo exekuta dezan edo Air command bistaratu dezan.
- Boligrafo eranstearen/kentzearen..: Gailua definitzeko, soinu bat egin dezan S Pen artekan sartzean edo ateratzean.

# **Esku bakarrareko eragiketa**

Esku bakarrarekin erabiltzeko modua aktibatzeko, erosoago erabil dezazun gailua esku bakarrarekin.

- Erabili pantaila denetan: Gailua konfiguratzeko, uneko pantailaren tamaina eta kokapena doitu ditzan. Gailuaren pantaila txikitu egin dezakezu keinu errazak erabiliz.
- Teklatu eta dei botoaiak: Gailua konfiguratzeko, teklatuaren tamaina eta kokapena doitu ditzan.
- Samsung teklatua: Gailua konfiguratzeko, Samsung teklatuaren tamaina eta kokapena doitu ditzan.
- **Kalkulagailua:** Gailua konfiguratzeko, kalkulagailuaren tamaina eta kokapena doitu ditzan.
- **Desblokeatze eredua:** Gailua konfiguratzeko, desblokeatze-ereduaren pantailaren tamaina eta kokapena doitu ditzan.
- **Ikasi esku bakarreko eragiketari buruz:** Esku bakarrarekin erabiltzeko moduaren tutoretza ikusteko.

# **Air gesture**

Air Gesture funtzioa aktibatzeko, pantaila ukitu gabe kontrolatu ahal izateko gailua.

- **Ikasi sentsore eta ikonoari buruz:** Air Gesture funtzioaren sentsoreari eta hura erabiltzean bistaratzen den adierazleari buruzko informazioa ikusteko.
- **Quick glance:** Pantaila itzalita dagoela, mugitu eskua sentsorearen gainean jakinarazpenak, dei gailuak, mezu berriak, data eta ordua eta beste hainbat aukera ikusteko.
- **Air jump:** Mezu elektronikoak edo webguneak ikusi bitartean, mugitu eskua gora edo behera sentsorean, orria igotzeko edo jaisteko.
- **Air browse:** Mugitu eskua ezkerrera edo eskuinera sentsorean, irudiak, webguneak, abestiak edo oharrak bilatzeko.
- **Air call-accept:** Dei bat jasotzen duzunean, mugitu eskua sentsorean, lehenik ezkerrera eta gero eskuinera, erantzuteko.

#### **Air view**

Edukien edo informazioaren aurrebista ikusteko leiho gainerakor batean, elementu bat hatzarekin edo S Pen-ekin seinalatuz gero.

- **Air view modua:** Air view modu bat aukeratu eta erabiltzeko.
- **Air view boligr. auk.:**
	- **Informazioaren aurrebista:** Leiho gainerakor batean informazioa ikusteko, elementu bat S Pen-ekin seinalatuz gero.
	- **Aurrerapen aurrebista:** Musika edo bideoak erreproduzitzean, ikusi eszena baten aurrebista edo zenbat denbora igaro den aurrerapen-barra S Pen-ekin seinalatuz.
	- **Markaketa azk. aurrebista:** Markaketa bizkorreko zenbakien informazioa ikusteko leiho gainerakor batean, S Pen-ekin markaketa bizkorreko zenbaki bat seinalatuz gero.
	- **Ikono etiketak:** Leiho gainerakor batean elementu baten informazio sinplea ikusteko, elementu bat S Pen-ekin seinalatuz gero.
	- **Zerrenda korritzea:** Mezu elektronikoak edo webguneak ikusten, jarri S Pen pantailaren ertzean, pantailan mugitzeko.
	- **Soinu eta haptic feedback:** Gailua konfiguratzeko, soinua eta bibrazioa egin ditzan elementuak S Pen-ekin seinalatuz gero.
- **Air view hatz aukerak**
	- **Informazioaren aurrebista:** Leiho gainerakor batean informazioa ikusteko, elementu bat hatzaz seinalatuz gero.
	- **Aurrerapen aurrebista:** Musika edo bideoak erreproduzitzean, ikusi eszena baten aurrebista edo zenbat denbora igaro den aurrerapen-barra hatzaz seinalatuz.
	- **Markaketa azk. aurrebista:** Markaketa bizkorreko zenbakien informazioa ikusteko leiho gainerakor batean, hatzaz markaketa bizkorreko zenbaki bat seinalatuz gero.
	- **Web orriaren lupa:** Interneten nabigatzen ari zarela, handitu edukia pantaila seinalatuz.
	- **Soinu eta haptic feedback:** Gailua konfiguratzeko, soinua eta bibrazioa egin ditzan elementuak hatzaz seinalatuz gero.

# **Aire-komandoa**

Aktibatu aire-komandoaren funtzioa, S Pen-en botoia sakatuz zuzenean zenbait ekintza egin ahal izateko.

# **Mugimenduak**

Mugimendua ezagutzeko funtzioa aktibatzeko eta gailuak mugimendua ezagutzea kontrolatzen duten doikuntzak aldatzeko.

- **Zuzeneko deia:** Ahots dei bat egiteko gailua belarritik hurbil edukiz gero, dei baten, mezu baten nahiz kontaktu baten xehetasunak ikusten dituzun bitartean.
- Alerta adimenduna: Gailua definitzeko, hura altxatzean dei galduak edo mezu berriak badaude alerta bat egin dezan.
- **Zooma:** Zooma handitu edo txikitzeko **galeriako** irudiak ikustean edo web-orrietan nabigatzean. Horretarako, sakatu bi puntu hatzekin, eta etzan gailua, aurrerantz eta atzerantz.
- Bilatu irudia: Gailua konfiguratzeko, irudi bat handituta dagoela hartan barrena mugi dadin gailua noranahi mugituta.
- Mututu/eten: Gailua konfiguratzeko, behera begira jarriz gero sarrerako deien, alarmen eta musikaren soinua desaktiba dezan.

# **Esku azpi mugimendua**

Esku-ahurra mugitzeko funtzioa aktibatzeko, pantaila ukituta kontrolatu ahal izateko gailua.

- Kapturatu pantaila: Gailua konfiguratzeko, pantaila-irudi bat egin dezan eskua pantailan zehar ezkerrera nahiz eskuinera mugituta.
- Mututu/eten: Gailua konfiguratzeko, multimedia-erreprodukzioa geldi dezan pantaila esku-ahurraz ukituz gero.

# **Pantaila adimenduna**

- Smart stay: Gailua konfiguratzeko, atzeko argiztapena ez dadin itzali zu pantailara begira zauden bitartean.
- Biraketa adimenduna: Interfazea definitzeko, aurpegiaren orientazioaren arabera biratu ez dezan.
- Eten adimenduna: Gailua konfiguratzeko, bideo-erreprodukzioa geldi dezan pantailara begiratzeari utziz gero.
- **Korritze adimenduna:**
	- **Korritu honela:** Pantailan gora edo behera mugitzeko metodo bat aukeratzeko.
	- **Abiadura:** Pantailaren desplazamendu-abiadura doitzeko.
	- **Erantzun bisualaren pantaila:** Gailua konfiguratzeko, seinale-ikono bat bistaratu dezan zure ekintza ulertzen duenean.

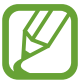

Baliteke funtzio horrek ondo ez funtzionatzea leku oso argietan edo oso ilunetan edo gailua mugitzen edo astintzen ari bazara.

# **Ukipen-sentsibilitatea automatikoki doitzea**

Gailua konfiguratzeko, automatikoki doitu dezan ukipen-sentsibilitatea.

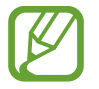

Eskularruen materialaren arabera, gerta liteke komando batzuek ez funtzionatzea.

# **Orokorra**

### **Kontuak**

Posta elektronikoko kontuak edo sare sozialetakoak gehitzeko balio du.

### **Lainoa**

Aukera ematen du zure Samsung kontuarekin edo Dropboxeko hodeiko biltegiratze-zerbitzuarekin datu-sinkronizaziorako doikuntzak aldatzeko.

# **Babes kopia eta berrezarri**

Doikuntzak aldatzeko, eta, hala, doikuntzak eta datuak kudeatzeko balio du.

- Egin nire datuen babesk.: Gailua konfiguratzeko, zure doikuntzen eta aplikazioetako datuen segurtasun-kopia egin dezan Googleren zerbitzari batean.
- Babes kopia kontua: Googleren segurtasun-kopiako kontua konfiguratzeko edo editatzeko.
- **Berrezarpen automatikoa:** Gailua konfiguratzeko, berriro instalatzen dituzunean zure aplikazioetako doikuntzak eta datuak berrezartzeko.
- **Berrezarri fabrika datuak:** Doikuntzak balio lehenetsiekin berrezartzeko eta datu guztiak ezabatzeko.

### **Data eta ordua**

Sartu doikuntza hauetara, eta aldatu, zure gailuan eguna eta ordua agertzeko modua kontrolatzeko.

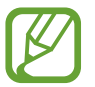

Bateria guztiz deskargatuta edo gailutik kanpo badago, eguna eta ordua berrabiarazi egingo dira.

- **Data eta ordu automatikoa:** Data eta ordua automatikoki eguneratzeko ordu-eremu batetik bestera joaten zarenean.
- **Data ezarri:** Uneko data eskuz ezartzeko.
- **Ordua ezarri:** Uneko ordua eskuz ezartzeko.
- **Ordu zona automatikoa:** Gailua konfiguratzeko, ordu-eremuari buruzko informazioa automatikoki jaso dezan saretik ordu-eremu batetik bestera joaten zarenean.
- **Aukeratu ordu eremua:** Zehaztu tokiko ordu-eremua.
- **Erabili 24 orduko formatua:** Ordua 24 orduko formatuan bistaratzeko.
- **Aukeratu dataren formatua:** Hautatu data-formatu bat.

# **Segurtasun-laguntza**

Gailua konfiguratzeko, zenbait hartzaileri mezu bat bidal diezaien larrialdi-kasuetan. Luze sakatu bolumen-botoiaren bi zatiak 3 segundoz, mezua bidaltzeko.

- **Editatu larrialdi mezua:** Larrialdi-kasuan bidaliko den mezua editatzeko.
- **Bidali larrialdi argazkiak:** Gailua konfiguratzeko, argazkiak atera ditzan eta mezuarekin batera bidal diezazkien hartzaileei.

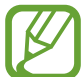

Baliteke funtzio hori erabilgarri ez egotea, herrialdearen edo zerbitzu-hornitzailearen arabera.

- **Mezu tartea:** Mezua berriro bidaltzeko tarte bat ezartzeko.
- **Larrialdi kontaktuak:** Mezuaren hartzaileak aukeratzeko edo editatzeko.

# **Osagarria**

Aldatu osagarrien doikuntzak.

- Dock-aren soinua: Gailua definitzeko, soinu bat egin dezan gailua mahaigaineko oinarri batean konektatzean edo deskonektatzean.
- Audio irteera modua: Gailua konfiguratzeko, oinarriko bozgorailua erabil dezan gailua mahaigaineko oinarri bati konektatuta dagoenean.
- Bistaratu idazmahaiako hasierako..: Gailua konfiguratzeko, oinarriko erlojua bistaratu erabil dezan gailua mahaigaineko oinarri bati konektatuta dagoenean.
- Desblokeo automatikoa: Gailua konfiguratzeko, automatikoki desblokea dadin estalkia irekitzean.
- **S View lehioaren kolorea:** S Viewren estalkiaren pantailarako atzealdeko kolore bat aukeratzeko.
- **Hautatu azal. Info. erakustea:** S Viewren estalkiaren pantailan bistaratzen den informazioa pertsonalizatzeko.
- **Audio irteera:** Soinua irteteko formatu bat aukeratzeko, gailua HDMI gailuetara konektatzean erabiltzeko. Baliteke gailu batzuek ez onartzea soinu inguratzailearen doikuntza.

# **Aplikazio kudeatzailea**

Ikusi eta kudeatu gailuko aplikazioak.

# **Bateria**

Ikusi gailuak zenbat energia kontsumitzen duen.

### **Energia aurreztea**

Aktibatu energia aurrezteko modua, eta aldatu aldatu beharreko doikuntzak.

- CPU bateria aurreztea: Gailua konfiguratzeko, sistemaren baliabide batzuk ahalik eta gutxiena erabil ditzan.
- Pantailaren bateria aurrezpena: Gailua konfiguratzeko, pantailaren distira txikitu dezan.
- Itzali feedback haptikoa: Gailua definitzeko, teklak ukitzean bibratzeko aukera desaktiba dezan.
- **Ikasi energia aurrezpenari buruz:** Bateriaren kontsumoa nola txikitu jakiteko.

# **Biltegiratzea**

Ikusi gailuari eta memoria-txartelari buruzko informazioa edo formateatu memoria-txartel bat.

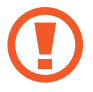

Memoria-txartel bat formateatzen baduzu, datu guztiak betiko ezabatuko dituzu.

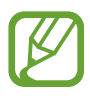

Barne-memoriaren gaitasuna zehaztutakoa baino txikiagoa da, sistema eragileak eta lehenetsitako aplikazioek haren zati bat hartzen baitute. Baliteke eskuragarri dagoen espazioa lehengo bera ez izatea gailua eguneratzean.

### **Segurtasuna**

Aldatu doikuntzak, gailua eta SIM edo USIM txartela babesteko.

• Enkriptatu gailua: Gailuan gordetako datuak zifratzeko pasahitz bat definitzeko. Pasahitza sartu beharko duzu telefonoa pizten duzun bakoitzean.

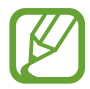

Kargatu bateria doikuntza hori aktibatu aurretik; izan ere, baliteke ordubete baino gehiago behar izatea datuak zifratzeko.

**Enkriptatu kanpo SD txartela:** Gailua konfiguratzeko, memoria-txarteleko fitxategi guztiak zifratu ditzan.

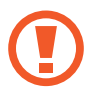

Doikuntza hau aktibatuta dagoela balio lehenetsiak jartzen badizkiozu berriro gailuari, gailuak ezin izango ditu irakurri zifratutako fitxategiak. Desaktibatu doikuntza hori gailua leheneratu aurretik.

- Urrutiko aginteak: Gailua konfiguratzeko, galtzen baduzu edo lapurtzen badizute Internet bidez urrutitik kontrolatzeko. Funtzio hau erabiltzeko Samsungeko zure kontuan saioa hasi beharko duzu.
	- **Kontua gehitu:** Zure Samsung kontua gehitzeko edo ikusteko.
	- **Erabili hari gabeko sareak:** Gailua konfiguratzeko, baimena eman dezan kokapen-datuak biltzeko edo, galdu eta lapurtuz gero, kokapena zehaztu ahal izan dadin WiFi bidez edo sare mugikor baten bidez.
- **SIM aldaketa alerta:** Gailua galdu edo lapurtuz gero hura aurkitzen lagunduko dizun mugikor-bilatzailearen funtzioa aktibatzeko zein desaktibatzeko.
- **Joan bilatu nire mugikorra webgunera:** Mugikorra bilatzeko webgunera sartzeko (Find my mobile, www.findmymobile.samsung.com). Mugikorra bilatzeko webgunean (Find my mobile), galdutako edo lapurtutako gailuaren arrastoari jarraitu diezaiokezu, eta hura kontrolatu.
- Berraktibatze blokeoa: Gailua konfiguratzeko, zure Samsung kontua eska dezan berrezarri ondoren, beste inork gailua berraktiba ez dezan.
- **Ezarri SIM txartelaren blokeoa**
	- **Blokeatu SIM txartela:** PINa blokeatzeko funtzioa aktibatzeko edo desaktibatzeko, gailuak PINa eska dezan gailua erabili aurretik.
	- **Aldatu SIMaren PINa:** Aldatu SIM edo USIM txarteleko datuetara sartzeko erabiltzen duzun PINa.
- **Jarri pasahitza ikusgai:** Lehenespenez, gailuak ezkutatu egiten ditu pasahitzak, segurtasun handiagoa izateko. Gailua konfigura dezakezu sartu ahala pasahitza bistaratu dezan.
- **Gailu administratzaileak:** Gailuan instalatutako administratzaileak ikusteko. Gailu-administratzaileei baimena eman diezaieke politika berriak zureari aplikatzeko.
- **Iturri ezezagunak:** Edozein iturritako aplikazioak deskargatzeko. Aukera hori hautatzen ez baduzu, Play Storeko aplikazioak soilik deskargatu ahal izango dituzu.
- Egiaztatu aplikazioak: Gailua konfiguratzeko, Googleri baimena eman diezaion aplikazio bat instalatu aurretik aztertzeko, portaera kaltegarririk duen ala ez ikusteko.
- **Aldatu segurtasun maila:** Ekintzen maila aukeratzeko, segurtasun-politikari jarraituz.
- Segurt. pol. eguneraketak: Gailua konfiguratzeko, automatikoki bilatu eta deskargatu ditzan segurtasun-eguneraketak.
- Wi-Fiaren bidez: Gailua konfiguratzeko, WiFi sare batera konektatuta dagoenean soilik deskargatu ditzan segurtasun-eguneraketak.
- Biltegiratze mota: Ziurtagiri-fitxategietarako biltegiratze-mota bat konfiguratzeko.
- Egiaztagiri fidagarriak: Ziurtagiriak eta kredentzialak erabiltzeko aukera ematen du, aplikazioak modu seguruan erabiltzen direla bermatzeko.
- **Instalatu gailuaren memoriatik:** USB gailuan gordetako ziurtagiri zifratuak instalatzeko.
- **Garbitu egiaztapenak:** Gailuko kredentzialetako edukiak ezabatzeko eta pasahitza berrezartzeko.

# **Gailuari buruz**

Telefonoari buruzko informaziora sartzeko eta softwarea eguneratzeko balio du.

# **Googleko doikuntzak**

Erabili aplikazio hau Googlek eskaintzen dituen funtzioetako batzuk konfiguratzeko.

Aplikazio-pantailan, ukitu **Google ezarpenak**.

# **Arazoak konpontzea**

Samsungen zerbitzu-zentro batekin harremanetan jarri aurretik, egin proba hauekin: Baliteke egoera batzuk zure gailuan aplikatzerik ez izatea.

#### **Gailua pizten duzunean edo erabiltzen ari zarenean, kode hauetako bat sartzeko eskatzen dizu:**

- Pasahitza: Gailua blokeatzeko funtzioa aktibatuta badago, gailuari ezarri zenion pasahitza idatzi behar duzu.
- PINa: Gailua lehen aldiz erabiltzean edo PIN kodearen eskaera aktibatuta dagoenean, SIM edo USIM txartelarekin batera emandako PIN kodea sartu behar duzu. Funtzio hori desaktibatzeko, erabili SIM txartelaren blokeoa menua.
- PUKa: SIM edo USIM txartela blokeatuta dago; normalean, PINa behin baino gehiagotan gaizki idazteagatik gertatzen da. Idatzi zerbitzu-hornitzaileak emandako PUK kodea.
- PIN2: PIN 2 kodea eskatzen duen menu batera sartzen bazara, SIM edo USIM txartelarekin emandako PIN 2 kodea sartu behar duzu. Xehetasun gehiago jakiteko, jarri harremanetan zure zerbitzu-hornitzailearekin.

#### **Zure gailuan sare- edo zerbitzu-errorea ageri da**

- Seinale edo harrera ahula dagoen eremuetan, harrera gal liteke. Joan beste leku batera, eta saiatu berriro. Mugitu bitartean, baliteke errore-mezuak behin baino gehiagotan bistaratzea.
- Aukera batzuetara ezin da sartu harpidetu gabe. Informazio gehiago lortzeko, jarri harremanetan zure zerbitzu-hornitzailearekin.

#### **Zure gailua ez da pizten**

- Bateria ez badago guztiz deskargatuta, gailua ez da piztuko. Kargatu bateria erabat gailua piztu aurretik.
- Baliteke bateria ez egotea ondo sartuta. Sartu berriro bateria.
- Garbitu urre-koloreko bi kontaktuak, eta sartu berriro bateria.

#### **Ukipen-pantailak geldo edo desegoki erantzuten du**

- Pantaila nagusian babes-estalki bat edo aukerako osagarriak jartzen badituzu, baliteke ondo ez funtzionatzea.
- Eskularruekin edo esku zikinekin ukipen-pantaila ukituz gero edo pantaila objektu puntadunekin edo hatz-mamiekin ukituz gero, baliteke ukipen-pantailak ondo ez funtzionatzea.
- Litekeena da ukipen-pantailak ongi ez funtzionatzea ingurune hezeetan edo bustitzen denean.
- Berrabiarazi gailua softwarearen behin-behineko erroreak erauzteko.
- Egiaztatu gailuaren softwarea bertsio berrienekin eguneratua dagoela.
- Ukipen-pantaila marratua edo kaltetua badago, jo ezazu Samsungen zerbitzu-zentro batera.

#### **Gailuak ez du erantzuten edo errore larriak ditu**

Gailuak ez badu erantzuten edo guztiz geldi geratzen bada, baliteke aplikazio guztiak itxi eta gailua berrezarri edota bateria berriro sartu eta gailua piztu behar izatea, gailuak berriz funtziona dezan. Gailua izoztu egiten bada edo ez badu erantzuten, sakatu pizteko tekla gutxienez 7 segundoz, berrabiarazteko.

Arazoa ez bada konpontzen, berrezarri fabrikatik ekarritako datuak. Aplikazio-pantailan, ukitu **Ezarpe**nak → Orokorra → Babes kopia eta berrezarri → Berrezarri fabrika datuak → Berrezarri gailua  **Guztiak ezabatu**. Fabrikako datuak berrezarri aurretik, gogoan izan gailuan gordetako datu garrantzitsu guztien segurtasun-kopia egin behar dela.

Arazoa ez bada konpondu, jarri harremanetan Samsungen zerbitzu-zentroarekin.

#### **Ezin da deirik egin**

- Ziurtatu sare mugikor egokian sartzen ari zarela.
- Ziurtatu markatu nahi duzun telefono-zenbaki hori ez duzula jarri deiak murrizteko aukeran.
- Ziurtatu telefono-zenbaki hori ez duzula jarri deiak murrizteko aukeran.

#### **Solaskideak ez dizu entzuten deia egitean**

- Ziurtatu ez zarela ari mugikorraren mikrofonoa estaltzen.
- Ziurtatu mikrofonoa zure ahotik hurbil dagoela.
- Entzungailuak erabiltzen badituzu, ziurtatu behar bezala konektatuta daudela.

#### **Deiak egitean oihartzuna entzuten da**

Doitu bolumena, bolumen-tekla sakatuz, edo mugitu lekuz.

#### **Sare mugikorrak edo Internet sarri deskonektatzen dira, edo soinua kalitate txarrekoa da**

- Egiaztatu ez zarela ari gailuaren barneko antena blokeatzen.
- Seinale edo harrera ahula dagoen eremuetan, harrera gal liteke. Baliteke konektatzeko arazoak izatea zerbitzu-hornitzailearen oinarri-estazioan arazoren bat dagoelako. Joan beste leku batera, eta saiatu berriro.
- Mugitzen ari zarela gailua erabiliz gero, baliteke sare mugikorreko zerbitzuak desgaitzea, zerbitzu-hornitzailearen sareko arazoen ondorioz.

#### **Bateriaren ikonoa hutsik dago**

Materia-maila baxua du. Kargatu berriro bateria, edo jarri beste bat.

#### **Bateria ez da behar bezala kargatzen (Samsungek onartutako baterietarako)**

- Ziurtatu kargagailua ondo konektatuta dagoela.
- Bateriaren terminalak zikinak badaude, baliteke bateria ondo ez kargatzea edota gailua itzaltzea. Garbitu urre-koloreko bi kontaktuak, eta sartu berriro bateria.
- Gailu batzuen bateriak ezin ditu erabiltzaileak aldatu. Bateria aldatzeko, jo ezazu Samsungen zerbitzu-zentro batera.

#### **Gailua erosi nuenean baino azkarrago deskargatzen da bateria**

- Tenperatura altuegietan edo baxuegietan erabiliz gero, kargatzearen bizitza erabilgarria murriztu egin liteke.
- Bateria-kontsumoa handitu egiten da mezularitza-funtzioak eta zenbait aplikazio erabiliz gero (adibidez, jokoak edo Internet).
- Bateria kontsumitu egiten da, eta ohiko kargatzea laburragoa bihurtzen da denborarekin.

#### **Gailua bero dago**

Gailua berotu egin daiteke aplikazioak denbora luzez erabiltzen badira edo energia gehiago behar duten aplikazioak erabiltzen badira. Hori normala da, eta ez du eraginik telefonoaren bizitza erabilgarrian edo errendimenduan.

#### **Errore-mezuak bistaratzen dira kamera abiaraztean**

Gailuak nahikoa memoria eta bateria izan behar du kameraren aplikazioa erabili ahal izateko. Kamera abiaraztean errore-mezuak agertzen badira, saiatu hau egiten:

- Kargatu bateria edo jarri haren ordez guztiz kargatuta dagoen beste bat.
- Eraman datuak ordenagailu batera edo ezabatu gailutik, memorian toki gehiago egiteko.
- Berrabiarazi gailua. Iradokizun hauei kasu eginda ere kameraren aplikazioarekin oraindik ere arazoak badituzu, jarri harremanetan Samsungen zerbitzu teknikoko zentro batekin.

#### **Argazkien kalitatea ez da aurrebistarena bezain ona**

- Argazkien kalitatea aldatu egin liteke, ingurunearen eta argazkilaritza-tekniken arabera.
- Leku ilunetan, gauez edo leku itxietan argazkiak ateraz gero baliteke irudiak zarata izatea edo irudiak fokutik kanpo egotea.

#### **Errore-mezuak bistaratzen dira multimedia-fi txategiak irekitzean**

Errore-mezuak jasotzen badituzu edo multimedia-fitxategiak irekitzen dituzunean ez badira erreproduzitzen, saiatu hauek egiten:

- Eraman datuak ordenagailu batera edo ezabatu gailutik, memorian toki gehiago egiteko.
- Egiaztatu musika-fitxategia ez duela babesten eskubide digitalen kudeaketa-sistema batek (DRM). Babestua badago, egiaztatu fitxategia erreproduzitzeko beharrezkoa den lizentzia edo gakoa duzula.
- Egiaztatu gailuak fi txategi-mota hori onartzen duela.
- Gailuarekin ateratako argazkiak eta bideoak onartzen ditu gailuak. Baliteke beste gailu batzuekin egindako argazkiek eta bideoek ondo ez funtzionatzea.
- Zure sare-hornitzaileak edo zerbitzu osagarrien hornitzaileek baimendutako multimedia-fitxategiak onartzen ditu gailuak. Baliteke Internetetik hartutako eduki batzuek (melodiak, bideoak edota pantaila-atzealdeak) ondo ez funtzionatzea.

#### **Ezin da aurkitu bluetootha darabilen beste gailurik**

- Ziurtatu beste gailuan haririk gabeko bluetooth funtzioa aktibatuta dagoela.
- Ziurtatu haririk gabeko bluetooth funtzioa aktibatuta dagoela konektatu nahi duzun gailuan.
- Egiaztatu bluetootha darabilten bi gailuak bluetootharen gehienezko irismen-tartearen barruan daudela (10 metro).

Ohar horiei jarraitu ondoren arazoak bere horretan badirau, jarri harremanetan Samsungen zerbitzu teknikoko zentro batekin.

#### **Ez da konexiorik ezartzen gailua ordenagailu bati konektatzean**

- Egiaztatu erabiltzen ari zaren USB kablea gailuarekin bateragarria dela.
- Egiaztatu ordenagailuak behar duen kontrolagailua instalatuta eta eguneratuta dagoela.
- Windows XP erabiltzen baduzu, egiaztatu ordenagailuak Windows XP Service Pack 3 edo berriago bat instalatuta daukala.
- Egiaztatu ordenagailuak Samsung Kies edo Windows Media Player 10 edo berriago bat instalatuta daukala.

#### **Gailuak ezin du aurkitu uneko kokapena**

GPS seinaleak ez dira iristen leku batzuetara; adibidez, leku itxietara. Halakoetan, konfiguratu gailua WiFi-a edo sare mugikor bat erabil dezan zure uneko kokapena bilatzeko.

#### **Gailuan biltegiratutako datuak galdu egin dira**

Egin beti gailuan gordetako datu garrantzitsu guztien segurtasun-kopiak. Bestela, ezingo dituzu berrezarri kaltetutako edo galdutako datuak. Samsungek ez du bere gain hartzen gailuan gordetako datuak galtzeagatiko erantzukizunik.

#### **Hutsune txiki bat dago gailuaren zorroaren kanpoaldearen inguruan**

- Hutsune hori fabrikazioko nahitaezko ezaugarri bat da, eta baliteke zati batzuk mugitzea edo bibratzea eragitea.
- Denborarekin, aldeen kontaktuaren ondorioz, baliteke hutsune hori apur bat handitzea.

Baliteke edukiaren zati bat gailuaren edukiarekin bat ez etortzea, eremuaren, zerbitzu-hornitzailearen edo software-bertsioaren arabera, eta aldatu egin liteke aurrez jakinarazi gabe.

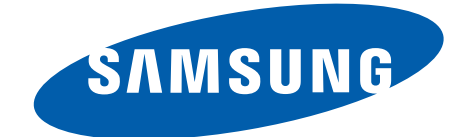

#### **Adostasun-deklarazioaren laburpena**

SAMSUNGek adierazten du, bere ardurapean, tresna honek Europako Parlamentuaren eta Kontseiluaren 1999ko martxoaren 9ko 99/05/EE Direktiban finkatutakoa betetzen duela; Direktiba hori 2000ko azaroaren 20ko 1890/2000 Errege Dekretuaren bidez egokitu zen espainiar estatuko legeriara.